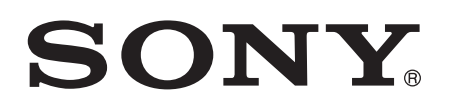

# Руководство по эксплуатации

Xperia<sup>™</sup> SL LT26ii

# Содержание

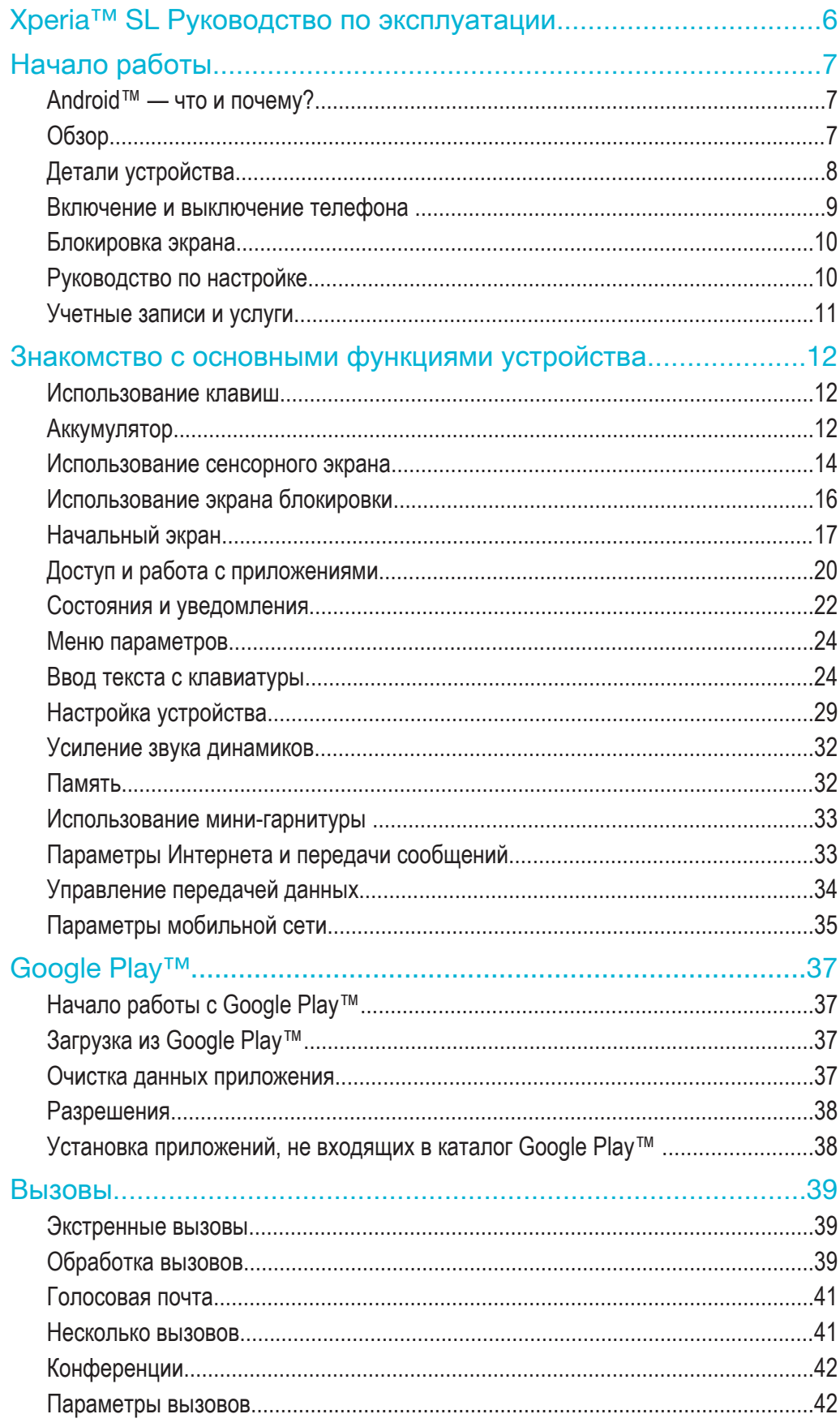

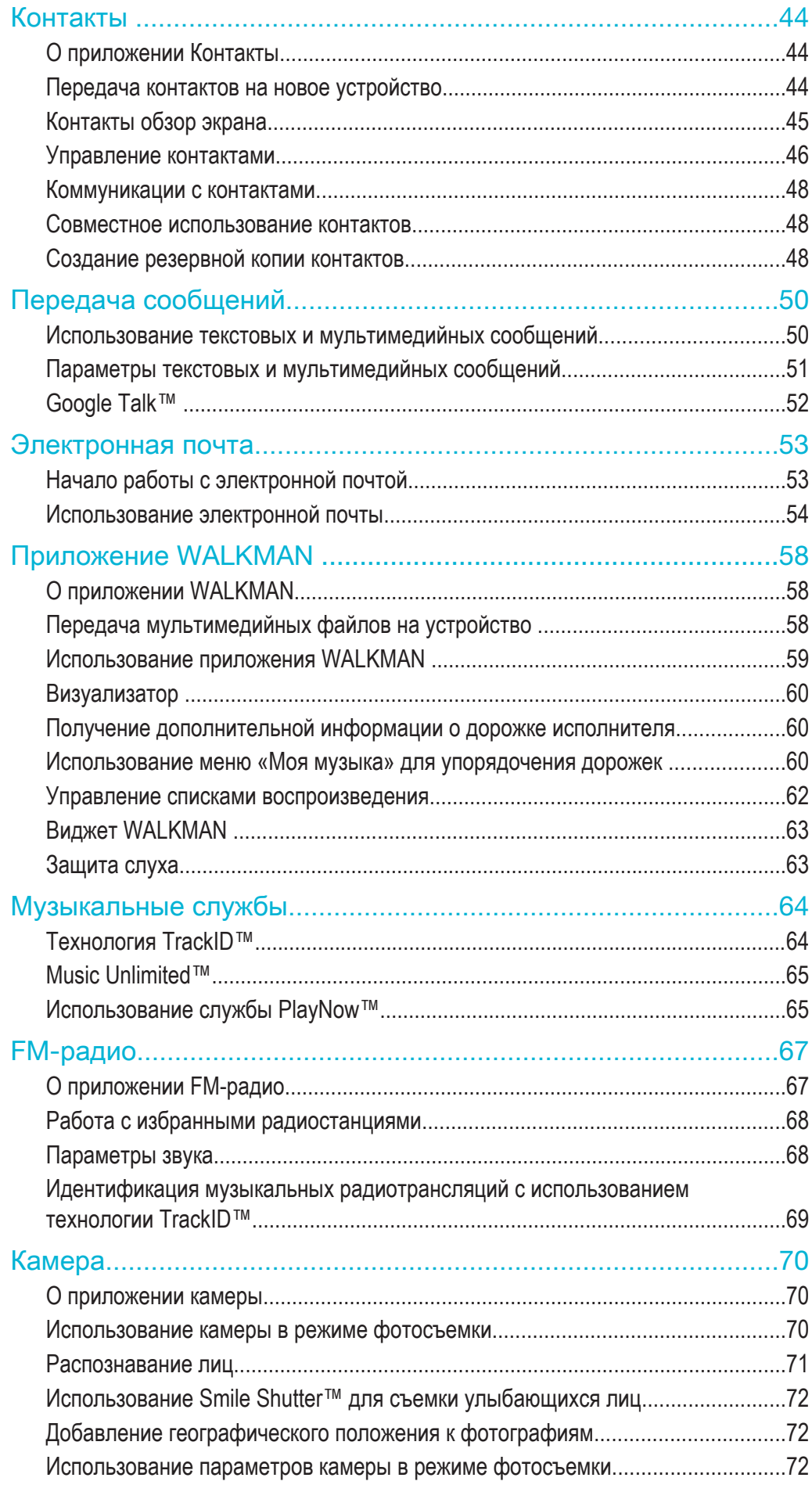

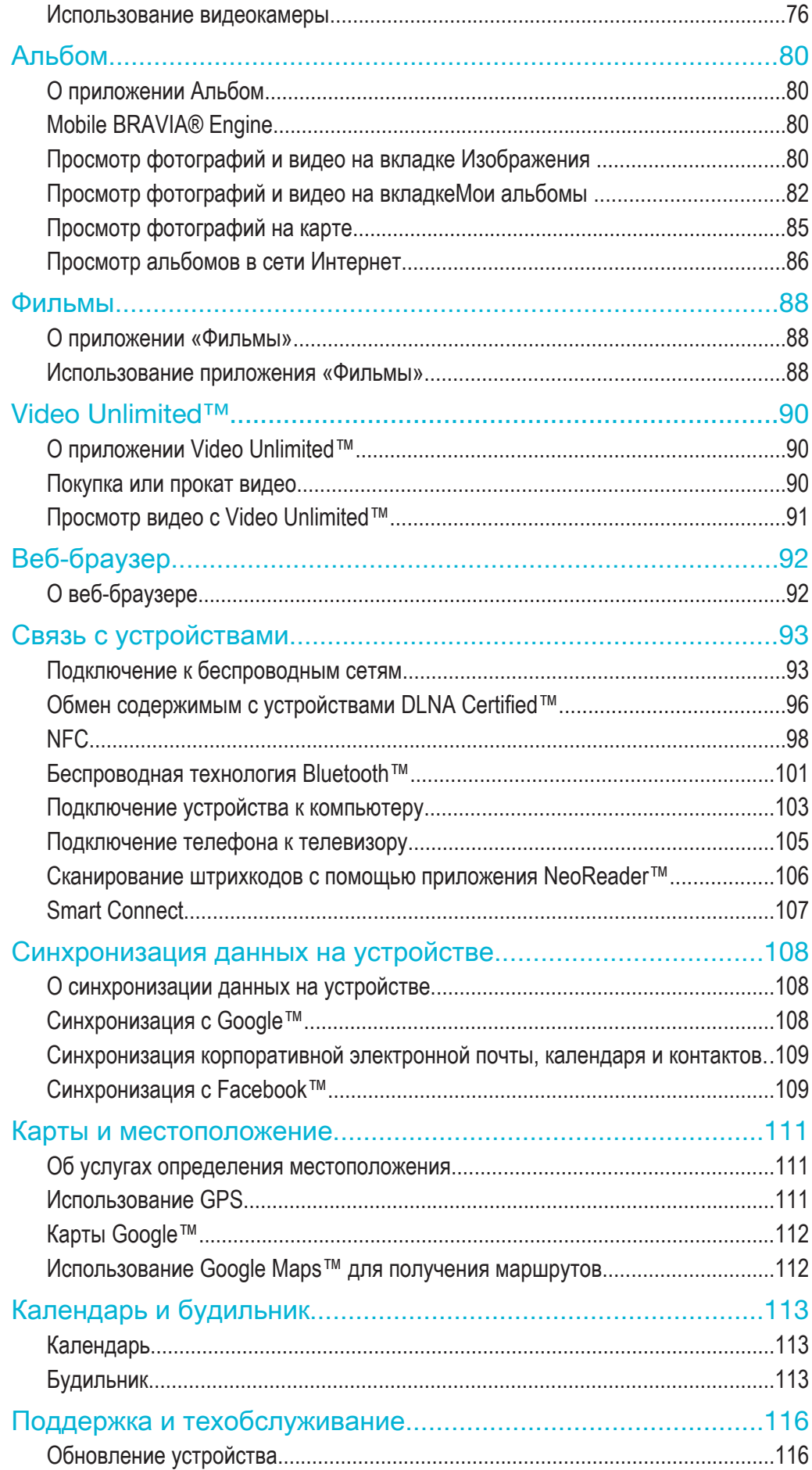

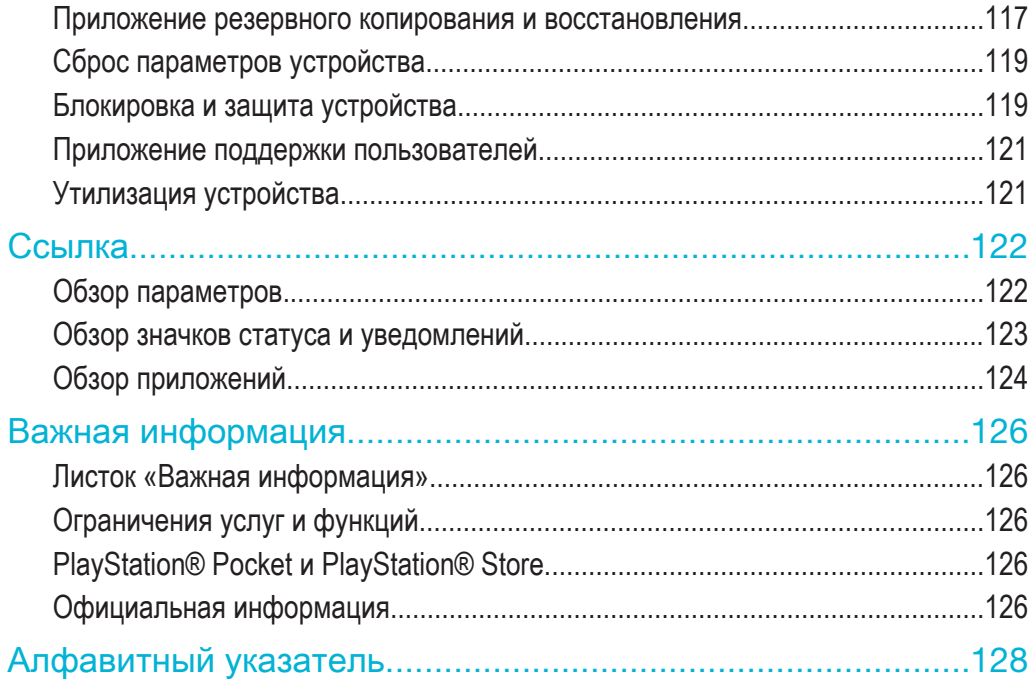

# **Xperia™ SL** Руководство по эксплуатации

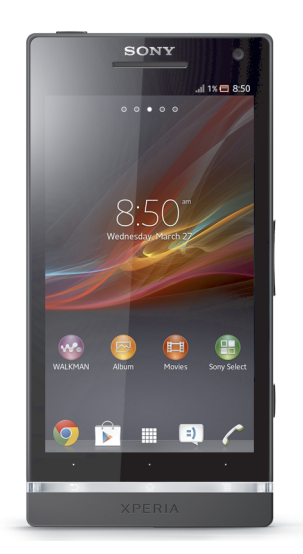

# Начало работы

# Android™ — что и почему?

Ваш Xperia™ от компании Sony работает на платформе Android. Устройства на Android могут выполнять те же функции, что и компьютер, и вы можете настроить их под свои нужды. Например, вы можете добавлять и удалять приложения или расширять и совершенствовать функции существующих приложений. Можно также загружать множество приложений и игр из постоянно пополняющейся коллекции в магазине Google Play™. Кроме того, можно совместить приложения на устройстве Android™ с другими приложениями, а также интерактивными услугами. Например, можно создавать резервные копии контактов, получать доступ к учетным записям электронной почты и календарям, планировать встречи и пользоваться социальными сетями.

Устройства на базе Android™ постоянно эволюционируют. Что позволяет добавлять новые функции и последние усовершенствования программного обеспечения по мере появления новых версий, поддерживаемых данным устройством.

- $\frac{1}{2}$ Ваше устройство на базе ОС Android™ оснащено предварительно загруженными службами Google™. Чтобы воспользоваться всеми преимуществами данных служб Google™, требуется создать учетную запись Google™ и зарегистрироваться в системе при первом запуске устройства. Кроме того, для выполнения многих функций ОС Android™ необходимо наличие доступа к сети Интернет.
- Ţ Новые выпуски программного обеспечения могут быть совместимы не со всеми устройствами.

# Обзор

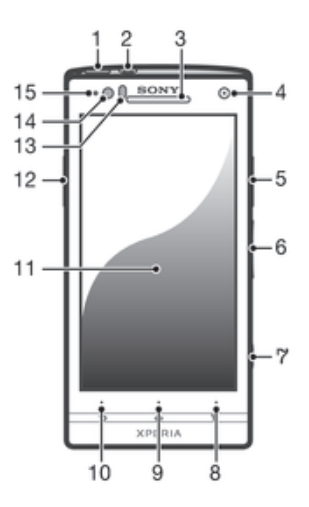

- 1 Кнопка питания
- 2 Разъем мини-гарнитуры
- 3 Динамик телефона
- 4 Объектив передней камеры
- 5 Разъем HDMI™
- 6 Клавиша регулировки громкости/изменения масштаба
- 7 Клавиша камеры
- 8 Клавиша меню
- 9 Клавиша начального экрана
- 10 Клавиша «Назад»
- 11 Сенсорный экран
- 12 Разъем для зарядного устройства/кабеля USB
- Датчик приближения
- Датчик освещенности
- Светодиодный индикатор уведомлений (состояния аккумулятора)

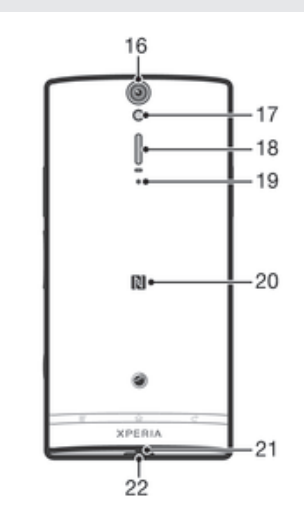

- Объектив камеры
- Светодиодный индикатор камеры
- Динамик
- Второй микрофон
- Зона обнаружения NFC™
- Основной микрофон
- Отверстие для шнурка

# Детали устройства

Снятие задней крышки

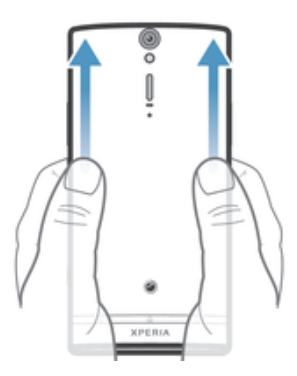

• Большими пальцами прижмите заднюю крышку, затем сдвиньте ее вверх.

# Установка микро-SIM-карты

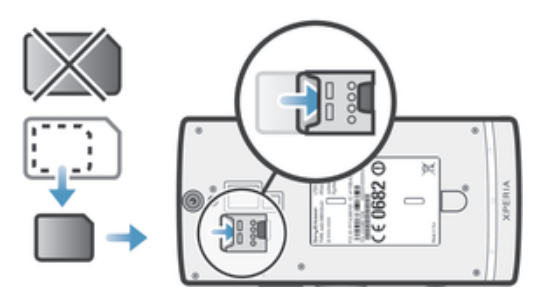

- Снимите заднюю крышку и вставьте микро-SIM-карту в гнездо позолоченными контактами вниз.
- Ţ Для нормальной работы устройства необходимо использовать микро-SIM-карту. Некоторые SIM-карты стандартного размера предусматривают возможность отделения встроенной микро-SIM-карты. После отделения микро-SIM-карты от SIM-карты стандартного размера обратная установка и использование SIM-карты стандартного размера невозможно. Если у вас нет микро-SIM-карты, или используемая SIM-карта не содержит отделяемой микро-SIM-карты, обратитесь к оператору сотовой сети для получения информации о том, как получить или обменять SIM-карту.

# Извлечение микро-SIM-карты

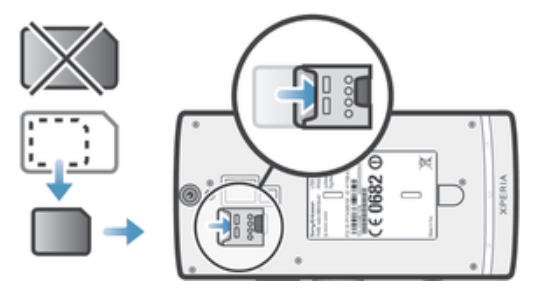

- 1 Выключите устройство.
- 2 Снимите заднюю крышку.
- 3 Поместите ноготь пальца в зазор между торцом телефона и микро-SIM-картой, затем потяните карту вверх.
- 4 Нажмите на верхний край карты и вытащите ее.

# Установка задней крышки

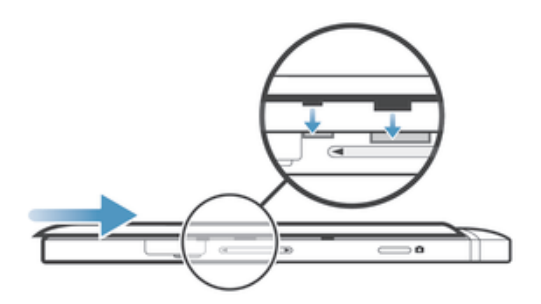

- 1 Поместите заднюю крышку на тыльную часть устройства, после чего вставьте ее в пазы.
- 2 Сдвиньте крышку в направлении нижнего торца устройства. Как только задняя крышка займет свое место, вы услышите характерный звук.

# Включение и выключение телефона

# Включение телефона

Î Перед первым включением телефона убедитесь, что заряда аккумулятора хватит не менее чем на 30 минут работы.

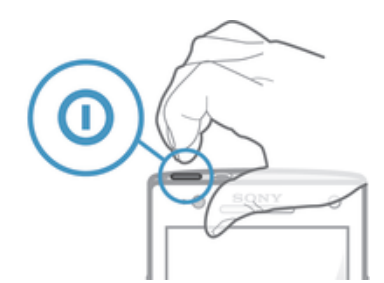

- 1 Нажмите и удерживайте клавишу питания  $\Omega$ , пока телефон не завибрирует.
- 2 Если экран начинает затухать, быстро нажмите клавишу питания  $\Omega$ , чтобы вновь его активировать.
- $3$  Для разблокирования экрана перетащите  $\approx$  вверх или  $\approx$  вниз.
- 4 При появлении запроса введите PIN-код SIM-карты и выберите **ОК**.
- 5 Дождитесь окончания запуска телефона.
- Первоначальный PIN-код SIM-карты предоставляется вашим оператором сети, но может быть позже изменен через меню **Настройки**. Для исправления ошибки при вводе PINкода SIM-карты коснитесь ...

# Отключение устройства

- 1 Нажмите клавишу питания  $\Omega$  и удерживайте ее, пока не откроется меню функций.
- 2 В меню функций коснитесь **Отключить питание**.
- 3 Коснитесь **ОК**.
- 1 Выключение устройства может занять некоторое время.

# Блокировка экрана

По истечении заданного периода ожидания экран включенного, но не используемого устройства гаснет, экономя заряд аккумулятора, и автоматически блокируется. Эта блокировка позволяет избежать случайных нажатий на сенсорный экран, когда телефон не используется. На экране блокировки можно фотографировать и прослушивать звуковые дорожки.

# Включение экрана

• Нажмите и сразу отпустите клавишу питания  $\Omega$ .

# Разблокирование экрана

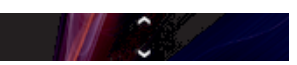

Перетащите  $\triangle$  вверх или  $\heartsuit$  вниз.

# Ручная блокировка экрана

На активном экране нажмите и сразу отпустите клавишу питания  $\Omega$ .

# Руководство по настройке

При первом включении устройства откроется руководство по настройке, которое содержит описание основных функций и помогает настроить основные параметры. Используйте эту возможность для настройки устройства в соответствии со своими потребностями. Чтобы открыть руководство по настройке позже, используйте меню параметров.

# Получение доступа к мастеру настройки вручную

- 1 На Начальный экран коснитесь ...
- 2 Коснитесь **Настройки** > **Руководство по настройке**.

# Учетные записи и услуги

Выполняйте вход в ваши учетные записи интерактивных услуг с устройства для доступа к ним на ходу. Например, можно перенести контакты учетной записи Google™ в телефонную книгу, что позволяет пользоваться всеми предоставляемыми возможностями в одном приложении. Устройство, так же, как и компьютер, позволяет регистрироваться в различных новых интерактивных услугах.

# Учетная запись Google™

Наличие учетной записи Google™ является ключом к использованию большого выбора приложений и услуг в устройстве на базе ОС Android. Учетная запись Google™ необходима для того, чтобы, например, использовать на устройстве приложение Gmail™ , общаться с друзьями с помощью Google Talk™ и синхронизировать приложение календаря на устройстве с вашим Google Calendar™. Учетная запись Google™ также необходима для загрузки приложений и игр, музыки, фильмов и книг из Google Play™.

# Учетная запись Microsoft® Exchange ActiveSync®

Позволяет синхронизировать данные устройства с данными корпоративной учетной записи Microsoft<sup>®</sup> Exchange ActiveSync®. В результате сообщения рабочей электронной почты, данные о контактах и события календаря всегда будут у вас под рукой.

# Учетная запись Facebook™

Facebook™ — это служба социальной сети, которая позволяет общаться с друзьями, семьей и коллегами по всему миру. Настройте Facebook для работы на вашем устройстве, и вы сможете всегда быть на связи.

# Знакомство с основными функциями устройства

# Использование клавиш

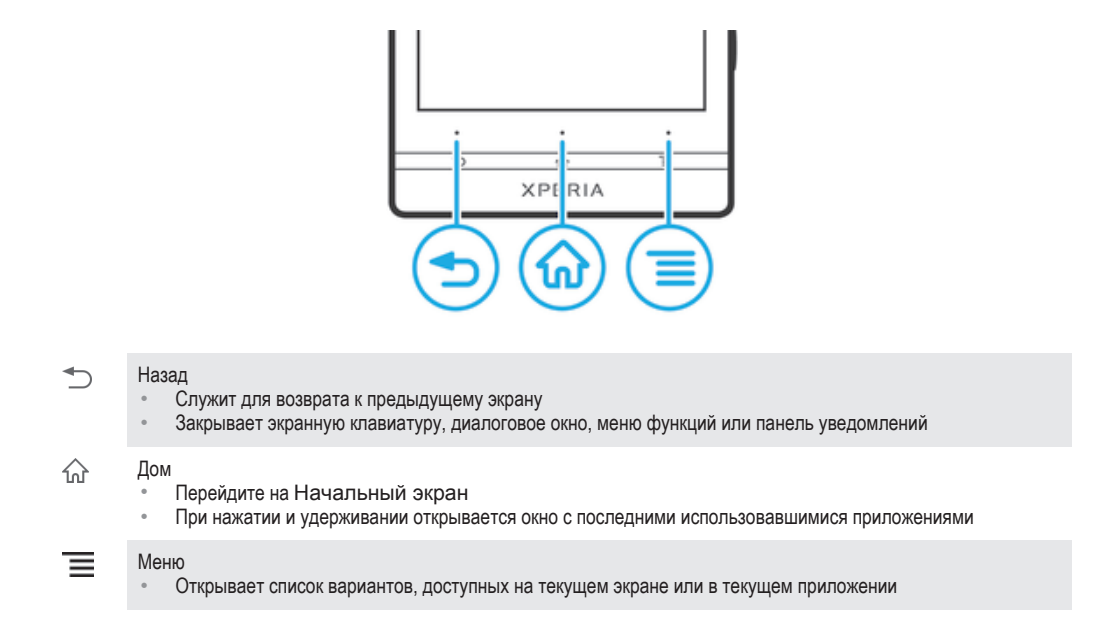

# Аккумулятор

Устройство имеет встроенный аккумулятор.

# Зарядка аккумулятора

Аккумулятор устройства при его покупке частично заряжен. До появления значка и на экране может пройти несколько минут после начала зарядки при подключении кабеля зарядного устройства к источнику питания, такому как порт USB или зарядное устройство. Во время зарядки вы можете пользоваться устройством. Продолжительная зарядка устройства, например в течение ночи, не повредит аккумулятору или устройству.

Ţ После полной зарядки аккумулятор немного разряжается, а затем через некоторое время снова заряжается при подключении зарядного устройства. Это нужно для продления срока службы аккумулятора, но в результате может отображаться уровень заряда ниже 100 %.

# Чтобы выполнить зарядку устройства

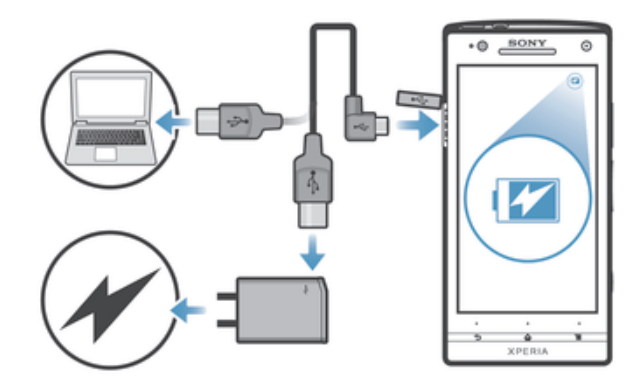

- 1 Подсоедините зарядное устройство к электрической розетке.
- 2 Подсоедините один конец кабеля USB к зарядному устройству (или к порту USB на компьютере).
- 3 Подсоедините другой конец кабеля к порту микро-USB на устройстве (со значком USB). Когда начнется зарядка, загорится индикатор состояния аккумулятора.
- 4 Зеленый цвет индикатора состояния аккумулятора означает, что устройство полностью заряжено. Отключите кабель USB от устройства, потянув за него. Постарайтесь не согнуть разъем при извлечении кабеля из устройства.
- $\frac{1}{2}$ Если аккумулятор полностью разряжен, то может пройти несколько минут после подключения кабеля зарядного устройства к источнику питания, прежде чем загорится индикатор.

# Светодиод состояния аккумулятора

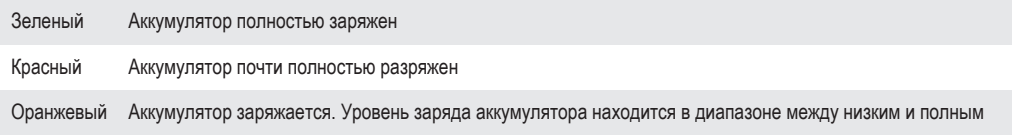

# Проверка заряда аккумулятора

- 1 На Начальный экран коснитесь ...
- 2 Найдите и коснитесь **Настройки** > **О телефоне** > **Общая информация** > **Уровень заряда батареи**.

# Увеличение производительности аккумулятора

Следующие советы помогут увеличить производительность аккумулятора:

- Часто подзаряжайте свое устройство. Регулярная подзарядка не влияет на срок службы аккумулятора.
- Загрузка данных из Интернета является энергоемким процессом. Если Интернет не используется, сэкономить заряд аккумулятора можно, прервав все подключения к мобильной сети передачи данных. Указанные настройки параметров не мешают устройству передавать данные через другие беспроводные сети.
- Рекомендуется отключить GPS, Bluetooth™ и Wi-Fi®, если эти функции не используются. Их можно легко включать и выключать, добавив виджет «Быстрые параметры» на Начальный экран. Выключать сеть 3G нет необходимости.
- Используйте параметр **Расширен. режим ожидания** для снижения расхода заряда аккумулятора, когда экран неактивен.
- Переведите приложения синхронизации (используемые для синхронизации электронной почты, календаря и контактов) в ручной режим. Вы также можете оставить автоматический режим синхронизации, увеличив заданные интервалы синхронизации.
- С помощью меню управления аккумулятором устройства определите наиболее энергоемкие приложения. Аккумулятор расходует больше энергии во время работы приложений потокового воспроизведения видео и музыки (например, YouTube™). Некоторые приложения, загруженные из Google Play™, также могут потреблять больше энергии.
- Закройте и выйдите из приложений, которые не используются.
- Уменьшите уровень яркости экрана.
- Если вы находитесь вне зоны обслуживания, выключите устройство или включите параметр **Режим полета**. В противном случае устройство будет вести постоянный поиск доступных сетей, что требует расхода энергии.
- Используйте оригинальную гарнитуру Sony для прослушивания музыки. Гарнитуры расходуют меньше энергии аккумулятора, чем динамики устройства.
- По возможности устройство должно находиться в режиме ожидания. В режиме ожидания устройство подключено к сети, но не используется.
- Выключите любой «живой» фоновый рисунок.

# Доступ к меню использования аккумулятора

- 1 На Начальный экран коснитесь ...
- 2 Найдите и коснитесь **Настройки** > **Электропитание** > **Аккумулятор**, чтобы узнать, какие из установленных приложений расходуют заряд аккумулятора больше всего.

# Добавление виджета трафика данных на начальный экран

- 1 Коснитесь и удерживайте пустую зону Начальный экран.
- 2 Коснитесь **Графические фрагменты** > **Инструменты**.
- 3 Коснитесь и удерживайте виджет **Мобильные данные**, а затем перетащите его в пустую зону начального экрана.

# Добавление виджета быстрых параметров на начальный экран

- 1 Коснитесь и удерживайте пустую зону Начальный экран.
- 2 Коснитесь **Виджеты** > **Инструменты**.
- 3 Коснитесь и удерживайте виджет **Быстрые параметры**, а затем перетащите его в пустую зону Начальный экран.

# Снижение расхода заряда аккумулятора за счет расширенного режима ожидания

Расширенные режим ожидания следует применять для продления срока службы батареи без подзарядки. Для экономии энергии, когда устройство пребывает в режиме ожидания, соединение Wi-Fi®, передача данных и неиспользуемые приложения приостанавливаются. При этом вы можете принимать телефонные вызовы, а также текстовые и мультимедийные сообщения. Когда экран снова включится, телефон выходит из режима ожидания, а все приостановленные функции возобновляются.

# Включение расширенного режима ожидания

- 1 На Начальный экран коснитесь ...
- 2 Найдите и коснитесь **Настройки** > **Электропитание**.
- 3 Установите флажок **Расширен. режим ожидания**, затем коснитесь **Вкл.**.

# Выключение расширенного режима ожидания

- 1 На Начальный экран коснитесь ...
- 2 Найдите и коснитесь **Настройки** > **Электропитание**, затем снимите флажок **Расширен. режим ожидания**.

# Использование сенсорного экрана

Когда вы покупаете устройство, его экран уже защищает пластиковая пленка. Необходимо снять эту пленку перед использованием сенсорного экрана. Иначе сенсорный экран может работать ненадлежащим образом.

По истечении заданного периода ожидания экран включенного, но не используемого устройства гаснет, экономя заряд аккумулятора, и автоматически блокируется. Эта блокировка позволяет избежать случайных нажатий на сенсорный экран, когда телефон не используется. Возможна установка персональных блокировок экрана для защиты подписки и уверенности в том, что только вы имеете доступ к содержимому устройства.

 $\bullet$ Экран устройства изготовлен из стекла. Не прикасайтесь к экрану, если стекло разбилось или пошло трещинами. Запрещается производить самостоятельный ремонт повреждений экрана. Стеклянные экраны чувствительны к падениям и механическим ударам. В случае ненадлежащего ухода гарантийное обслуживание Sony не предоставляется.

# Открытие или выделение объекта

• Коснитесь объекта.

# Отметка опций

- Флажок отмечен  $\blacktriangledown$
- Метка флажка снята  $\Box$
- Флажок списка отмечен  $\odot$
- Метка флажка списка снята  $\circledcirc$

# Отметка и снятие отметок функций

• Коснитесь соответствующего флажка или функции в списке.

# Изменение масштаба

Доступные варианты изменения масштаба зависят от используемого приложения.

#### Изменение масштаба

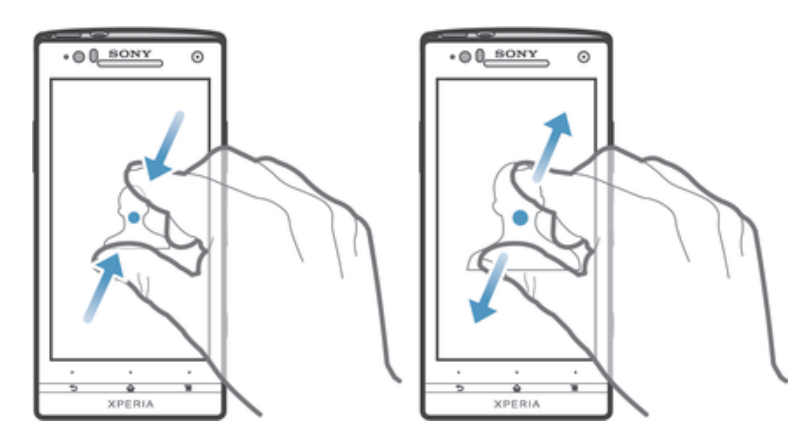

- Одновременно поместите на экран два пальца и сведите их вместе, имитируя щипок (уменьшение масштаба), или разведите пальцы в стороны (увеличение масштаба).
- В случае использования метода двух пальцев, изменение масштаба возможно, если оба пальца находятся в масштабируемой области. Например, при изменении масштаба фотографии, оба пальца должны находится в области, ограниченной кадром фотографии.

# Прокручивание

Прокручивание осуществляется перемещением пальца вверх или вниз по экрану. На некоторых веб-страницах можно также выполнять прокрутку из стороны в сторону.

ļ Перетаскивание и прокрутка не приведут к включению каких-либо функций на экране.

# Прокрутка

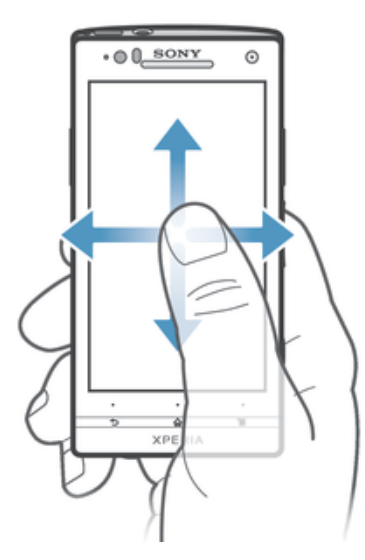

- Проведите пальцем или перемещайте палец по экрану, как будто листаете страницы, в направлении прокрутки экрана.
- -6 Для более быстрой прокрутки перемещайте палец по экрану, как будто листаете страницы, в нужном направлении.

# Пролистывание

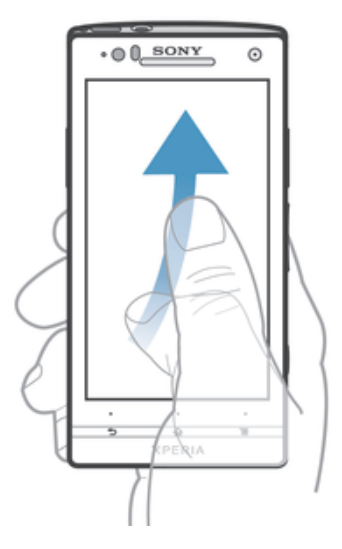

• Для более быстрой прокрутки перемещайте палец по экрану как будто перелистываете страницы, перемещая содержимое экрана в нужном направлении. Прокручивание можно остановить немедленно, коснувшись экрана, или дождаться, пока движение не прекратится само собой.

# Датчики

Ваше устройство оснащено датчиками освещенности и приближения. Датчик освещенности определяет уровень окружающего освещения и настраивает яркость экрана. Бесконтактный датчик выключает сенсорный экран во время голосовых вызовов, когда ухо находится близко с экраном. Тем самым исключается вероятность случайного вызова других функций устройства во время разговора.

# Использование экрана блокировки

С экрана блокировки можно воспроизводить дорожки, фотографировать и записывать видео, не снимая блокировку экрана.

#### Фотосъемка с экрана блокировки

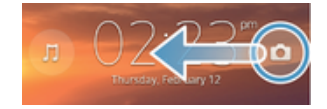

- 1 Чтобы включить экран, нажмите и быстро отпустите клавишу питания  $\Omega$ .
- 2 Для включения элементов управления камерой перетащите о через экран влево.
- 3 Коснитесь

Воспроизведение звуковой дорожки с экрана блокировки

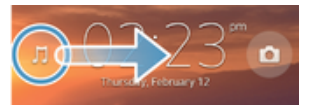

- 1 Чтобы включить экран, нажмите и быстро отпустите клавишу питания  $\Omega$ .
- 2 Для отображения средств управления музыкальным проигрывателем перетащите  $\mathbb I$  через экран вправо.
- 3 Коснитесь ...

Приостановка аудиодорожки при заблокированном экране

- 1 Чтобы активировать экран, нажмите и быстро отпустите клавишу питания  $\Omega$ .
- 2 Когда появятся элементы управления музыкальным проигрывателем, коснитесь (ii).

# Изменение воспроизводимой аудиодорожки при заблокированном экране

- 1 Чтобы активировать экран, нажмите и быстро отпустите клавишу питания  $\Omega$ .
- 2 Когда появятся элементы управления музыкальным проигрывателем, коснитесь  $\binom{[a]}{[b]}$ или  $\binom{[a]}{[b]}$ .

# Начальный экран

Начальный экран обеспечивает доступ к основным функциям устройства. Индивидуальная настройка Начальный экран осуществляется с помощью виджетов, ярлыков, папок, тем, фоновых рисунков и других объектов.

Начальный экран превышает размеры дисплея, поэтому для просмотра содержимого всех областей начального экрана, необходимо пролистнуть экран влево или вправо. ○ • ○ • ○ показывает, в какой части Начальный экран вы находитесь. Вы можете установить, какая область начального экрана будет основной, а также добавить или удалить области.

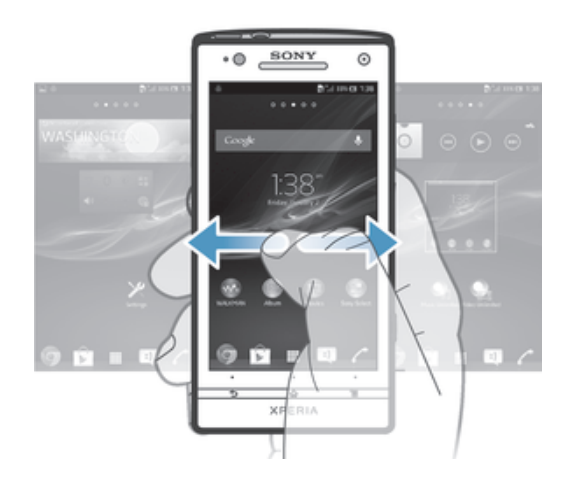

Объекты на панели, расположенной в нижней части экрана, обеспечивают быстрый доступ к функциям.

# Переход к главному экрану

 $H$ ажмите  $\widehat{\mathcal{L}}$ .

# Навигация по главному экрану

• Пролистайте экран вправо или влево.

Установка панели в качестве панели начального экрана

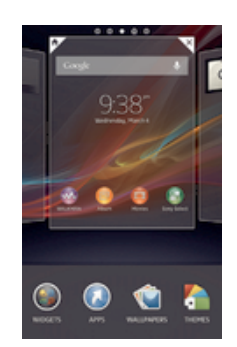

- 1 Коснитесь пустой зоны и удерживайте ее на Начальный экран, пока устройство не завибрирует.
- 2 Пролистните влево или вправо, чтобы найти панель, которую необходимо установить в качестве панели начального экрана, затем коснитесь  $\overline{\mathcal{V}}$ .

# Добавление панели на начальный экран

- 1 Коснитесь пустой области и удерживайте ее на Начальный экран, пока устройство не завибрирует.
- 2 Пролистайте влево или вправо, чтобы просмотреть панели. Затем коснитесь

#### Удаление панели с начального экрана

- 1 Коснитесь пустой зоны и удерживайте ее на Начальный экран, пока устройство не завибрирует.
- 2 Пролистните влево или вправо, чтобы найти панель, которую необходимо удалить, затем коснитесь  $\mathbb{R}$ .

# Виджеты

Виджеты это небольшие приложения, которые можно использовать прямо на Начальный экран. Например, виджет "WALKMAN" позволяет быстро начать воспроизведение музыки.

Для некоторых виджетов доступна функция изменения размера, которая позволяет увеличивать область просмотра содержимого виджета и уменьшать занимаемое им место на Начальный экран.

#### Добавление виджета на главный экран

- 1 Коснитесь пустой зоны и удерживайте ее на Начальный экран, пока устройство не завибрирует, затем коснитесь **Виджеты**.
- 2 Найдите и коснитесь виджета, который следует добавить на экран.

# Изменение размера виджета

- 1 Коснитесь виджета и удерживайте его, пока он не увеличится и устройство не начнет вибрировать, а затем отпустите виджет. Если размер виджета можно изменить, например виджет «Календарь», будет отображена подсвеченная рамка, а также точки изменения размера.
- 2 Перетяните точки внутрь или наружу, чтобы уменьшить или увеличить размер виджета.
- 3 Коснитесь любой области Начальный экран, чтобы подтвердить изменение размера виджета.

# Изменение внешнего вида главного экрана

Можно изменить внешний вид главного экрана и доступ к различным объектам из него. Например, изменение фона рабочего стола, перемещение объектов, создание папок, добавление ярлыков и виджетов.

# Функции настройки

Если коснуться пустой зоны начального экрана и удерживать ее, на дисплее появятся следующие функции настройки:

- $\bullet$ Добавьте виджеты на начальный экран.
- $\Omega$ Добавьте приложения и ярлыки.
- ٧Ĝ Установите фоновый рисунок начального экрана.
- $\left| \cdot \right|$ Установите тему фона.

#### Просмотр функций настройки на главном экране

• Коснитесь пустой зоны и удерживайте ее на Начальный экран, пока телефон не завибрирует, а в верхней части экрана появятся функции настройки.

#### Добавление ярлыка на начальный экран

- 1 Коснитесь пустой зоны и удерживайте ее на Начальный экран, пока устройство не завибрирует.
- 2 Коснитесь **Прилож.** > **Ярлыки**.
- 3 Выберите функцию быстрого доступа.
- Ярлык приложения можно добавить непосредственно из экрана приложений, коснувшись и удерживая приложение.

# Перемещение объекта на главный экран

• Коснитесь и удерживайте объект, пока он не увеличится и устройство не начнет вибрировать, а затем перетяните его на новое место.

#### Удаление объекта с главного экрана

• Коснитесь объекта и удерживайте его, пока он не увеличится и устройство не начнет вибрировать, а затем перетащите объект на ...

#### Создание папки на начальном экране

- 1 Коснитесь и удерживайте значок приложения или ярлык до тех пор, пока он не увеличится и устройство не начнет вибрировать, а затем перетащите объект и оставьте его поверх значка или ярлыка другого приложения.
- 2 Введите имя для папки и коснитесь **Готово**.

# Добавление элементов в папку на начальном экране

• Коснитесь и удерживайте объект, пока он не увеличится и устройство не начнет вибрировать, а затем перетяните его в нужную папку.

#### Переименование папки на начальном экране

- 1 Коснитесь папки, чтобы открыть ее.
- 2 Коснитесь области заголовка папки, чтобы открыть поле **Имя папки**.
- 3 Введите новое имя папки и коснитесь **Готово**.

# Смена фонового изображения главного экрана

Настройте Начальный экран в соответствии с собственным стилем, используя фоновые рисунки и различные темы.

# Изменение фонового рисунка начального экрана

- 1 Коснитесь пустой области Начальный экран и удерживайте палец, пока устройство не завибрирует.
- 2 Коснитесь **Фон** и выберите нужный вариант.

# Выбор темы для главного экрана

- 1 Коснитесь пустой зоны и удерживайте ее на Начальный экран, пока устройство не завибрирует.
- 2 Коснитесь **Темы**, затем выберите тему.
- Ţ При изменении темы фоновое изображение в некоторых приложениях также будет изменено.

# Доступ и работа с приложениями

Приложения открываются с помощью ярлыков на Начальный экран или из экрана приложений.

# Экран приложений

Экран приложений, открываемый вами из Начальный экран, содержит приложения, предустановленные на вашем устройстве, и загруженные вами приложения.

Размер экрана приложений превышает ширину стандартного экрана, поэтому для просмотра всего его содержимого используется прокрутка влево или вправо.

# Открытие экрана приложений

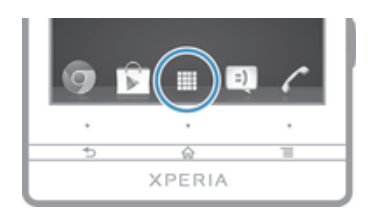

Находясь на Начальный экран, коснитесь ...

#### Навигация по экрану приложений

• Пролистайте экран приложений вправо или влево.

# Создание ярлыка приложения на начальном экране

- 1 На Начальный экран коснитесь ...
- 2 Коснитесь и удерживайте значок приложения до тех пор, пока экран не завибрирует, а затем перетащите значок наверх экрана. Откроется Начальный экран.
- 3 Перетащите значок на желаемое положение на Начальный экран, затем уберите палец с экрана.

# Обмен приложениями с экрана приложений

- 1 В Начальный экран коснитесь ...
- 2 Коснитесь **;** затем коснитесь **Опубликовать**. Все приложения, которыми можно обмениваться, обозначены  $\leq$ .
- 3 Коснитесь приложения, которое необходимо передать, затем выберите функцию и, при необходимости, подтвердите. Выбранным лицам отправляется ссылка для загрузки приложения.

# Открытие и закрытие приложений

#### Запуск приложения

• Находясь на Начальный экран или экране приложений, коснитесь соответствующего приложения.

#### Закрытие приложения

- Нажмите ...
- Некоторые приложения после нажатия  $\hat{\mathbb{A}}$  приостанавливают свою работу при выходе пользователя, другие же продолжают работать в фоновом режиме. В первом случае, при последующем открытии приложения работа возобновляется с того места, на котором она была прервана. Имейте в виду, что при выполнении некоторых приложений в

фоновом режиме, например служб социальных сетей, может взиматься плата за передачу данных.

# Окно недавно использованных приложений

В этом окне можно переключаться между недавно использовавшимися приложениями. Также здесь можно открыть небольшие приложения.

#### Открытие окна последних использовавшихся приложений

Нажмите и удерживайте нажатой клавишу  $\diamondsuit_k$ .

# Использование небольших приложений

Из окна недавно использованных приложений в любое время можно получить быстрый доступ к нескольким небольшим приложениям через панель небольших приложений. Небольшое приложение занимает мало места на экране. Поэтому работать с небольшим приложением можно одновременно с другим приложением на одном и том же экране.

# Открытие панели небольших приложений

• Нажмите и удерживайте нажатой клавишу  $\hat{A}$ . Панель небольших приложений появится в нижней части экрана.

# Открытие небольшого приложения

- 1 Для вызова панели небольших приложений нажмите и удерживайте  $\widehat{\omega}$ .
- 2 Коснитесь небольшого приложения, которое необходимо открыть. Появится окно небольшого приложения.

# Закрытие небольшого приложения

• Коснитесь в окне малого приложения.

#### Перемещение небольшого приложения

• Когда приложение открыто, коснитесь и удерживайте верхний левый угол небольшого приложения, а затем переместите его в желаемое местоположение.

# Сворачивание небольшого приложения

• Когда приложение открыто, коснитесь и удерживайте верхний левый угол небольшого приложения, а затем перетащите его в правый или нижний край экрана.

#### Настройка небольших приложений

- 1 Для вызова панели небольших приложений нажмите и удерживайте  $\mathcal{L}$ .
- 2 Коснувшись и удерживая небольшое приложение, перетащите его в желаемое место на панели небольших приложений.

# Удаление небольшого приложения из панели небольших приложений

- 1 Для вызова панели небольших приложений нажмите и удерживайте  $\widehat{\mathfrak{g}}_0$ .
- 2 Коснувшись и удерживая значок небольшого приложения, перетащите его за пределы панели небольших приложений.

#### Восстановление ранее удаленного небольшого приложения

- 1 Для вызова панели небольших приложений нажмите и удерживайте  $\widehat{\mathfrak{g}}_1$ .
- 2 Коснитесь **+> Установленные**.
- 3 Выберите небольшое приложение, которое необходимо восстановить.

# Загрузка небольших приложений

- 1 Для вызова панели small apps нажмите  $\hat{P}$ .
- 2 Коснитесь  $\blacktriangleright$ , а затем коснитесь  $\triangleright$ .
- 3 Найдите небольшое приложение, которое хотите загрузить, а затем следуйте инструкциям, чтобы завершить установку.

# Меню приложений

Меню можно открывать в любое время при использовании приложения. В зависимости от используемого приложения меню будет выглядеть по-разному.

# Открытие меню в приложении

- В приложении нажмите  $\equiv$
- Кнопка меню доступна не во всех приложениях.

# Изменение внешнего вида экрана приложений

Размещение приложений на экране приложений в соответствии с личными предпочтениями.

#### Упорядочивание приложений на экране приложений

- 1 На Начальный экран коснитесь  $\mathbb{H}$ , чтобы перейти к экрану приложений.
- 2 Коснитесь раскрывающегося списка в верхнем левом углу экрана и выберите нужный параметр.

#### Перемещение приложения на экран приложений

- 1 Откройте экран приложений.
- 2 Коснитесь и удерживайте объект, пока он не увеличится и устройство не начнет вибрировать, а затем перетяните его на новое место.
- Ţ. Перемещение приложения возможно только в том случае, если выбран **Свой порядок**.

#### Удаление приложения с экрана приложений

- 1 В Начальный экран коснитесь ...
- 2 Коснитесь **; затем коснитесь Удалить**. Все приложения, которые можно удалить, отмечены **х**
- 3 Коснитесь приложения, которое требуется удалить, а затем коснитесь **Удалить**.

# Состояния и уведомления

В строке состояния в верхней части экрана отображается информация о текущем состоянии устройства. Слева отображаются уведомления о новых и текущих событиях. Например, здесь выводятся уведомления о новых сообщениях и записях календаря. Справа — мощность сигнала сети, состояние аккумулятора и другая информация.

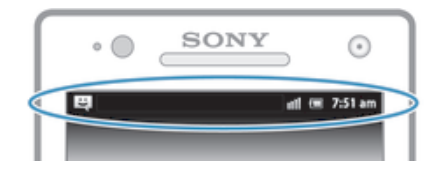

Строка состояния позволяет произвести настройку основных параметров устройства, например, Wi-Fi®, Bluetooth™, передачу данных и звук. Чтобы поменять остальные параметры телефона, можно также открыть меню параметров из панели уведомлений.

Световой индикатор также сообщает информацию о состоянии аккумулятора и некоторых других уведомлениях. Так, мигающий синим светом индикатор означает, что получено новое сообщение или имеется непринятый вызов. При низком уровне заряда аккумулятора световой индикатор может не работать.

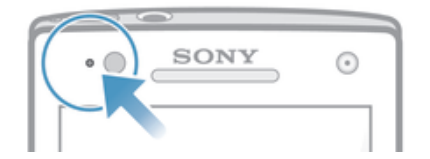

# Проверка уведомлений и текущих событий

Перетяните строку состояния вниз, чтобы открыть панель уведомлений и получить более подробную информацию. Например, можно использовать панель, чтобы открыть новое сообщение

или просмотреть событие календаря. Также можно открыть некоторые приложения, выполняемые в фоновом режиме, например музыкальный проигрыватель.

Открытие панели уведомлений

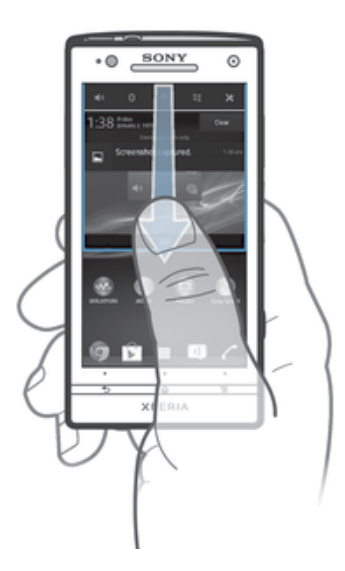

• Перетащите строку состояния вниз.

Закрытие панели уведомлений

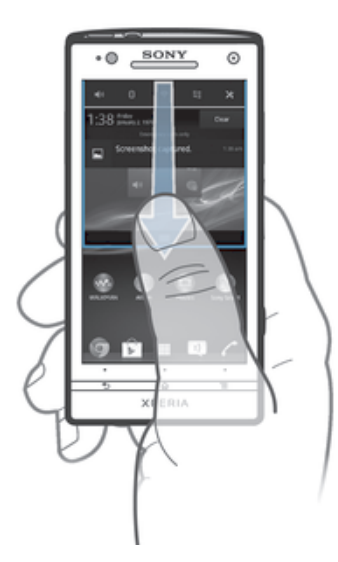

• Перетяните вкладку в нижней части панели уведомлений вверх.

Открытие запущенного приложения с панели уведомлений

• Чтобы открыть запущенное приложение, коснитесь его значка.

Удаление уведомления с панели уведомлений

• Поместите палец на уведомление и резким движением переместите его влево или вправо.

# Очистка панели уведомлений

• На панели уведомлений коснитесь **Очист.**

# Настройка устройства из панели уведомлений

Чтобы настроить основные параметры устройства, можно открыть из панели уведомлений меню параметров. Например, можно включить Wi-Fi®.

# Открытие меню параметров устройства с панели уведомлений

- 1 Перетащите строку состояния вниз.
- 2 Коснитесь Ж.

# Настройка параметров звука из панели уведомлений

- 1 Перетащите строку состояния вниз.
- 2 Коснитесь  $\psi$ .

# Управление функцией Bluetooth™ из панели уведомлений

- 1 Перетащите строку состояния вниз.
- 2 Коснитесь \*.

# Управление функцией Wi-Fi® из панели уведомлений

- 1 Перетащите строку состояния вниз.
- 2 Коснитесь  $\hat{\mathbb{R}}$ .

# Включение и выключение передачи данных на панели уведомлений

- 1 Перетащите строку состояния вниз.
- $2$  Коснитесь  $\frac{1}{2}$ .

# Меню параметров

Меню настройки параметров позволяет просматривать и изменять параметры устройства.

#### Доступ к параметрам устройства

- 1 На Начальный экран коснитесь ...
- 2 Коснитесь **Настройки**.
- ÷ó. Доступ к настройкам устройства также можно получить с главного экрана, перетащив строку состояния вниз и коснувшись  $\mathcal{X}$ .

# Ввод текста с клавиатуры

Вы можете выбрать из ряда клавиатур и методов ввода, чтобы напечатать текст, содержащий буквы, цифры и другие символы.

# Экранная клавиатура

Экранная клавиатура со стандартной англоязычной раскладкой позволяет легко вводить текст касанием клавиш. В некоторых приложениях экранная клавиатура открывается автоматически. Эту клавиатуру также можно открыть, коснувшись текстового поля.

# Использование экранной клавиатуры

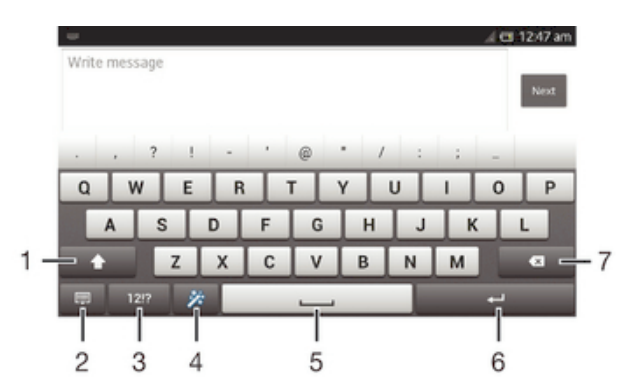

- 1 Смена регистра символов и включение режима верхнего регистра. В некоторых языках данная клавиша используется для доступа к дополнительным символам, используемым в этих языках.
- 2 Закрытие экранной клавиатуры. Обратите внимание, что данный значок не отображается в книжной ориентации.
- 3 Числа и символы.
- 4 Персонализация клавиатуры. Эта клавиша исчезнет после выполнения персонализации клавиатуры.
- 5 Ввод пробела.
- 6 Ввод возврата каретки или подтверждение введенного текста.
- 7 Удаление символа, расположенного перед курсором.
- Все иллюстрации приведены в качестве примера и могут несколько отличаться от реального устройства.

#### Отображение экранной клавиатуры и ввод текста

• Коснитесь поля ввода текста.

# Скрытие экранной клавиатуры

• Когда экранная клавиатура открыта, нажмите  $\triangleleft$ .

#### Персонализация экранной клавиатуры

- 1 Откройте экранную клавиатуру, а затем коснитесь  $\ddot{\gg}$ .
- 2 Выполните инструкции по персонализации экранной клавиатуры (например, поставьте отметку в поле флажка **Клавиша смайлов**).
- ∹∳⊱ Если поле **Клавиша смайлов** не было отмечено в процессе персонализации экранной клавиатуры, значок смайла отображаться не будет.

#### Использование экранной клавиатуры в альбомной ориентации

- В процессе ввода текста поверните устройство на бок.
- Ţ Чтобы клавиатура допускала использование этой функции, альбомная ориентация должна поддерживаться в используемом приложении и должна быть задана автоматическая настройка параметров ориентации экрана.

# Ввод текста с помощью экранной клавиатуры

- Коснитесь символа на клавиатуре для ввода.
- Для ввода различных вариантов обычного символа коснитесь и удерживайте обычный символ на клавиатуре, пока не появится список возможных вариантов, а затем сделайте выбор. Например, для ввода символа «é» коснитесь и удерживайте символ «е», пока не появятся возможные варианты, а затем, прижимая палец к клавиатуре, продвиньте его по списку и выберите символ «é».

#### Переключение между буквами верхнего и нижнего регистра

Перед вводом буквы прикоснитесь к  $\triangle$  для переключения в верхний регистр  $\blacktriangle$ , либо наоборот.

#### Включение режима верхнего регистра

• Перед тем как набрать слово, удерживайте  $\curvearrowright$  или  $\spadesuit$  до тех пор, пока не появится  $\clubsuit$ .

# Ввод цифр и символов

• В процессе ввода текста коснитесь 12!?. Появится клавиатура для ввода цифр и символов. Для отображения других параметров коснитесь +=\$.

#### Ввод распространенных знаков препинания

- 1 После завершения ввода слова коснитесь клавиши пробела.
- 2 Выберите знак препинания из строки вариантов. Выбранный знак будет вставлен перед пробелом.
- -64 Для быстрого ввода точки после завершения ввода слова дважды коснитесь клавиши пробела.

# Удаление символов

• Касанием поместите курсор за символом, который необходимо удалить, затем коснитесь  $\overline{\mathbf{x}}$ .

# Ввод символа переноса строки

• В процессе ввода текста коснитесь . чтобы ввести символ переноса строки.

#### Выбор текста

- 1 Введите какой-либо текст, затем дважды коснитесь этого текста. Слово, которого вы коснетесь, будет выделено уголками с обеих сторон.
- 2 Перетащите уголки влево или вправо, чтобы выбрать больше текста.

#### Редактирование текста в альбомной ориентации

- 1 Введите какой-либо текст, затем дважды коснитесь введенного текста.
- 2 Выберите текст, с которым хотите работать, затем коснитесь **Редактировать...** и выберите функцию.

#### Редактирование текста в книжной ориентации

- 1 Введите какой-либо текст, затем дважды коснитесь введенного текста, чтобы отобразилась панель приложений.
- 2 Выберите текст, который необходимо отредактировать, затем используйте панель приложения для внесения необходимых изменений.

# Панель приложения

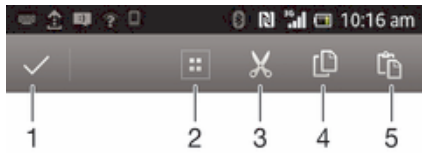

- 1 Закрыть панель приложения
- 2 Выделить весь текст
- 3 Вырезать текст
- 4 Копировать текст
- 5 Вставить текст
- Ţ отображается только в случае, если в буфере обмена содержится какой-либо текст.

Использование функции **Ввод текста жестами** для написания слов Вы можете вводить текст, перемещая палец от буквы к букве на экранной клавиатуре.

Ţ **Ввод текста жестами** доступен только при использовании экранной клавиатуры.

# Ввод текста с помощью функции **Ввод текста жестами**

- 1 Вводя текст с использованием экранной клавиатуры, сдвигайте палец от буквы к букве, чтобы составить все слово, которое необходимо напечатать.
- 2 Написав слово, поднимите палец. Предлагается слово, исходя из введенных вами букв. При необходимости выберите нужное слово из строки вариантов.
- 3 Для просмотра дополнительных вариантов выполните в строке вариантов слов прокрутку вправо или влево. Если невозможно найти требуемое слово, выполните одиночное касание  $\infty$ , чтобы удалить слово целиком. Затем повторите попытку составить слово с помощью функции ввода жестами или введите слово по буквам.
- 4 Если включен параметр **Добавлять пробел**, составьте следующее слово, которое требуется ввести. Если нет, коснитесь кнопки «Пробел», а затем составьте следующее слово, которое требуется ввести.
- $\bullet$ Для ввода составных слов при активном параметре **Добавлять пробел** может потребоваться ввести первую часть слова посредством проведения, а затем ввести оставшуюся часть слова посредством касания каждой буквы.

#### Изменение параметров **Ввод текста жестами**

- 1 В процессе ввода текста с помощью экранной клавиатуры коснитесь 12!?.
- 2 Коснитесь Ж. а затем коснитесь **Параметры клавиатуры.**
- 3 Коснитесь **Параметры ввода текста**.
- 4 Установите или снимите флажок **Ввод текста жестами**.
- 5 Чтобы автоматически добавлять пробел между жестами без необходимости каждый раз касаться клавиши пробела, установите флажок **Добавлять пробел**.

# Телефонная клавиатура

Телефонная клавиатура аналогична стандартной клавиатуре телефона, состоящей из 12 клавиш. Она позволяет использовать режим интеллектуального ввода текста и вводить текст путем многократного нажатия кнопок. Активировать режим ввода текста с телефонной клавиатуры можно в настройках параметров клавиатуры. Телефонной клавиатурой можно пользоваться только в книжной ориентации телефона.

# Использование панели Phonepad

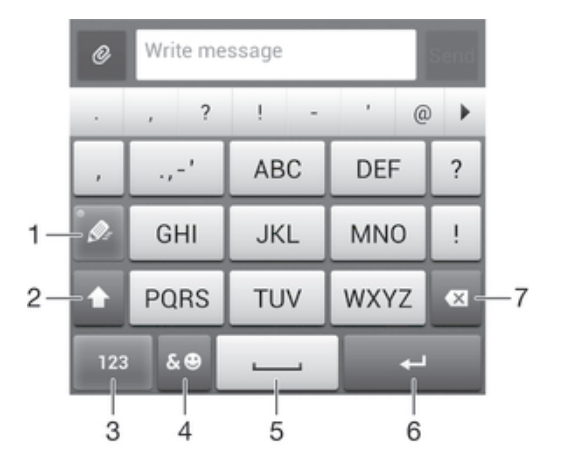

- 1 Выбор функции ввода текста
- 2 Смена регистра символов и включение режима верхнего регистра
- 3 Отображение цифр
- 4 Отображение символов и смайликов
- 5 Пробел
- 6 Клавиша ввода и подтверждения введенного текста
- 7 Удаление символа перед курсором
- Все иллюстрации приведены в качестве примера и могут несколько отличаться от реального устройства.

# Первое открытие панели Phonepad

- 1 Коснитесь поля ввода текста, затем коснитесь 12!?.
- 2 Коснитесь Ж. а затем коснитесь **Параметры клавиатуры.**
- 3 Коснитесь **Вид клавиатуры** > **Раскладка клавиатуры**.
- 4 Выберите панель телефонной клавиатуры Phonepad.
- -∳-Панель телефонной клавиатуры Phonepad доступна только в режиме книжной ориентации.

#### Ввод текста с использованием панели Phonepad

- Когда на панели Phonepad появится значок , касайтесь каждой клавиши с символом только 1 раз, даже если требуемая буква не является первой на клавише. Чтобы отобразить другие варианты слова и выбрать слово из списка, коснитесь появившегося слова или  $\blacktriangleright$ .
- Когда на панели Phonepad появится значок  $\mathcal{Q}$ , коснитесь клавиши на экране, соответствующей букве, которую нужно ввести. Нажимайте эту клавишу, пока не будет выбран нужный символ. Затем повторите те же действия для ввода следующего символа и т.д.

# Ввод цифр с использованием телефонной клавиатуры

• Открыв телефонную клавиатуру, коснитесь 123. Появится телефонная клавиатура для ввода цифр.

# Вставка символов и смайликов при помощи панели Phonepad

- 1 Открыв телефонную клавиатуру, коснитесь  $\mathcal{L} \odot$ . Появится сетка с символами и смайликами.
- 2 Для просмотра дополнительных вариантов выполните прокрутку вверх или вниз. Коснитесь символа или смайлика, который нужно выбрать.

# Параметры клавиатуры и телефонной клавиатуры

Можно выбрать параметры для экранной клавиатуры и телефонной клавиатуры, например язык ввода текста и автоматические исправления.

#### Доступ к параметрам экранной клавиатуры и панели Phonepad

- 1 В процессе ввода текста с помощью экранной клавиатуры или панели Phonepad коснитесь 12!? ИЛИ 123.
- 2 Коснитесь  $\chi$ , а затем коснитесь **Параметры клавиатуры**.

# Добавление языка для текстового ввода

- 1 В процессе ввода текста с помощью экранной клавиатуры или панели Phonepad коснитесь 12!? ИЛИ 123.
- 2 Коснитесь Ж. затем коснитесь **Параметры клавиатуры.**
- 3 Коснитесь **Языки** > **Языки ввода** и отметьте соответствующие поля флажками. Коснитесь **OK** для подтверждения.

# Параметры ввода текста

Во время ввода текста с помощью экранной клавиатуры или панели Phonepad доступно меню параметров ввода, которое позволяет настроить предиктивный ввод текста, автоматические пробелы и быстрые замены. Например, можно настроить отображение вариантов слов и параметры исправления ошибок при вводе. Кроме того, можно настроить запоминание приложением новых слов при вводе.

# Изменение параметров ввода текста

- 1 В процессе ввода текста с помощью экранной клавиатуры или панели Phonepad коснитесь 12!? ИЛИ 123.
- 2 Коснитесь Ж. затем **Параметры клавиатуры > Параметры ввода текста** и выберите соответствующие настройки.

# Ввод текста с помощью голоса

При вводе текста вместо набора слов можно использовать функцию голосового ввода. Просто произнесите слова, которые необходимо ввести. Голосовой ввод – экспериментальная технология Google™, доступная для некоторых языков и стран.

#### Включение голосового ввода

- 1 В процессе ввода текста с помощью экранной клавиатуры или панели Phonepad коснитесь 12!? ИЛИ 123.
- 2 Коснитесь Ж. а затем коснитесь **Параметры клавиатуры.**
- 3 Отметьте флажком **Клавиша голос. ввода Google**.
- 4 Нажмите  $\leftarrow$ , чтобы сохранить параметры. Значок микрофона  $\bullet$  отобразится на экранной или телефонной клавиатуре.

# Ввод текста с помощью голоса

- 1 Откройте экранную клавиатуру или панель Phonepad.
- 2 Если доступен  $\mathbb{U}$  коснитесь его. Если нет коснитесь и удерживайте клавишу языка ввода, например  $\mathbb{E} \mathbb{N}^{\mathcal{G}}$ .
- 3 При появлении **©** говорите, чтобы ввести текст. По окончании ввода данных снова коснитесь  $\circledR$ . Отобразится введенный текст.
- 4 При необходимости отредактируйте текст вручную.

# Настройка устройства

Вы можете настроить ряд параметров устройства в соответствии со своими потребностями. Например, можно сменить язык, добавить персональный сигнал вызова или изменить яркость экрана.

# Регулировка громкости

Возможно отрегулировать громкость сигнала входящих вызовов и уведомлений, а также громкость воспроизведения музыки и видео.

Настройка сигнала вызова посредством клавиши регулировки громкости

• Нажмите на верхний или нижний сектор клавиши регулировки громкости.

Регулировка громкости воспроизведения мультимедийных файлов посредством кнопки

• При воспроизведении музыки или просмотре видео нажмите на верхний или нижний сектор кнопки громкости.

# Настройка параметров звука

Можно настроить несколько параметров звука. Например, можно перевести телефон в режим без звука, чтобы он не звонил во время совещания.

# Установка устройства в режим вибрации

- Нажимайте клавишу регулировки громкости вниз до тех пор, пока в строке состояния не отобразится  $\langle \rangle$ .
- ÷ó Также можно нажать и удерживать клавишу питания  $\cap$ , а затем коснуться $\mathbb{Z}_{\ell}$  в меню, которое открывается для перевода устройства в режим вибрации.

# Настройка беззвучного режима

- 1 Удерживайте клавишу уменьшения громкости, пока устройство не завибрирует и в строке состояния не отобразится  $\langle \rangle$ .
- 2 Снова нажмите клавишу уменьшения громкости. В строке состояния отобразится  $\mathbb{X}$
- $\cdot \dot{\bullet}$  Также можно нажать и удерживать клавишу питания  $\circledD$ , а затем коснуться  $\mathbb X$  в меню, которое откроется для настройки беззвучного режима.

# Настройка режима вибрации и сигнала вызова

- 1 На Начальный экран коснитесь ...
- 2 Найдите и коснитесь **Настройки** > **Звук**.
- 3 Отметьте флажком **Вибросигнал и звуковой сигнал**.

# Время и дата

Можно изменить дату и время на устройстве.

# Установка даты вручную

- 1 В Начальный экран, коснитесь ...
- 2 Найдите и коснитесь **Настройки** > **Дата и время**.
- 3 Снимите флажок **Автомат. дата и время**, если он установлен.
- 4 Коснитесь **Настроить дату**.
- 5 Настройте дату, используя прокрутку вверх и вниз.
- 6 Коснитесь **Готово**.

# Настройка времени вручную

- 1 В Начальный экран коснитесь ...
- 2 Найдите и коснитесь **Настройки** > **Дата и время**.
- 3 Снимите флажок **Автомат. дата и время**, если он установлен.
- 4 Коснитесь **Настроить время**.
- 5 Для настройки часов и минут выполните прокрутку вверх или вниз.
- 6 Если нужно, прокрутите, чтобы изменить **до полудня** на **после полудня**, или наоборот.
- 7 Коснитесь **Готово**.

#### Установка часового пояса

- 1 На Начальный экран коснитесь ...
- 2 Найдите и коснитесь **Настройки** > **Дата и время**.
- 3 Снимите флажок **Автомат. часовой пояс**, если он установлен.
- 4 Коснитесь **Выбрать часовой пояс**.
- 5 Выберите нужный параметр.

# Параметры сигналов вызовов

#### Установка сигнала вызова

- 1 На Начальный экран коснитесь ...
- 2 Найдите и коснитесь **Настройки** > **Звук** > **Мелодия телефона**.
- 3 Выберите сигнал вызова.
- 4 Коснитесь **Готово**.

# Включение тоновых сигналов при касании

- 1 На Начальный экран коснитесь ...
- 2 Найдите и коснитесь **Настройки** > **Звук**.
- 3 Установите флажок рядом с **Звук клавиш** и **Звуки касания**.

# Выбор звука уведомления

- 1 На Начальный экран коснитесь ...
- 2 Найдите и коснитесь **Настройки** > **Звук** > **Уведомление по умолчанию**.
- 3 Выберите звук, который будет воспроизводиться при поступлении уведомления.
- 4 Коснитесь **Готово**.

# Параметры экрана

# Настройка яркости экрана

- 1 На Начальный экран коснитесь ...
- 2 Найдите и коснитесь **Настройки** > **Дисплей** > **Яркость**.
- 3 Для настройки яркости перетащите ползунок.
- 4 Коснитесь **ОК**.
- Уровень яркости влияет на продолжительность работы аккумулятора. Советы по оптимизации работы аккумулятора см. в разделе «Увеличение производительности аккумулятора».

# Настройка вибрации экрана

- 1 На Начальный экран коснитесь ...
- 2 Найдите и коснитесь **Настройки** > **Звук**.
- 3 Установите флажок **Вибрация при касании**. Экран телефона будет вибрировать при касании экранных клавиш и некоторых приложений.

# Настройка времени ожидания перед отключением экрана

- 1 На Начальный экран коснитесь ...
- 2 Найдите и коснитесь **Настройки** > **Дисплей** > **Спящий режим**.
- 3 Выберите нужный параметр.
- $\cdot \bullet$  Чтобы быстро отключить экран, нажмите и отпустите клавишу питания  $\sigma$ .

# Сохранение экрана во включенном состоянии во время зарядки устройства

- 1 На Начальный экран коснитесь ...
- 2 Найдите и коснитесь **Настройки** > **Функции для разработчиков**.
- 3 Отметьте флажком **Оставить включенным**.

# Языковые параметры

Можно выбрать для устройства язык по умолчанию, а позже сменить его снова.

# Изменение языка

- 1 На Начальный экран коснитесь ...
- 2 Найдите и коснитесь **Настройки** > **Язык и ввод** > **Язык**.
- 3 Выберите требуемый вариант.
- 4 Коснитесь **ОК**.
- Если язык выбран неправильно и вы не можете прочитать текст меню, найдите и коснитесь значка . Затем выберите текст рядом с и первую запись в открывшемся меню. Выберите нужный язык.

# Режим безопасности в самолете

В режиме полета радиопередатчики сотовой связи и FM-радио выключены, чтобы не создавать помех чувствительному оборудованию. При этом остаются доступными функции игры, прослушивания музыки, просмотра видео и другого информационного наполнения, сохраненного в оперативной памяти. А также работает будильник, если данная функция включена.

Режим полета позволяет снизить расход заряда аккумулятора.

# Включение режима полета

- 1 На Начальный экран коснитесь ...
- 2 Найдите и коснитесь **Настройки** > **Еще...**.
- 3 Отметьте флажком **Режим полета**.
- $\cdot \dot{\bullet}$  Также можно нажать и удерживать клавишу питания  $\mathbb O$ , а затем в открывшемся меню выбрать **Режим полета**.

# Усиление звука динамиков

Можно усилить звучание динамиков вашего устройства, используя такие функции, как Clear Phase™ и технология xLoud™.

# Использование технологии Clear Phase™

Используйте технологию Clear Phase™ от Sony для автоматической настройки качества звука встроенных динамиков вашего устройства и получения более чистого и естественного звучания.

# Повышение качества звука динамика, используя функцию Clear Phase™

- 1 На Начальный экран, коснитесь ...
- 2 Найдите и коснитесь **Настройки** > **Звук**.
- 3 Отметьте флажком **Clear Phase™**.
- Ţ. Активация функции Clear Phase™ не влияет на приложения голосовой связи. Например, качество звука голосового вызова не изменится.

# Использование технологии xLoud™

Используйте технологию звукового фильтра xLoud™ от Sony для увеличения громкости динамиков без потери качества. Получите более динамичное звучание при прослушивании своих любимых песен.

# Увеличение громкости, используя технологию xLoud™

- 1 На Начальный экран, коснитесь ...
- 2 Найдите и коснитесь **Настройки** > **Звук**.
- 3 Отметьте флажком**xLOUD™**.
- $\mathbf{y}$ Активация функции xLoud™ не влияет на приложения голосовой связи. Например, качество звука голосового вызова не изменится.

# Память

Содержимое можно сохранять на внутреннем накопителе устройства.

# Форматирование внутреннего накопителя

Можно форматировать внутренний накопитель, например, чтобы освободить память. Это действие удалит все данные на внутреннем накопителе.

Перед форматированием внутреннего накопителя обязательно создайте резервные копии всех необходимых данных. Чтобы создать резервную копию содержимого, можно копировать его на компьютер. Для получения дополнительных сведений см.Подключение устройства к компьютеру на странице 103.

# Очистка внутреннего накопителя

- 1 На Начальный экран коснитесь ...
- 2 Найдите и коснитесь **Настройки** > **Память** > **Очистка внутреннего накопителя**.
- 3 Коснитесь **Очистить внутр. накопитель** > **Стереть все**.

# Использование мини-гарнитуры

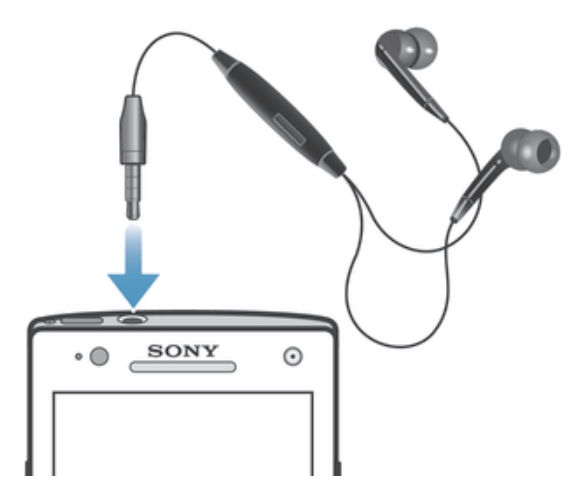

ı Для достижения оптимального функционирования используйте аксессуары из комплекта поставки устройства или совместимые с ним.

# Использование мини-гарнитуры

- 1 Подключите мини-гарнитуру к устройству.
- 2 Чтобы ответить на вызов, нажмите клавишу обработки вызовов.
- 3 Чтобы завершить вызов, нажмите клавишу обработки вызовов.
- $\mathbf{r}$ Если мини-гарнитура не включена в комплект поставки устройства, ее можно приобрести отдельно.
- Во время прослушивания музыки ее воспроизведение будет приостановлено при ответе на вызов, а затем возобновлено после завершения вызова.

# Параметры Интернета и передачи сообщений

Для передачи текстовых и мультимедийных сообщений и для доступа к сети Интернет необходимо мобильное подключение и правильные параметры. Существует несколько способов получения данных параметров.

- Для большинства мобильных сетей и операторов параметры Интернета и передачи сообщений предварительно установлены в устройстве. Вы можете сразу начать использовать Интернет и отправлять сообщения.
- В некоторых случаях вы получите возможность загрузить параметры Интернета и передачи сообщений при первом включении устройства. Также можно загрузить эти параметры позже через меню **Настройки**.
- Можно в любое время вручную добавить и изменить параметры Интернета и сети в устройстве. Обратитесь к оператору сети за дополнительной информацией о необходимых параметрах Интернета и передачи сообщений.

# Загрузка параметров сети Интернет и передачи сообщений

- 1 На Начальный экран коснитесь ...
- 2 Найдите и коснитесь **Настройки** > **Xperia™** > **Параметры Интернета**.
- 3 Коснитесь **Принять**.

# Восстановление параметров Интернета по умолчанию

- 1 На Начальный экран коснитесь ...
- 2 Коснитесь **Настройки** > **Еще...** > **Мобильная сеть** > **Точки доступа (APN)**.
- $3$  Коснитесь  $\equiv$
- 4 Коснитесь **Настройки по умолч.**.

# Имена точек доступа (APN)

Имя точки доступа используется для подключения в режиме передачи данных между устройством и Интернетом. Имя точки доступа задает тип IP-адреса, способы защиты и подключения к фиксированным конечным системам, которые следует использовать. Проверка имени точки доступа может быть полезна в том случае, когда не удается получить доступ к Интернету, отсутствует передача данных или невозможно отправить или получить мультимедийные сообщения.

# Просмотр текущего имени точки доступа

- 1 На Начальный экран коснитесь ...
- 2 Найдите и коснитесь **Настройки** > **Еще...** > **Мобильная сеть**.
- 3 Коснитесь **Точки доступа (APN)**.
- Если доступно несколько подключений, активное сетевое подключение будет обозначено флажком.

# Добавление параметров Интернета вручную

- 1 Находясь на Начальный экран, коснитесь ...
- 2 Найдите и коснитесь **Настройки** > **Еще...** > **Мобильная сеть** > **Точки доступа (APN)**.
- $3$  Коснитесь  $\equiv$
- 4 Коснитесь **Новая точка доступа**.
- 5 Коснитесь **Имя** и введите имя создаваемого сетевого профиля.
- 6 Коснитесь **APN** и введите имя точки доступа.
- 7 Введите дополнительные сведения, необходимые для подключения к сети вашего оператора.
- 8 Коснитесь **; 3**, затем коснитесь **Сохранить**.

# Информация об использовании

С целью обеспечения качества, компания Sony собирает анонимные отчеты о программных ошибках и статистику устройства. В собираемую информацию персональные данные не входят.

# Разрешение на отправку информации об использовании

- 1 На Начальный экран коснитесь ...
- 2 Найдите и коснитесь **Настройки** > **Xperia™** > **Параметры информации**.
- 3 Отметьте флажок против **Отправить информ. об использ.**, если он еще не установлен.
- 4 Чтобы разрешить отправку информации об использовании, коснитесь **Принять**.

# Управление передачей данных

Вы можете отслеживать и контролировать объем данных, передаваемых и принимаемых вашим устройством в течение заданного периода. Например, для устройства можно задать предупреждения об объеме передачи данных и предельный объем передачи во избежание дополнительных расходов. Можно также ограничить передачу данных отдельными приложениями.

• Настройка параметров передачи данных может помочь контролировать передачу данных, однако не может гарантированно предотвратить дополнительные расходы.

# Доступ к параметрам передачи данных

- 1 На Начальный экран коснитесь ...
- 2 Найдите и коснитесь **Настройки** > **Использование данных**.

# Включение и выключение передачи данных

- 1 На Начальный экран коснитесь ...
- 2 Найдите и коснитесь **Настройки** > **Использование данных**.
- 3 Для включения или выключения передачи данных коснитесь переключателя, расположенного, соответственно, рядом с **Передача мобильных данных**.
- $\bullet$ Можно также включить или выключить передачу данных, установив или сняв флажок в поле **Передача мобильных данных** в разделе **Настройки** > **Еще...** > **Мобильная сеть**.

# Установка предупреждения об объеме передачи данных

- 1 Убедитесь в том, что передача данных включена.
- 2 На Начальный экран коснитесь ....
- 3 Найдите и коснитесь **Настройки** > **Использование данных**.
- 4 Чтобы установить уровень предупреждения, перетащите линии к требуемым значениям. Вы получите предупреждающее уведомление, когда объем передачи данных приблизится к заданному вами уровню.

# Установка предельного объема передачи данных

- 1 Убедитесь в том, что передача данных включена.
- 2 На Начальный экран коснитесь ...
- 3 Найдите и коснитесь **Настройки** > **Использование данных**.
- 4 Установите флажок **Установить ограничение для мобильных данных**, если он еще не установлен, затем коснитесь **ОК**.
- 5 Чтобы задать предельный объем передачи данных, перетащите линии к требуемым значениям.
- Ţ. Как только будет достигнут заданный предельный объем, передача данных на устройстве автоматически выключится.

# Контроль передачи данных отдельными приложениями

- 1 На Начальный экран коснитесь ...
- 2 Найдите и коснитесь **Настройки** > **Использование данных**.
- 3 Найдите значок нужного приложения и прикоснитесь к нему.
- 4 Установите флажок**Ограничить передачу данных в фоновом режиме**.
- 5 Для получения доступа к конкретным параметрам приложения коснитесь **Просмотр параметров приложения** и внесите нужные изменения.
- $\mathbf{I}$ Конкретные параметры приложения могут быть недоступны.
- $\dot{\phi}$  На работу отдельных приложений может повлиять изменение связанных с ними параметров передачи данных.

# Параметры мобильной сети

Устройство автоматически переключается между сетями в зависимости от их доступности в разных местах. Можно вручную задать на устройстве использование определенного режима мобильной сети, например WCDMA или GSM.

# Выбор режима сети

- 1 На Начальный экран коснитесь ...
- 2 Найдите и коснитесь **Настройки** > **Еще...** > **Мобильная сеть**.
- 3 Коснитесь **Режим сети**.
- 4 Выберите режим сети.

# Выбор другой сети вручную

- 1 На Начальный экран коснитесь ...
- 2 Найдите и коснитесь **Настройки** > **Еще...** > **Мобильная сеть** > **Операторы связи**.
- 3 Коснитесь **Режим поиска** > **Вручную**.
- 4 Выберите сеть.
- $\mathbf{y}$ При выборе сети вручную устройство не будет искать другие сети, даже если вы покинете зону действия той сети, которую выбрали вручную.

#### Включение автоматического выбора сети

- 1 На Начальный экран коснитесь ...
- 2 Найдите и коснитесь **Настройки** > **Еще...** > **Мобильная сеть** > **Операторы связи**.
- 3 При появлении всплывающего окна коснитесь **Режим поиска**.
- 4 Коснитесь **Автоматически**.

# Выключение обмена данными

Во избежание нежелательной загрузки данных и синхронизации, можно выключить все подключения передачи данных по мобильным сетям. Если понадобится подробная информация о тарифном плане и тарифах на обмен данными, обратитесь к оператору своей сети.

.Ж. Отключив обмен данными, можно все еще использовать подключение Wi-Fi® и Bluetooth™. Можно также передавать и принимать мультимедийные сообщения.

# Отключение трафика данных

- 1 На Начальный экран коснитесь ...
- 2 Найдите и коснитесь **Настройки** > **Еще...** > **Мобильная сеть**.
- 3 Снимите флажок **Передача мобильных данных**.

# Интернет-роуминг

Некоторые операторы сотовых сетей позволяют использовать подключения по сети мобильной связи через сотовые сети, когда вы находитесь за пределами своей домашней сети (роуминг). Следует учесть, что в этом случае могут действовать повышенные тарифы на передачу данных. За дополнительной информацией обратитесь к оператору сети.

В некоторых случаях приложения могут использовать подключение к Интернету в вашей домашней сети без уведомления, например, для отправки поисковых запросов и запросов синхронизации. Если вы находитесь в роуминге, то за установление такого подключения к Интернету может взиматься дополнительная плата. Более подробную информацию можно получить у оператора сотовой сети.

#### Включение функции Интернет-роуминга

- 1 Находясь на Начальный экран, коснитесь ...
- 2 Найдите и коснитесь **Настройки** > **Еще...** > **Мобильная сеть**.
- 3 Отметьте флажком **Интернет-роуминг**.
- Ţ. Невозможно включить Интернет-роуминг, если функция подключения к данным неактивна.
# Google Play™

# Начало работы с Google Play<sup>™</sup>

Откройте Google Play™ и войдите в мир игр и приложений. Просматривать игры и приложения можно по категориям. Кроме того, имеется возможность оценить приложение или игру и оставить свой отзыв.

Для использования Google Play™ требуется учетная запись Google™. См. Настройка аккаунта *Google™* в устройстве на странице 54.

Ţ Google Play™ может быть доступен не во всех странах и регионах

# Открытие Google Play™

- 1 На Начальный экран коснитесь ...
- 2 Найдите и коснитесь **Play Маркет**.

# Загрузка из Google Play™

Магазин Google Play™ предлагает загрузку любых видов приложений, в том числе бесплатных.

# Перед загрузкой приложений

Перед началом загрузки из Google Play™ убедитесь, что установлено подключение к Интернету.

Также помните, что при загрузке содержимого на устройство может взиматься плата за передачу данных. Свяжитесь с вашим оператором для получения дополнительной информации.

## Загрузка бесплатного приложения

- 1 В Google Play™ найдите нужный объект для загрузки, просмотрев категории приложений или воспользовавшись функцией поиска.
- 2 Коснитесь объекта, чтобы просмотреть подробную информацию о нем, и следуйте инструкциям для выполнения установки.

#### Загрузка платного приложения

- 1 Найдите нужный объект для загрузки, просмотрев категории приложений в магазине Google Play™ или воспользовавшись функцией поиска.
- 2 Коснитесь объекта, чтобы просмотреть подробную информацию о нем, и следуйте инструкциям для выполнения покупки.

## Открытие загруженного приложения

- 1 В Google Play™ нажмите **; затем коснитесь Мои приложения**.
- 2 Коснитесь загруженного приложения.
- ÷ó Для доступа к загруженным приложениям можно также воспользоваться экраном приложений.

# Очистка данных приложения

Иногда необходимо очистить данные приложения. Это может потребоваться, например, если память приложения заполнена или нужно очистить рекорды в игре. Также может потребоваться удаление входящих сообщений электронной почты, текстовых и мультимедийных сообщений в некоторых приложениях.

## Очистка кэша приложения

- 1 На Начальный экран коснитесь ...
- 2 Найдите и коснитесь **Настройки**.
- 3 Коснитесь **Приложения**.
- 4 Коснитесь приложения, для которого требуется очистить кэш.
- 5 Коснитесь **Очистить кэш**.
- $\mathbf{y}$ Для некоторых приложений невозможно очистить кэш.

#### Удаление установленных приложений

- 1 На Начальный экран коснитесь ...
- 2 Найдите и коснитесь **Настройки**.
- 3 Коснитесь **Приложения**.
- 4 Выберите приложение, которое хотите удалить.
- 5 Коснитесь **Удалить**.
- $\bullet$ Некоторые предварительно установленные приложения удалить невозможно.

# Разрешения

Для надлежащей работы некоторым приложениям может быть необходим доступ к данным, параметрам и различным функциям вашего устройства. В этом случае необходимо предоставить им соответствующие разрешения. Например, навигационному приложению нужны разрешения на передачу данных и доступ к вашему местоположению. Некоторые приложения могут ненадлежащим образом использовать данные им разрешения, похищая или удаляя данные либо сообщая о вашем местоположении. Устанавливайте и давайте разрешения только доверенным приложениям.

## Просмотр разрешений для приложений

- 1 На Начальный экран коснитесь ...
- 2 Найдите и коснитесь **Настройки**.
- 3 Коснитесь **Приложения**.
- 4 Коснитесь требуемого приложения.
- 5 Выполните прокрутку вниз для просмотра сведений в разделе **Разрешения**.

# Установка приложений, не входящих в каталог Google Play™

Установка приложений неизвестного или сомнительного происхождения может повредить устройство. По умолчанию устройство блокирует установку подобных приложений. Однако эту настройку можно изменить и разрешить установку приложений из неизвестных источников.

 $\bullet$ Sony не гарантирует функциональность сторонних приложений и содержимого, полученного путем загрузки на устройство или иными способами. Sony также не несет ответственности за любые повреждения или ухудшение качества работы устройства, обусловленные передачей содержимого третьих сторон. Используйте только содержимое из надежных источников. По всем вопросам обращайтесь к поставщику содержимого.

## Разрешение установки приложений, не входящих в каталог Google Play™

- 1 На Начальный экран коснитесь ...
- 2 Найдите и коснитесь **Настройки** > **Безопасность**.
- 3 Установите флажок **Неизвестные источники**.
- 4 Коснитесь **ОК**.

# Вызовы

# Экстренные вызовы

В устройстве предусмотрено использование международных номеров службы экстренной помощи (например 112 или 911). Устройство обеспечивает экстренный вызов в любой стране (как с установленной SIM-картой, так и без нее) при условии, что оно находится в пределах зоны обслуживания сети.

## Экстренный вызов

- 1 На Начальный экран коснитесь ...
- 2 Найдите и коснитесь **Телефон**.
- 3 Введите номер службы экстренной помощи и коснитесь **Вызов**. Чтобы удалить номер, коснитесь ...
- Экстренные вызовы возможны даже при отсутствии SIM-карты или при запрете исходящих вызовов.

## Вызов службы экстренной помощи с заблокированной SIM-картой

- 1 Коснитесь **Экстренный вызов**.
- 2 Введите телефон экстренной службы и коснитесь **Вызов**. Чтобы удалить номер, коснитесь  $\bullet$ .

# Обработка вызовов

Вызов можно произвести, набрав номер телефона вручную; коснувшись номера, сохраненного в списке контактов, или коснувшись телефонного номера в режиме журнала вызовов. Также можно использовать функцию интеллектуального набора для быстрого поиска номеров из списка контактов и журналов вызовов.

Во время вызова основной и второй микрофоны устройства работают совместно, подавляя помехи и фоновый шум.

Ţ Не закрывайте второй микрофон во время вызова.

## Набор телефонного номера

- 1 На Начальный экран, коснитесь ...
- 2 Найдите и коснитесь ...
- 3 Если появится журнал вызова, коснитесь для отображения номеронабирателя.
- 4 Введите номер телефона и коснитесь
- Чтобы удалить неправильно введенную цифру, коснитесь .

#### Выполнение вызова с помощью интеллектуального набора

- 1 На Начальный экран коснитесь ...
- 2 Найдите и коснитесь **Телефон**.
- 3 Используйте панель набора номера для ввода букв или цифр, соответствующих контакту, вызов которого необходимо совершить. При вводе каждой буквы или цифры будет отображаться список возможных совпадений.
- 4 Коснитесь контакта, который требуется набрать.

## Завершение вызова

• Коснитесь **Завершить вызов**.

#### Международный вызов

- 1 На Начальный экран коснитесь ...
- 2 Найдите и коснитесь **Телефон**.
- 3 Коснитесь и удерживайте 0, пока не появится «+».
- 4 Введите код страны, код города (без начального 0) и телефонный номер, а затем коснитесь **Вызов**.

#### Ответ на вызов

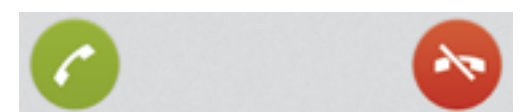

• Перетащите через экран вправо.

#### Отклонение вызова

• Перетащите • влево через экран.

#### Отклонение второго вызова

• Если во время вызова слышны повторяющиеся звуковые сигналы, коснитесь ...

#### Изменение громкости во время разговора

• Нажмите на верхний или нижний сектор кнопки громкости.

## Включение громкоговорителя во время разговора

**Коснитесь**  $\psi$ .

## Отключение микрофона во время вызова

**Коснитесь ...** 

### Включение экрана во время вызова

• Нажмите и сразу отпустите  $<sup>1</sup>$ .</sup>

#### Ввод номеров во время вызова

- 1 Во время вызова коснитесь **Клавиатура**. Появится клавиатура.
- 2 Коснитесь номеров, которые требуется ввести.

#### Отключение сигнала вызова при входящем вызове

• При поступлении вызова нажмите кнопку громкости.

# Последние вызовы

В журнале вызовов можно просмотреть непринятые  $\Lambda$ , принятые  $\nu$  и исходящие  $\nu$  вызовы.

#### Просмотр непринятых вызовов

- 1 Если вы пропустили вызов, в строке состояния появляется значок  $\triangle$ . Перетащите строку состояния вниз.
- 2 Коснитесь **Пропущенный вызов**.

#### Вызов номера из журнала вызовов

- 1 На Начальный экран коснитесь ...
- 2 Найдите и коснитесь **Телефон**. Вверху появится экран просмотра журнала вызовов.
- 3 Чтобы сразу вызвать этот номер, коснитесь его. Чтобы отредактировать номер перед вызовом, коснитесь и удерживайте его, а затем коснитесь **Редакт. номер перед вызовом**.
- Ţ. Можно также вызвать номер, коснувшись > **Позвонить**.

## Добавление в контакты номера из журнала вызовов

- 1 На Начальный экран коснитесь ...
- 2 Найдите и коснитесь **Телефон**. Вверху появится экран просмотра журнала вызовов.
- 3 Коснитесь и удерживайте номер, затем коснитесь **Добавить к контактам**.
- 4 Коснитесь нужного контакта или **Создать новый контакт**.
- 5 Отредактируйте информацию о контакте и коснитесь **Готово**.

# Голосовая почта

Если в вашем пакете услуг предусмотрена услуга голосовой почты, то вызывающие абоненты смогут оставлять голосовые сообщения, когда вы не можете ответить на вызов. Обычно ваш номер голосовой почты хранится на SIM-карте. Если это не так, вы можете получить номер у своего оператора сети и ввести его вручную.

## Ввод номера голосовой почты

- 1 Перейдите на Начальный экран и коснитесь ...
- 2 Найдите и коснитесь **Настройки** > **Вызовы** > **Голосовая почта** >**Параметры голосовой почты** > **Номер голос. почты**.
- 3 Введите номер своей голосовой почты.
- 4 Коснитесь **ОК**.

#### Вызов услуг голосовой почты

- 1 На Начальный экран коснитесь ...
- 2 Найдите и коснитесь **Телефон**.
- 3 Коснитесь и удерживайте 1.

# Несколько вызовов

В случае активации услуги ожидающего вызова можно одновременно принимать несколько вызовов. Если услуга ожидающего вызова включена, то о поступлении второго вызова вы будете оповещаться сигналом.

#### Включение и отключение услуги ожидающего вызова

- 1 На Начальный экран коснитесь ...
- 2 Найдите и коснитесь **Настройки** > **Вызовы** > **Дополнительные параметры**.
- 3 Чтобы включить или отключить услугу ожидающего вызова, коснитесь **Параллельный вызов**.

#### Ответ на второй вызов с переводом текущего вызова в режим удержания

• Если во время вызова слышны повторяющиеся звуковые сигналы, коснитесь

## Второй вызов

- 1 Не прерывая текущего вызова, коснитесь **Клавиатура**.
- 2 Введите номер абонента и коснитесь **Вызов**.
- 3 Первый вызов ставится на удержание.
- Эта же процедура применяется и при совершении последующих вызовов.

#### Переключение между несколькими вызовами

• Чтобы перейти к следующему вызову и перевести текущий вызов в режим удержания, коснитесь .

#### Завершение текущего вызова с возвратом к вызову на удержании

• Коснитесь **Завершить вызов**.

# Конференции

Конференция, или многосторонний вызов, позволяет одновременно общаться трем и более людям.

Ţ Для получения подобных сведений о том, какое количество участников может присоединиться к конференции, обратитесь к оператору сотовой сети.

## Конференция

- 1 Не прерывая текущего вызова, коснитесь **Клавиатура**.
- 2 Наберите номер второго участника и коснитесь **Вызов**. При ответе второго участника вызов первого участника переводится в состояние удержания.
- 3 Чтобы добавить в конференцию второго участника, коснитесь ».
- 4 Чтобы добавить других участников, повторите шаги 1-3.

#### Частная беседа с участником конференции

- 1 Во время конференции коснитесь **Участников: {0}**.
- 2 Коснитесь номера участника, с которым хотите побеседовать частным образом.
- 3 Чтобы завершить частную беседу и вернуться в конференцию, коснитесь  $\frac{1}{2}$ .

#### Отключение участника от конференции

- 1 Во время текущей конференции коснитесь кнопки, отображающей число участников. Например, коснитесь кнопки **3 участника**, если в конференции участвуют три человека.
- 2 Коснитесь  $\rightarrow$  рядом с участником, которого необходимо отключить.

### Завершение конференции

• Во время конференции коснитесь **Завершить конференцию**.

# Параметры вызовов

## Запрет вызовов

Вы можете запретить все или отдельные категории входящих и исходящих вызовов. При первом использовании запрета вызовов вам будет необходимо ввести PUK (персональный ключ разблокирования), а затем новый пароль для активации функции запрета вызовов.

## Запрет входящих или исходящих вызовов

- 1 На Начальный экран коснитесь ...
- 2 Найдите и коснитесь **Настройки** > **Вызовы** > **Блокировка вызовов**.
- 3 Выберите нужный параметр.
- 4 Введите пароль и коснитесь **Вкл.**.

## Отклонение вызова сообщением

Можно отклонить вызов предварительно определенным сообщением. При отклонении вызова подобным сообщением это сообщение автоматически отправляется вызывающему абоненту и сохраняется на устройстве.

На устройстве предварительно определено шесть сообщений. Можно выбрать из этих сообщений либо отредактировать их при необходимости.

#### Отклонение вызова предварительно определенным сообщением

• Перетащите **Отклонить с сообщением** вверх, затем выберите сообщение.

#### Отклонение второго вызова предварительно заданным сообщением

• Когда во время вызова вы слышите повторяющиеся гудки, перетащите **Отклонить с сообщением** вверх, затем выберите сообщение.

### Редактирование сообщения, используемого для отклонения вызова

- 1 На Начальный экран коснитесь ....
- 2 Найдите и коснитесь **Настройки** > **Вызовы** > **Отклонить вызов с сообщ.**.
- 3 Коснитесь сообщения, которое следует отредактировать, затем внесите необходимые изменения.
- 4 По окончании ввода данных коснитесь **OK**.

## Переадресация вызовов

Вызовы можно переадресовывать, например, на другой номер телефона или на автоответчик.

#### Переадресация вызовов

- 1 На Начальный экран коснитесь ...
- 2 Найдите и коснитесь **Настройки** > **Вызовы** > **Переадресация вызова**.
- 3 Выберите нужный параметр.
- 4 Введите номер, на который требуется переадресовывать вызовы, затем коснитесь **Вкл.**.

#### Выключение переадресации вызовов

- 1 На Начальный экран коснитесь ...
- 2 Найдите и коснитесь **Настройки** > **Вызовы** > **Переадресация вызова**.
- 3 Выберите нужный параметр, затем коснитесь **Выключить**.

# Отображение и сокрытие вашего телефонного номера

Вы можете разрешить или запретить отображение вашего телефонного номера на устройствах вызываемых абонентов.

## Отображение и сокрытие номера телефона

- 1 На Начальный экран коснитесь ...
- 2 Найдите и коснитесь **Настройки** > **Вызовы** > **Дополнительные параметры** > **Идентиф. выз. абонента**.

## Функция «Разрешенные номера»

Если вы получили от поставщика услуг код PIN2, то можете использовать функцию «Разрешенные номера» для ограничения исходящих вызовов.

#### Включение и отключение функции «Разрешенные номера»

- 1 На Начальный экран коснитесь ...
- 2 Найдите и коснитесь **Настройки** > **Вызовы** > **Разрешенные номера**.
- 3 Коснитесь **Включить разреш. номера** или **Отключить разреш. номера**.
- 4 Введите код PIN2 и коснитесь **ОК**.

#### Доступ к списку разрешенных абонентов

- 1 На Начальный экран коснитесь ...
- 2 Найдите и коснитесь **Настройки** > **Вызовы** > **Разрешенные номера** > **Разрешенные номера**.

# **Контакты**

# О приложении **Контакты**

Используйте приложение «Контакты» для управления номерами, адресами электронной почты и другими данными контактов. Просто коснитесь имени контакта, чтобы просмотреть всю информацию о сеансах общения с ним.

Приложение позволяет добавлять на устройство новые контакты и синхронизировать их с

контактами, сохраненными в учетной записи Google™, Microsoft® Exchange ActiveSync® или другой учетной записи, поддерживающей функцию синхронизации. Приложение «Контакты» автоматически создает новые записи и помогает сопоставлять данные, например адреса электронной почты, с существующими записями.

# Передача контактов на новое устройство

Существует несколько способов передачи контактов на новое устройство. Выберите тот способ передачи, который лучше всего подходит для данной ситуации.

# Передача контактов с помощью ПК

С помощью ПК можно выполнить передачу контактов с устройств различных марок, в том числе с таких как iPhone, Samsung, HTC и Nokia.

## Для этого нужны:

- ПК с подключением к Интернету, работающий под управлением Windows®
- Кабель USB от вашего старого устройства
- Кабель USB от нового устройства, работающего под управлением ОС Android™
- Ваше старое устройство
- Новое устройство, работающее под управлением ОС Android™

# Использование программы PC Companion для передачи контактов

Если передача контактов происходит с помощью компьютера, используйте программу PC Companion. Эта программа бесплатна, а файлы установки уже сохранены на вашем новом устройстве. PC Companion также предлагает набор других функций, включая помощь в обновлении программного обеспечения устройства.

## Установка приложения PC Companion

- 1 Новое устройство: Включите устройство под управлением ОС Android™ и подключите его к ПК, используя для этого кабель USB.
- 2 Новое устройство: Коснитесь кнопки **Установ.**, чтобы установить программу PC Companion на ПК.
- 3 Компьютер: Если отображается всплывающее окно, уведомляющее о наличии доступной программы для ПК, выберите *Запуск Startme.exe*.
- 4 Компьютер: Нажмите *Установить*, чтобы запустить установку, и следуйте инструкциям для ее завершения.

## Передача контактов на новое устройство с использованием PC Companion

- 1 Убедитесь в том, что на компьютере установлено приложение PC Companion.
- 2 На ПК откройте программу PC Companion, нажмите *Contacts Setup* и следуйте инструкциям по передаче контактов.

# Передача контактов с помощью компьютера Apple® Mac®

Для получения подробных сведений об использовании компьютера Apple Mac, чтобы передать контакты со старого устройства, перейдите на страницу *Transfer your contacts*.

# Передача контактов с помощью учетных записей синхронизации

Ваше устройство работает с учетными записями популярных служб синхронизации в Интернете, такими как Google Sync™, Microsoft® Exchange ActiveSync®или Facebook™. Если вы выполнили синхронизацию контактов на старом устройстве или компьютере с учетной записью в Интернете, вы можете с помощью этой учетной записи передать контакты на новое устройство. Для получения более подробной информации о синхронизации см. раздел Синхронизация корпоративной электронной почты, календаря и контактов на стр. 109.

Синхронизация контактов на устройстве с учетной записью синхронизации

- 1 На Начальный экран коснитесь  $\mathbb{H}$ , затем коснитесь  $\mathbb{L}$ .
- 2 Коснитесь **;** а затем коснитесь **Параметры** > Уч. записи и синх..
- 3 Если учетная запись синхронизации уже установлена, и вы хотите синхронизироваться с данной учетной записью, коснитесь учетной записи, а затем коснитесь  $\equiv$  и **Синхронизировать сейчас**.

# Передача контактов с SIM-карты

## Импорт контактов с SIM-карты

- 1 На Начальный экран коснитесь , затем коснитесь .
- 2 Нажмите  $\equiv$ , а затем коснитесь **Импорт контактов** > **SIM-карта**.
- 3 При наличии настроенной учетной записи синхронизации контакты с SIM-карты могут быть добавлены к этой записи или использоваться только на устройстве. Выберите нужный параметр.
- 4 Чтобы импортировать отдельный контакт, найдите и коснитесь его. Чтобы импортировать все контакты, коснитесь **Импортировать все**.

# Получение контактов от других устройств

## Получение данных о контактах с использованием технологии Bluetooth™

- 1 Убедитесь, что функция Bluetooth™ включена, а устройство находится в режиме доступности. В противном случае, получение данных от других устройств будет невозможным.
- 2 При получении запроса подтверждения получения файла коснитесь **Принять**.
- 3 Перетяните панель уведомлений вниз и коснитесь полученного файла, чтобы импортировать данные контактов.

## Чтобы принять контакты, посланные через службу сообщений

- 1 Откройте принятое новое текстовое сообщение, мультимедийное сообщение или сообщение электронной почты.
- 2 Принятые контактные данные отображаются как вложение vCard. Прикоснитесь или прикоснитесь и удерживайте файл vCard, чтобы открыть меню, позволяющее сохранить контактные данные.

# **Контакты** обзор экрана

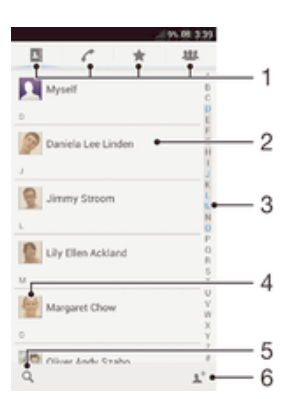

- 1 Вкладки ярлыков
- 2 Нажмите на имя контакта, чтобы просмотреть информацию о нем
- 3 Алфавитный список для просмотра контактов
- 4 Коснитесь миниатюры изображения контакта, чтобы открыть меню быстрого доступа к контакту
- 5 Коснитесь для поиска контактов
- 6 Прикоснитесь к этому значку, чтобы создать контакт

# Управление контактами

Вы можете создавать, редактировать и синхронизировать контакты в несколько простых шагов. Вы можете выбирать контакты, сохраненные в различных учетных записях, и управлять способом их отображения на устройстве.

Синхронизируя контакты более чем с одной учетной записью, можно объединить контакты на устройстве, чтобы исключить дублирование.

Некоторые службы синхронизации, например некоторые социальные сети, не позволяют редактировать контактную информацию.

#### Просмотр контактов

На Начальный экран коснитесь , затем коснитесь . В этом приложении перечислены все ваши контакты.

#### Выбор отображаемых контактов в приложении "Контакты"

- 1 На Начальный экран коснитесь , затем коснитесь
- 2 Нажмите , затем коснитесь **Фильтр**.
- 3 В появившемся списке отметьте нужные функции либо снимите отметки. После синхронизации контактов с учетной записью синхронизации данная учетная запись отображается в списке. Для дальнейшего расширения списка функций коснитесь учетной записи.
- 4 По окончании ввода данных коснитесь **OK**.

#### Добавление контакта

- 1 На Начальный экран коснитесь , затем коснитесь
- $2$  Коснитесь  $\mathbf{L}^+$ .
- 3 После синхронизации контактов с одной или несколькими учетными записями выберите учетную запись, в которую необходимо добавить контакт, или коснитесь **Локальный контакт**, если следует сохранить информацию об этом контакте только на вашем устройстве.
- 4 Введите или выберите необходимые сведения о контакте.
- 5 По окончании ввода данных коснитесь **Готово**.

## Изменение контакта

- 1 На Начальный экран коснитесь , а затем коснитесь .
- 2 Коснитесь контакта, который следует редактировать, а затем коснитесь  $\blacktriangleright$ .
- 3 Отредактируйте необходимую информацию. По окончании ввода данных коснитесь **Готово**.

#### Присвоение изображения контакту

- 1 На Начальный экран коснитесь , затем коснитесь .
- 2 Коснитесь контакта, который следует редактировать, а затем коснитесь .
- З Коснитесь и выберите желаемый метод добавления изображения контакта.
- 4 После добавления изображения коснитесь значка **Готово**.
- Изображение к контакту также можно добавить непосредственно из приложения **Альбом**.

#### Просмотр событий связи с контактом

- 1 На Начальный экран коснитесь , а затем коснитесь .
- 2 Коснитесь контакта, который необходимо просмотреть.
- 3 Для просмотра связей с контактом, осуществленных различными способами, коснитесь или пролистайте объекты фильтра внизу экрана.

## Удаление контактов

- 1 На Начальный экран коснитесь , затем коснитесь .
- 2 Коснитесь и удерживайте контакт, который нужно удалить. Чтобы удалить все контакты, нажмите , затем коснитесь **Отмет.несколько**.
- 3 Коснитесь стрелочки, направленной вниз, чтобы открыть раскрывающее меню, потом выберите **Отметить все**.
- 4 Коснитесь  $\hat{m}$ , а затем коснитесь **ОК**.

#### Редактирование контактной информации о себе

- 1 На Начальный экран коснитесь , затем коснитесь .
- 2 Коснитесь **Мои данные**, а затем коснитесь
- 3 Введите новую информацию или внесите необходимые изменения.
- 4 По окончании ввода данных коснитесь **Готово**.

# Как избежать дублирующихся записей в приложении "Контакты"

При синхронизации контактов с новой учетной записью или импорте информации о контактах другими способами могут получиться дублирующие записи в приложении "Контакты". В таком случае можно объединить такие дубликаты для создания единой записи. При ошибочном объединении записей их можно позже снова разъединить.

#### Связка контактов

- 1 На Начальный экран коснитесь , затем коснитесь .
- 2 Коснитесь контакта, который нужно привязать к другому контакту.
- 3 Нажмите , затем коснитесь **Объединить контакт**.
- 4 Коснитесь контакта, данные которого будут объединены с первым выбранным контактом, затем коснитесь **ОК** для подтверждения. В результате данные первого контакта объединяются с данными второго контакта, и первый контакт более не отображается в списке контактов.

#### Разделение связанных контактов

- 1 На Начальный экран коснитесь , затем коснитесь
- 2 Коснитесь привязанного контакта, который следует редактировать, а затем коснитесь  $\mathbb{R}^s$ .
- 3 Коснитесь **Разъединить**.
- 4 Коснитесь **ОК**.

## Избранные

Можно отметить контакты как избранные, чтобы получить быстрый доступ к ним из приложения «Контакты».

#### Помещение контакта в избранные и его удаление из избранных

- 1 На Начальный экран коснитесь .... а затем коснитесь ...
- 2 Коснитесь контакта, который требуется поместить в избранные или удалить из избранных.
- 3 Коснитесь ...

#### Просмотр избранных контактов

- 1 На Начальный экран коснитесь , затем коснитесь .
- 2 Коснитесь .

# Группы

Можно назначать контакты группам, чтобы иметь к ним быстрый доступ в приложении «Контакты».

#### Назначение контакта группе

- 1 В приложении «Контакты» коснитесь контакта, который нужно назначить группе.
- 2 Коснитесь **, а затем коснитесь панели непосредственно под Назначить группе**.
- 3 Поставьте флажки для групп, к которым нужно добавить контакт, затем коснитесь
- **Готово**.
- 4 Коснитесь **Готово**.

# Коммуникации с контактами

#### Поиск контакта

- 1 На Начальный экран коснитесь , затем коснитесь .
- 2 Коснитесь О и введите первые несколько букв имени контакта в поле **Поиск в контактах**. На экране появятся все контакты, начинающиеся с этих символов.

## Меню быстрого доступа к контактам

Коснитесь миниатюры контакта для просмотра параметров быстрого доступа к конкретному контакту. Доступны такие функции, как вызов контакта, отправка текстового или мультимедийного сообщения, а также запуск чата с помощью приложения Google Talk™.

 $\mathbf{r}$ Для использования приложения, отображающегося как пункт меню быстрого доступа к контактам, необходимо настроить это приложение на устройстве и войти в него под своей учетной записью. Например, необходимо запустить приложение Gmail™ и ввести данные для входа перед тем, как можно будет использовать Gmail™ в меню быстрого доступа к контактам.

# Совместное использование контактов

## Отправка визитной карточки

- 1 На Начальный экран коснитесь , затем коснитесь
- 2 Коснитесь **Мои данные**.
- 3 Нажмите = затем коснитесь **Отправить контакт** > **ОК**.
- 4 Выберите подходящий способ передачи и следуйте инструкциям, отображаемым на экране.

#### Отправка контакта

- 1 На Начальный экран коснитесь , затем коснитесь
- 2 Коснитесь контакта, чьи данные подлежат отправке.
- 3 Нажмите **; затем коснитесь Отправить контакт** > ОК.
- 4 Выберите подходящий способ передачи и следуйте инструкциям, отображаемым на экране.

#### Передача нескольких контактов одновременно

- 1 На Начальный экран коснитесь , затем коснитесь
- 2 Нажмите **; затем коснитесь Отмет.несколько**.
- 3 Отметьте контакты для отправки или выберите все, если необходимо передать все контакты.
- 4 Коснитесь , затем выберите подходящий способ передачи и следуйте инструкциям, отображаемым на экране.

# Создание резервной копии контактов

Для создания резервной копии контактов вы можете использовать оперативную память телефона, SIM-карту или средство интерактивной синхронизации, такое как Microsoft® Exchange ActiveSync®.

#### Экспорт всех контактов в оперативную память телефона

- 1 На Начальный экран коснитесь , затем коснитесь .
- 2 Нажмите **; затем коснитесь Создать копию контактов** > Внутренний **накопитель**.
- 3 Коснитесь **OK**.

#### Экспорт контактов на SIM-карту

- 1 На Начальный экран коснитесь , затем коснитесь .
- 2 Нажмите **; затем коснитесь Создать копию контактов** > SIM-карта.
- 3 Отметьте подлежащие экспорту контакты или коснитесь **Отметить все**, если экспортируются все контакты.
- 4 Коснитесь **Резервное копир.**.
- 5 Если вы хотите добавить контакты к имеющимся на SIM-карте, выберите **Добавить контакты**, а если желаете заменить имеющиеся контакты на SIM-карте, выберите **Заменить все контакты**.
- При экспорте контактов на SIM-карту невозможно экспортировать всю информацию. Причиной является ограниченная память SIM-карт.

## Экспорт всех контактов на USB-накопитель

- 1 На Начальный экран коснитесь , затем коснитесь .
- 2 Нажмите **; затем коснитесь Создать копию контактов > USB-накопитель**.
- 3 Коснитесь **OK**.

# Передача сообщений

# Использование текстовых и мультимедийных сообщений

Устройство позволяет отправлять и получать текстовые сообщения посредством SMS (услуги передачи коротких сообщений). Если ваша подписка включает в себя ММS (услугу передачи мультимедийных сообщений), то вы можете также отправлять и получать сообщения, содержащие мультимедийные файлы, например изображения и видео. Максимальное количество символов в одном текстовом сообщении зависит от оператора и используемого языка. В случае превышения ограничения все получившиеся отдельные сообщения связываются и отсылаются вместе как одно сообщение. Плата взимается за каждое отправленное текстовое сообщение. При просмотре сообщений они отображаются в форме бесед, т.е. все сообщения от/для конкретного человека будут сгруппированы вместе.

Для отправки мультимедийных сообщений необходимо соответствующим образом настроить параметры ММS на устройстве. См. раздел Параметры Интернета и передачи сообщений.

## Создание и передача сообщения

- 1 На Начальный экран коснитесь , затем найдите и коснитесь  $\Box$ .
- 2 Коснитесь $+$
- 3 Коснитесь <sup>1</sup>, затем выберите нужных абонентов из списка контактов. Если абонента нет в списке контактов, введите его номер вручную и коснитесь  $\ddag$ .
- 4 По окончании добавления абонентов коснитесь кнопки **Готово**.
- 5 Коснитесь **Написать сообщение** и введите текстовое сообщение.
- 6 Если нужно добавить мультимедийный файл, прикоснитесь к  $\oslash$  и выберите нужный параметр.
- 7 Чтобы передать сообщение, коснитесь **Отправ.**.
- В случае выхода из сообщения до его отправки, оно сохраняется в виде черновика. Беседа помечается словом **Черновик:**.

## Чтение полученных сообщений

- 1 На Начальный экран коснитесь , затем найдите и коснитесь  $\Box$ .
- 2 Выберите нужную беседу.
- 3 Если сообщение еще не загружено, коснитесь и удерживайте его, а затем коснитесь **Загрузить сообщение**.
- $-\bullet$ Вы также можете открывать сообщения из строки состояния, когда там отображается ... Просто перетащите строку вниз и коснитесь сообщения.

#### Ответ на сообщение

- 1 На Начальный экран коснитесь , затем найдите и коснитесь  $\Box$ .
- 2 Коснитесь беседы, содержащей сообщение.
- 3 Введите ответ и коснитесь **Отправ.**.

#### Пересылка сообщений

- 1 На Начальный экран коснитесь , затем найдите и коснитесь  $\Box$ .
- 2 Коснитесь беседы, содержащей сообщение, которое нужно переслать.
- 3 Коснитесь и удерживайте сообщение, которое нужно переслать, а затем коснитесь **Переадресовать сообщение**.
- 4 Коснитесь  $\blacktriangleright$ , затем выберите абонента из списка контактов. Если абонента нет в списке контактов, введите его номер вручную и коснитесь -
- 5 По окончании добавления абонентов коснитесь кнопки **Готово**.
- 6 Отредактируйте сообщение при необходимости и коснитесь **Отправ.**.
- На шаге 4 можно также коснуться **Кому** и ввести номер получателя вручную.

# Удаление сообщения

- 1 Перейдите на Начальный экран, коснитесь , затем коснитесь  $\Box$ .
- 2 Коснитесь беседы, содержащей сообщение, которое нужно удалить.
- 3 Удерживайте сообщение, которое нужно удалить, а затем коснитесь **Удалить сообщение** > **Удалить**.

## Для удаления бесед

- 1 На Начальный экран коснитесь , затем найдите и коснитесь  $\Box$ .
- 2 Коснитесь , затем коснитесь **Удалить беседы**.
- 3 Установите флажки у бесед, подлежащих удалению, а затем коснитесь "  $m >$  Удалить.

# Сохранение номера отправителя

- 1 На Начальный экран коснитесь , затем найдите и коснитесь ...
- 2 Коснитесь > **Сохранить**.
- 3 Выберите существующий контакт или коснитесь **Создать новый контакт**.
- 4 Отредактируйте информацию о контакте и коснитесь **Готово**.

### Вызов отправителя сообщения

- 1 На Начальный экран коснитесь ... затем найдите и коснитесь  $\Box$ .
- 2 Прикоснитесь к значку беседы.
- 3 Коснитесь имени или номера адресата в верхней части экрана, а затем выберите имя или номер адресата из появившегося списка.
- 4 Если абонент сохранен в списке контактов, коснитесь телефонного номера, на который нужно позвонить. Если абонент не сохранен в списке контактов, коснитесь  $\ell$ .

#### Сохранение файла, принятого в сообщении

- 1 На Начальный экран коснитесь , затем найдите и коснитесь  $\Box$ .
- 2 Коснитесь беседы, которую необходимо открыть.
- 3 Если сообщение еще не загружено, коснитесь и удерживайте его, а затем коснитесь **Загрузить сообщение**.
- 4 Нажмите и удерживайте файл, который нужно сохранить, а затем выберите нужную функцию.

#### Оценка сообщения

- 1 На Начальный экран коснитесь , затем найдите и коснитесь ...
- 2 Коснитесь беседы, которую необходимо открыть.
- 3 В сообщении, которое нужно оценить, коснитесь <del>.</del>
- 4 Чтобы отменить оценку сообщения, коснитесь

#### Просмотр оцененных сообщений

- 1 На Начальный экран коснитесь , затем найдите и коснитесь  $\Box$ .
- 2 Коснитесь **; а** затем коснитесь **Помеченные сообщения**.
- 3 Все оцененные сообщения отображаются в списке.

# Поиск сообщений

- 1 На Начальный экран коснитесь , затем найдите и коснитесь  $\cdot$ .
- 2 Коснитесь **, а** затем коснитесь **Поиск**.
- 3 Введите ключевые слова для поиска, затем коснитесь клавиши подтверждения.

# Параметры текстовых и мультимедийных сообщений

#### Изменение параметров уведомлений о приеме текстового сообщения

- 1 На Начальный экран коснитесь , затем найдите и коснитесь  $\Box$ .
- 2 Коснитесь , а затем коснитесь **Параметры**.
- 3 Для установки звука уведомления коснитесь **Сигнал уведомления** и выберите функцию.
- 4 Для других параметров уведомлений поставьте или снимите соответствующие флажки.

## Изменение параметров отчетов о доставке для исходящих сообщений

- 1 На Начальный экран коснитесь , затем найдите и коснитесь  $\Box$ .
- 2 Коснитесь **; а** затем коснитесь **Параметры**.
- 3 Чтобы включить или выключить отчеты о доставке, коснитесь **Отчет о доставке**.

## Просмотр сообщений, сохраненных на SIM-карте

- 1 На Начальный экран коснитесь , затем найдите и коснитесь  $\Box$ .
- 2 Коснитесь **, затем коснитесь Параметры** > Сообщения на SIM.

# Google Talk™

Приложение Google Talk™ позволяет обмениваться с друзьями текстовыми, голосовыми и видеосообщениями.

## Запуск Google Talk™

- 1 Перейдите на Начальный экран и коснитесь ...
- 2 Найдите и коснитесь **Google Talk**.

#### Ответ на мгновенное сообщение с помощью Google Talk™

- 1 Когда кто-нибудь вызывает вас через Google Talk™,  $\blacksquare$  в строке состояния отображается.
- 2 Чтобы начать чат, перетащите строку состояния вниз, затем коснитесь сообщения.

# Электронная почта

# Начало работы с электронной почтой

С помощью приложения для электронной почты можно одновременно использовать несколько учетных записей электронной почты, включая корпоративные учетные записи Microsoft Exchange Active Sync. Доступ к электронным письмам в почтовом ящике Gmail™ осуществляется на устройстве как с помощью приложения для электронной почты, так и с помощью приложения Gmail™.

# Работа с учетными записями электронной почты

## Настройка учетной записи электронной почты на устройстве

- 1 На Начальный экран коснитесь ...
- 2 Найдите и коснитесь **Электронная почта**.
- 3 Для завершения настройки следуйте инструкциям, которые отображаются на экране.
- $-\bullet$ При использовании некоторых услуг электронной почты, может потребоваться обращение к поставщику услуг электронной почты для получения сведений о параметрах учетной записи электронной почты.

#### Установка учетной записи электронной почты по умолчанию

- 1 На Начальный экран коснитесь ...
- 2 Найдите и коснитесь **Электронная почта**.
- 3 Нажмите , затем коснитесь **Параметры**.
- 4 Выберите учетную запись, которая по умолчанию будет задана для создания и отправки сообщений электронной почты.
- 5 Отметьте флажком **Уч. запись по умолчанию**. При каждом открытии приложения электронной почты на экране будет отображаться папка входящих сообщений учетной записи, заданной по умолчанию.
- Если учетная запись только одна, она автоматически становится записью по умолчанию.

## Добавление дополнительной учетной записи электронной почты на устройство

- 1 На Начальный экран коснитесь ...
- 2 Найдите и коснитесь **Электронная почта**.
- 3 Коснитесь в верхней части экрана, затем **Добавить учетную запись**.
- 4 Введите адрес электронной почты и пароль, затем коснитесь **Далее**. Если не удалось осуществить автоматическую загрузку параметров учетной записи электронной почты, завершите процедуру настройки вручную.
- 5 При запросе введите имя своей учетной записи электронной почты, чтобы ее легко можно было определить. То же имя отображается в письмах электронной почты, отправляемых с данной учетной записи.
- 6 По окончании ввода данных коснитесь **Далее**.

## Удаление учетной записи электронной почты с устройства

- 1 На Начальный экран коснитесь ...
- 2 Найдите и коснитесь **Электронная почта**.
- 3 Нажмите **; затем коснитесь Параметры**.
- 4 Выберите учетную запись, подлежащую удалению.
- 5 Коснитесь **Удалить учетную запись** > **ОК**.

# Gmail™ и другие службы Google™

Наличие учетной записи Google™ позволяет использовать имеющееся на устройстве приложение Gmail™ для чтения, создания и управления сообщениями электронной почты. После настройки учетной записи Google™ на устройстве, вы можете общаться с друзьями в чате посредством

приложения Google Talk™, синхронизировать приложение календаря с Google Calendar™ и загружать приложения и игры из каталога Android Market™.

• Некоторые услуги и функции, описанные в данном разделе, поддерживаются не во всех странах и регионах, не всеми сетями и/или поставщиками услуг и не во всех зонах.

Настройка аккаунта Google™ в устройстве

- 1 На Начальный экран коснитесь ...
- 2 Найдите и коснитесь **Настройки** > **Добавить учетную запись** > **Google**.
- 3 Следуйте указаниям мастера регистрации, чтобы создать учетную запись Google™, или выполните вход, если у вас уже есть учетная запись.
- Кроме того, вход в уже существующую учетную запись или создание новой учетной записи Google™ возможны из мастера настройки при первом включении устройства. Или же вы можете подключиться к сети Интернет и создать учетную запись на *www.google.com/accounts*.

#### Чтобы открыть приложение **Gmail™**

- 1 На Начальный экран коснитесь ...
- 2 Найдите и коснитесь **Gmail** .

# Использование электронной почты

#### Создание и отправка электронного письма

- 1 Убедитесь в наличии настроенной учетной записи электронной почты.
- 2 Перейдите на Начальный экран и коснитесь **, затем коснитесь Электронная почта**.
- 3 При наличии нескольких учетных записей электронной почты коснитесь  $\blacktriangledown$  в верхней части экрана и выберите учетную запись, которую нужно использовать.
- 4 Коснитесь +, затем коснитесь Кому и начните вводить имя или адрес электронной почты получателя или коснитесь  $\mathbf{A}^+$  и выберите одного или несколько получателей из списка контактов.
- 5 Введите тему письма и текст, затем коснитесь

# Прием сообщений электронной почты

- 1 На Начальный экран коснитесь ...
- 2 Найдите и коснитесь **Электронная почта**.
- 3 При использовании нескольких учетных записей электронной почты, коснитесь  $\blacktriangledown$  в верхней части экрана и выберите учетную запись для проверки. Чтобы проверить одновременно все учетные записи электронной почты, коснитесь **Совмещенный просмотр**.
- 4 Чтобы загрузить новые письма, коснитесь  $\mathbb{C}$ .
- Если у вас настроена учетная запись корпоративной электронной почты, периодичность проверки может быть установлена в режим **Автоматич. (принуд.)**.

#### Чтение сообщений электронной почты

- 1 На Начальный экран коснитесь ...
- 2 Найдите и коснитесь **Электронная почта**.
- 3 При использовании нескольких учетных записей электронной почты, коснитесь  $\blacktriangledown$  в верхней части экрана и выберите учетную запись для проверки. Чтобы проверить одновременно все учетные записи электронной почты, коснитесь **Совмещенный просмотр**.
- 4 В папке входящих сообщений прокрутите вверх и вниз и коснитесь сообщения, которое нужно прочитать.

#### Использование панели просмотра сообщений электронной почты

- 1 На Начальный экран коснитесь **, затем найдите и коснитесь Электронная почта**.
- 2 При использовании нескольких учетных записей электронной почты, коснитесь  $\blacktriangleright$  и выберите учетную запись для проверки. Чтобы проверить одновременно все учетные записи электронной почты, коснитесь **Совмещенный просмотр**.
- 3 Держите устройство горизонтально. Отобразится панель просмотра сообщений электронной почты.
- 4 В папке входящих сообщений прокрутите список вверх и вниз и коснитесь сообщения, которое нужно прочитать. Сообщение открывается на панели просмотра. Для просмотра дополнительных сведений о сообщении электронной почты коснитесь значка направленной вниз стрелки рядом с именем отправителя. В основном текстовом поле сведите два пальца вместе или разведением их в стороны для изменения масштаба (увеличения или уменьшения изображения).
- 5 Чтобы развернуть сообщение на весь экран, перетащите разделительную полосу (между списком сообщений и основной областью сообщения) соответствующим образом. В полноэкранном режиме для перехода к следующему или предыдущему сообщению используйте стрелки влево и вправо.
- 6 Чтобы вернуться к представлению входящих сообщений, перетащите разделительную полосу соответствующим образом.
- Прежде чем использовать панель просмотра, включите ее в параметрах настройки этой панели.
- Чтобы скрыть панель просмотра, удерживайте устройство вертикально или измените параметры панели просмотра.

#### Изменение настроек панели просмотра электронной почты

- 1 На Начальный экран коснитесь **, датем найдите и коснитесь Электронная почта**.
- 2 Нажмите <del>;</del> затем коснитесь **Параметры**.
- 3 Коснитесь **Общие** > **Панель просмотра**, затем выберите нужный параметр.

## Просмотр вложений в сообщениях электронной почты

- 1 На Начальный экран коснитесь ...
- 2 Найдите и коснитесь **Электронная почта**.
- 3 Найдите и коснитесь сообщения электронной почты с вложением, которое хотите просмотреть. Письма электронной почты, содержащие вложения, будут отмечены  $\oslash$ .
- 4 Когда сообщение электронной почты откроется, коснитесь  $\oslash$ , а затем **Просм.**.

#### Сохранение адресов электронной почты отправителей в контактах

- 1 На Начальный экран коснитесь ...
- 2 Найдите и коснитесь **Электронная почта**.
- 3 Найдите и коснитесь сообщения электронной почты в папке входящих сообщений.
- 4 Введите имя отправителя, затем коснитесь **ОК**.
- 5 Выберите существующий контакт или коснитесь **Создать новый контакт**.
- 6 При необходимости отредактируйте информацию о контакте и коснитесь **Готово**.

## Ответ на электронное письмо

- 1 Перейдите на Начальный экран и коснитесь ...
- 2 Найдите и коснитесь **Электронная почта**.
- 3 В папке входящих сообщений коснитесь сообщения, на которое нужно ответить, а затем коснитесь $\leftarrow$ .
- 4 Коснитесь **Ответить** или **Ответить всем**.
- 5 Введите текст ответа и коснитесь .

#### Пересылка электронного письма

- 1 Перейдите на Начальный экран и коснитесь ...
- 2 Найдите и коснитесь **Электронная почта**.
- 3 В папке входящих сообщений коснитесь сообщения, которое нужно переслать, затем коснитесь $\leftarrow$ .
- 4 Коснитесь **Переслать**.
- 5 Коснитесь **Кому** и введите адрес электронной почты получателя вручную или коснитесь  $\bullet$ , чтобы выбрать получателя из списка контактов.
- 6 Введите текст письма, а затем коснитесь .

#### Удаление электронного письма

- 1 На Начальный экран коснитесь ...
- 2 Найдите и коснитесь **Электронная почта**.
- 3 В папке входящих сообщений найдите и коснитесь сообщения, которое нужно удалить, а затем выберите  $m$ .
- 4 Коснитесь **Да**.

## Сортировка писем электронной почты

- 1 На Начальный экран коснитесь ...
- 2 Найдите и коснитесь **Электронная почта**.
- 3 При использовании нескольких учетных записей электронной почты, коснитесь  $\blacktriangledown$  в верхней части экрана и выберите учетную запись для проверки. Чтобы проверить одновременно все учетные записи электронной почты, коснитесь **Совмещенный просмотр**.
- 4 Нажмите **; затем коснитесь Сортировать**.
- 5 Выберите тип сортировки.

#### Поиск писем электронной почты

- 1 На Начальный экран коснитесь **, затем найдите и коснитесь Электронная почта**.
- 2 Коснитесь в верхней части экрана и выберите учетную запись, которую необходимо найти.
- 3 Коснитесь  $\Omega$ .
- 4 Введите текст поиска, а затем коснитесь **Поиск** на клавиатуре.
- 5 Результаты поиска отобразятся в списке, отсортированном по дате. Коснитесь электронного письма, которое необходимо открыть.
- $\frac{1}{2}$  Для изменения функций поиска коснитесь  $\blacktriangledown$  и выберите другую функцию.

#### Просмотр всех папок для одной учетной записи электронной почты

- 1 На Начальный экран коснитесь . Затем найдите и коснитесь **Электронная почта**.
- 2 Коснитесь  $\bullet$  в верхней части экрана, выберите учетную запись для проверки, затем еще раз коснитесь и выберите **Показать все папки**, чтобы отобразить все папки учетной записи.

#### Изменение периодичности проверки электронной почты

- 1 На Начальный экран коснитесь ...
- 2 Найдите и коснитесь **Электронная почта**.
- 3 Нажмите , затем коснитесь **Параметры**.
- 4 Выберите учетную запись, для которой хотите изменить частоту проверки электронной почты (папка «Входящие»).
- 5 Коснитесь **Частота проверки "Входящие"** и выберите нужный параметр.

# Установка автоответа «Не на работе» в учетной записи Exchange Active Sync

- 1 На Начальный экран коснитесь **, затем найдите и коснитесь Электронная почта**.
- 2 Нажмите **; затем коснитесь Параметры.**
- 3 Выберите учетную запись EAS (Exchange Active Sync), чтобы задать параметр автоматического ответа «Не на работе».
- 4 Коснитесь **Вне офиса**.
- 5 Коснитесь  $\odot$  рядом с Вне офиса, чтобы изменить значок  $\odot$  на  $\odot$ .
- 6 При необходимости поставьте флажок **Установить диапазон** и задайте интервал автоответа.
- 7 Введите сообщение «Не на работе» в основное текстовое поле.
- 8 Коснитесь **ОК** для подтверждения.

# Приложение WALKMAN

# О приложении WALKMAN

Получите максимум удовольствия от приложения WALKMAN. Слушайте и упорядочивайте музыку и аудиокниги, переданные на устройство с компьютера или приобретенные и загруженные из интернет-магазинов.

Чтобы обеспечить легкий доступ к содержимому из приложения WALKMAN, можно использовать приложение Media Go™. Media Go™ помогает перемещать музыкальное содержимое между компьютером и вашим устройством. Для получения дополнительных сведений см. Подключение устройства к компьютеру на странице 103.

# Обзор приложения WALKMAN

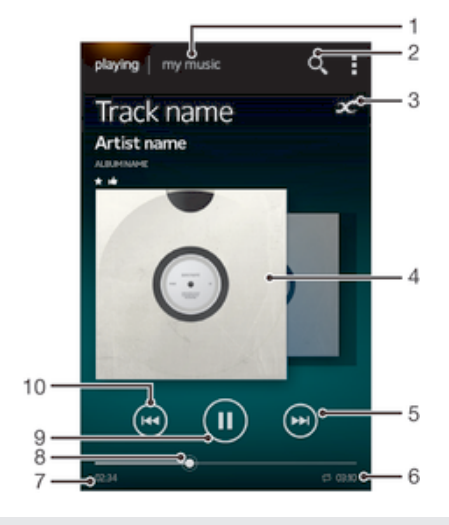

- 1 Просмотр музыкальных файлов
- 2 Поиск всех дорожек, сохраненных на устройстве
- 3 Коснитесь кнопки «Бесконечность» для поиска дополнительной информации в сети Интернет и плагинов на Google Play™
- 4 Обложка альбома (если доступна)
- 5 Переход к следующей дорожке в текущей очереди воспроизведения или перемотка вперед
- 6 Общая продолжительность дорожки
- 7 Истекшее время воспроизведения текущей дорожки
- 8 Индикатор воспроизведения перетащите индикатор или проведите по линии для перемотки вперед или назад
- 9 Кнопка «Воспроизведение/пауза»
- 10 Переход к предыдущей дорожке в текущей очереди воспроизведения или перемотка назад

# Передача мультимедийных файлов на устройство

До использования приложения WALKMAN рекомендуется переместить предпочитаемое мультимедийное содержимое с компьютера на устройство, и затем воспроизводить или просматривать его на устройстве. Мультимедийное содержимое может состоять из музыки, фотографий и видео. Самым простым способом передачи файлов является использование кабеля USB. После подключения устройства к компьютеру с помощью кабеля USB для передачи файлов можно использовать диспетчер файлов компьютера или приложение Media Go™.

# Использование приложения WALKMAN

## Воспроизведение звукового содержимого

- 1 На Начальный экран коснитесь , затем найдите и коснитесь .
- 2 В **Моя музыка** выберите категорию музыкальных записей и перейдите к дорожке, которую нужно открыть.
- 3 Чтобы воспроизвести дорожку, коснитесь ее.
- Возможно, не удастся воспроизвести объекты, защищенные авторскими правами. Следует убедиться в наличии необходимых прав на материалы, которыми вы намерены обмениваться.

#### Смена дорожек

- Во время воспроизведения дорожки коснитесь  $(\mathbb{N})$  или  $(\mathbb{N})$ .
- Во время воспроизведения дорожки проведите по обложке альбома влево или вправо.

### Остановка дорожки (пауза)

• Коснитесь  $(n)$ .

#### Быстрая перемотка музыки вперед и назад

- $K$ оснитесь и удерживайте  $\overline{M}$  или  $\overline{M}$ .
- $\bullet$ Также можно перетащить ползунок воспроизведения вправо или влево.

#### Регулировка громкости

• Нажмите клавишу регулировки громкости.

#### Улучшение качества звука с помощью эквалайзера

- 1 Когда приложение WALKMAN открыто, коснитесь  $\equiv$
- 2 Коснитесь **Настройки** > **Улучшение звука**.
- 3 Для настройки звука вручную перетащите кнопку диапазона частот вверх или вниз. Для автоматической настройки коснитесь  $\Diamond$  и выберите стиль.

#### Включение функции объемного звука

- 1 Когда приложение WALKMAN открыто, коснитесь  $\equiv$
- 2 Коснитесь **Настройки** > **Улучшение звука** > **Настройки** > **Объемный звук (VPT)**.
- 3 Выберите параметр и коснитесь **ОК** для подтверждения.

#### Просмотр текущей очереди воспроизведения

- 1 Если в приложении WALKMAN воспроизводится дорожка, коснитесь  $\equiv$
- 2 Коснитесь **Очередь воспроизведения**.

#### Сворачивание приложения WALKMAN

Во время использования приложения WALKMAN коснитесь  $\text{L}$ , чтобы вернуться к предыдущему экрану, или коснитесь  $\hat{w}$  для перехода к Начальный экран. Приложение WALKMAN продолжает работать в фоновом режиме.

## Открытие приложения WALKMAN при его использовании в фоновом режиме

- 1 При фоновом воспроизведении дорожки перетащите строку состояния вниз, чтобы открыть Панель уведомлений.
- 2 Коснитесь названия дорожки, чтобы открыть приложение WALKMAN.
- $\cdot \check{\bullet}$  Можно также нажать  $\Box$ , а затем выбрать приложение WALKMAN.

#### Удаление дорожек

- 1 В **Моя музыка** перейдите к дорожке, которую нужно удалить.
- 2 Коснитесь и удерживайте название, затем коснитесь **Удалить**.
- Точно таким же образом удаляются и альбомы.

## Передача дорожки

- 1 В **Моя музыка** при просмотре дорожки коснитесь и удерживайте ее название.
- 2 Коснитесь **Отправ.**.
- 3 Выберите приложение в списке и следуйте инструкциям на экране.
- Таким образом можно также передавать альбомы и списки воспроизведения.

#### Пометка дорожки «Мне нравится» на Facebook™

- 1 Во время воспроизведения дорожки в приложении WALKMAN, коснитесь обложки альбома.
- 2 Коснитесь <sub>⊫</sub>, чтобы показать, что дорожка вам нравится на Facebook™. При необходимости добавьте комментарий в специальное текстовое поле.
- 3 Коснитесь **Отправить**, чтобы отправить дорожку на Facebook™. Если дорожка передана успешно, вы получите подтверждающее сообщение от Facebook™.

# Визуализатор

Визуализатор добавляет визуальные эффекты при воспроизведении музыкальных записей. Эффекты для каждой записи основываются на характеристиках последней. Они изменяются, к примеру, в зависимости от громкости музыки, ритма и уровня частот. Кроме того, вы можете менять стиль фона.

## Включение визуализатора

- 1 В приложении WALKMAN коснитесь  $\equiv$
- 2 Коснитесь **Визуализатор**.
- Коснитесь ∨, чтобы переключиться в полноэкранный режим.

#### Изменение стиля фона

- 1 В приложении WALKMAN коснитесь  $\equiv$
- 2 Коснитесь **Визуализатор**.
- 3 Коснитесь > **Тема** и выберите стиль.

# Получение дополнительной информации о дорожке исполнителя

В приложении WALKMAN можно получить дополнительную информацию о прослушиваемом исполнителе, коснувшись кнопки «бесконечность» .

Кнопка «бесконечность»  $\infty$  также позволяет получить доступ к связанному содержимому, например:

- Музыкальные видеозаписи на YouTube™
- Информация об исполнителе на веб-сайте Wikipedia
- Тексты песен в Google
- Караоке-видео на YouTube™
- Расширенный поиск в Интернете
- Содержимое из службы PlayNow™
- Ţ Точность результатов поиска может меняться.

#### Дополнительная информация об исполнителе и дорожке

Во время воспроизведения дорожки в приложении WALKMAN коснитесь  $\infty$ .

# Использование меню «Моя музыка» для упорядочения дорожек

Коснитесь вкладки «Моя музыка» в приложении WALKMAN для просмотра всех дорожек, доступных на устройстве. В папке «Моя музыка» можно осуществлять управление альбомами и списками воспроизведения, создавать ярлыки и упорядочивать музыку по настроению и темпу.

# Обзор функции «Моя музыка»

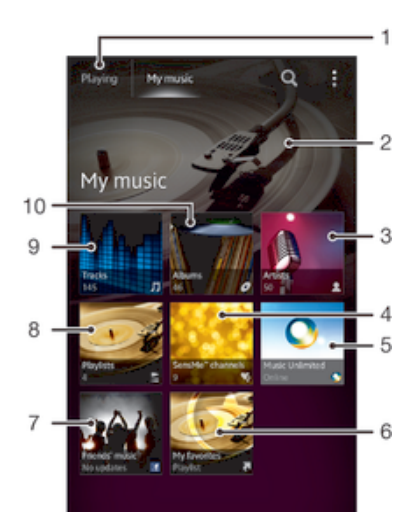

- 1 Возврат к текущей дорожке
- 2 Изображение текущего исполнителя (если доступно)
- 3 Просмотр музыки по исполнителю
- 4 Классификация музыки с помощью SensMe™ channels
- 5 Управляйте музыкой и редактируйте ее с помощью Music Unlimited™
- 6 Просматривайте избранные списки воспроизведения
- 7 Собирайте ссылки на музыку и относящееся к ней содержимое, которым вы и ваши друзья обмениваетесь при помощи интерактивных услуг
- 8 Просмотр всех списков воспроизведения
- 9 Просмотр аудио по дорожке
- 10 Просмотр по альбому

#### Добавление ярлыка к дорожке

- 1 В меню **Моя музыка** коснитесь , , , лили , а затем выберите дорожку, для которой требуется создать ярлык.
- 2 Коснитесь и удерживайте название.
- 3 Коснитесь **Добавить как ярлык**. Теперь в основном меню «Моя музыка» отображается ярлык.

## Настройка ярлыков

• В **Моя музыка** коснитесь ярлыка и удерживайте его, пока он не увеличится и устройство не начнет вибрировать, а затем перетащите объект в новое местоположение.

#### Удаление ярлыка

- В **Моя музыка** коснитесь ярлыка и удерживайте его, пока он не увеличится и устройство не начнет вибрировать, а затем перетащите объект на  $\overline{m}$ .
- Удалять можно только те ярлыки, которые были созданы пользователем.

#### Обновление сведений о музыке

- 1 В меню Моя музыка коснитесь  $\equiv$
- 2 Коснитесь **Загрузка сведений** > **Запустить**. Устройство осуществляет поиск в сети и загружает последнюю доступную обложку альбома и информацию о музыкальной дорожке.
- -64 Приложение каналов SensMe™ включается при загрузке музыкальной информации.

# Классификация музыки с помощью каналов SensMe™

Приложение каналов SensMe™ помогает упорядочить музыку по настроению и темпу. SensMe™ группирует все дорожки по нескольким категориям, или каналам, и вы можете выбрать музыку, соответствующую вашему настроению или времени суток.

#### Включение приложения «Каналы SensMe™»

## **В Моя музыка** коснитесь  $\equiv$  а затем - Загрузка сведений.

1 Данное приложение требует подключения по мобильной сети или сети Wi-Fi®.

# Обмен музыкой при помощи функции Friends' music

Функция Friends' music собирает ссылки на музыку и содержимое, связанное с музыкой, которым вы и ваши друзья обмениваетесь при помощи Facebook™.

#### Управление музыкой, полученной от друзей

- 1 В меню **Моя музыка** коснитесь **Музыка друзей** > **Недавние**.
- 2 Коснитесь объекта, чтобы открыть его, затем делайте с ним, что хотите.
- 3 Коснитесь , чтобы показать, что дорожка вам нравится на **Facebook™**. При необходимости добавьте комментарий в специальное текстовое поле.

#### Просмотр музыки, которой вы обменялись

- 1 В меню **Моя музыка** коснитесь **Музыка друзей** > **Мои публик.**
- 2 Выполните прокрутку до объекта, который требуется открыть, и коснитесь его. Отображаются все комментарии к объекту, если таковые имеются.

#### Воспроизведение музыки в случайном порядке

Дорожки из списков воспроизведения можно воспроизводить в случайном порядке. В качестве списка воспроизведения может служить как самостоятельно созданный список, так и альбом.

## Воспроизведение дорожек в случайном порядке

- 1 В **Моя музыка** коснитесь **О**, чтобы найти альбом, или коснитесь чтобы просмотреть список воспроизведения.
- 2 Коснитесь обложки альбома, потом коснитесь  $\leq$ , чтобы включить **Режим перемешивания**.

#### Выключение режима перемешивания

• При воспроизведении дорожки в произвольном порядке коснитесь обложки альбома >  $\triangle$ .

# Управление списками воспроизведения

В **Моя музыка** можно создавать собственные списки воспроизведения из композиций, сохраненных на устройстве. Кроме того, можно установить на компьютер приложение Media Go™ и использовать его для копирования списков воспроизведения с компьютера на устройство.

Для получения более подробной информации см. раздел «Подключение устройства к компьютеру» на стр. 103.

#### Создание собственных списков воспроизведения

- 1 В проигрывателе WALKMAN коснитесь вкладки **Моя музыка**.
- 2 Коснитесь **Списки воспр.**.
- 3 В открывшемся меню коснитесь **Создать новый список**.
- 4 Введите имя списка воспроизведения и коснитесь **OK**.
- 5 Выберите музыку и коснитесь значка «Сохранить» в верхней правой части экрана.

#### Добавление дорожек в список воспроизведения

- 1 Во время просмотра дорожек в **Моя музыка** коснитесь и удерживайте имя исполнителя, название альбома или дорожку, подлежащие добавлению в список.
- 2 Коснитесь **Добавить к списку воспр.**
- 3 Выберите список воспроизведения, в который будут добавлены исполнитель, альбом или дорожка. Исполнитель, альбом или дорожка добавлены в список воспроизведения.

#### Воспроизведение пользовательских списков воспроизведения

- 1 В меню **Моя музыка** коснитесь ...
- 2 В **Списки воспр.** коснитесь списка воспроизведения.
- 3 Чтобы воспроизвести дорожку, коснитесь ее.

#### Удаление дорожки из списка воспроизведения

- 1 В списке воспроизведения коснитесь и удерживайте имя дорожки, которая подлежит удалению.
- 2 Коснитесь **Удалить из списка** в отобразившемся списке.

#### Удаление списка воспроизведения

- 1 В меню **Моя музыка** выберите **Списки воспр.**
- 2 Коснитесь и удерживайте список воспроизведения, который нужно удалить.
- 3 Коснитесь **Удалить**.
- 4 Коснитесь **Удалить** еще раз для подтверждения.
- Ţ. Невозможно удалить списки воспроизведения, заданные по умолчанию.

# Виджет WALKMAN

Виджет WALKMAN является миниатюрным приложением, которое предоставляет прямой доступ к приложению проигрывателя WALKMAN из Начальный экран. Необходимо добавить этот виджет на Начальный экран, перед тем как вы сможете использовать его.

#### Добавление виджета проигрывателя WALKMAN на начальный экран

- 1 Коснитесь пустой зоны на Начальный экран, затем коснитесь **Виджеты**.
- 2 Найдите и коснитесь **WALKMAN**.

# Защита слуха

Прослушивание приложения проигрывателя WALKMAN или других мультимедийных проигрывателей с повышенным уровнем громкости или в течение длительного периода времени даже при среднем уровне громкости может нанести вред слуху. Для сообщения о подобных рисках при установке слишком высоко уровня громкости или прослушивании проигрывателя «WALKMAN» в течение более 20 часов отображается предупреждение.

#### Отключение предупреждения об уровне громкости

- При появлении **«** коснитесь **ОК**, чтобы скрыть предупреждение.
- $\rightarrow$ При каждом перезапуске устройства громкость воспроизведения мультимедийных файлов автоматически устанавливается на средний уровень громкости.

# Музыкальные службы

# Технология TrackID™

# Идентификация музыки с использованием технологии TrackID™

С помощью службы распознавания музыки TrackID™ можно идентифицировать музыкальную дорожку, воспроизведение которой слышится в окружающей обстановке. Запишите короткий образец песни, и через несколько секунд вы получите информацию об этой песне, такую как исполнитель, название и альбом. Можно приобрести дорожки, распознанные с помощью TrackID™, просматривать рейтинги TrackID™ и узнавать, что ищут другие пользователи TrackID™ со всего мира. Для эффективной работы технологии TrackID™ необходимо отсутствие рядом источников постороннего шума.

<sup>•</sup> Приложение TrackID<sup>™</sup> и услуга TrackID™ поддерживаются не во всех странах/регионах и не всеми местными сетями и/или поставщиками услуг.

# Открытие приложения TrackID™

- 1 На Начальный экран коснитесь ...
- 2 Найдите и коснитесь **TrackID™**.
- Также можно использовать виджет TrackID™ для того, чтобы открыть приложение **TrackID™**.

#### Поиск информации о дорожке с помощью TrackID™

- 1 Откройте приложение **TrackID™**, затем направьте свое устройство на источник музыки.
- 2 Коснитесь . Если дорожка распознана с помощью службы TrackID™, результат отобразится на экране.
- $\cdot \dot{\bullet}$  Чтобы вернуться к начальному экрану **TrackID**™, нажмите <sup>+</sup>

## Просмотр рейтингов TrackID™

- 1 Откройте приложение **TrackID™**, затем коснитесь **Чарты**. При первом обращении к рейтингам система запомнит регион пользователя.
- 2 Чтобы просмотреть наиболее популярные поисковые запросы в других регионах, коснитесь > **Регионы**.
- 3 Выберите страну или регион.

# Использование технологии TrackID™

Информация о дорожке отображается, когда приложение TrackID™ распознает дорожку. Можно купить дорожку или обменяться ей через электронную почту, SMS или социальную сеть. Также можно получить дополнительную информацию об исполнителе.

#### Покупка дорожки, распознанной приложением TrackID™

- 1 После того как приложение **TrackID™** распознает дорожку, коснитесь **Загрузить**.
- 2 Следуйте инструкциям на устройстве, чтобы совершить покупку.
- -64 Выбрать дорожку для покупки можно также, открыв вкладки **Журнал** или **Чарты** на начальном экране **TrackID™**.
- Функция покупки дорожек поддерживается не во всех странах/регионах, не всеми сетями и/или поставщиками услуг и не во всех зонах.

## Публикация дорожки

- 1 После того как дорожка распознана приложением **TrackID™**, коснитесь**Отправить**, затем выберите способ публикации.
- 2 Следуйте инструкциям на устройстве, чтобы выполнить процедуру.
- -∳-Выбрать дорожку для публикации можно также, открыв вкладки **Журнал** или **Чарты** на начальном экране **TrackID™**.

#### Просмотр сведений об исполнителе

- После того как приложение **TrackID™** распознает дорожку, коснитесь **Инф. об исполнителе**.
- Также можно просмотреть сведения об исполнителе, открыв вкладки **Журнал** или **Чарты** на начальном экране **TrackID™**.

#### Удаление дорожки из истории дорожек

- 1 Откройте приложение **TrackID™**, затем коснитесь **Журнал**.
- 2 Коснитесь названия дорожки, затем коснитесь **Удалить**.
- 3 Коснитесь **Да** для подтверждения.

# Music Unlimited™

# Использование Music Unlimited™

Music Unlimited™ — это услуга на основе подписки, обеспечивающая доступ к миллионам песен через подключение к мобильной сети или Wi-Fi®. Можно управлять персональной аудиотекой в облаке с помощью разных устройств или синхронизировать списки воспроизведения и музыку, используя компьютер под управлением операционной системы Windows®. Дополнительные сведения см. на *www.sonyentertainmentnetwork.com*.

Ţ Услуга Music Unlimited™ может быть недоступна в некоторых странах и регионах.

#### Открытие Music Unlimited™

- 1 На Начальный экран коснитесь ...
- 2 Найдите и коснитесь  $\mathbf{C}_1$ .

# Использование службы PlayNow™

Службу PlayNow™ можно использовать для загрузки приложений, музыки, игр, сигналов вызова и фоновых рисунков. PlayNow™ предлагает как платные, так и бесплатные загрузки. Имейте в виду, что варианты оплаты для платных приложений могут отличаться в зависимости от страны пребывания.

В некоторых странах служба PlayNow™ может быть недоступна.

## Перед загрузкой содержимого

Перед загрузкой убедитесь, что у вас есть подключение к сети Интернет. Также для загрузки содержимого может потребоваться достаточно свободной оперативной памяти телефона.

• При загрузке содержимого на устройство может взиматься оплата за объем переданных данных. Для получения информации по тарифам на передачу данных в вашей стране обращайтесь к оператору связи.

#### Запуск приложения PlayNow™

- 1 На Начальный экран коснитесь ...
- 2 Найдите и коснитесь ►.

# Загрузка из службы PlayNow™

Загружайте большой выбор содержимого из службы PlayNow™ напрямую на устройство. Вам предлагается множество приложений, игр, музыки, мелодий сигнала вызова и других ресурсов. Имейте в виду, что варианты оплаты для платных приложений могут отличаться в зависимости от страны пребывания.

# Загрузка на устройство объекта PlayNow

- 1 На Начальный экран коснитесь ...
- 2 Найдите и коснитесь **PlayNow™**.
- 3 Найдите нужный объект для загрузки, просмотрев категории приложений или воспользовавшись функцией поиска.
- 4 Коснитесь объекта, чтобы просмотреть подробную информацию о нем.
- 5 Чтобы начать процесс покупки, щелкните «Купить». Когда факт покупки будет подтвержден, можно приступать к загрузке содержимого.

# FM-радио

# О приложении FM-радио

FM-радио в вашем устройстве работает как любое FM-радио. Например, можно выбирать и слушать FM-радиостанции, а также сохранять их в избранном. Перед использованием радио необходимо подключить к устройству проводную мини-гарнитуру или наушники. Это необходимо, поскольку мини-гарнитура или наушники выступают в роли антенны. После их подключения при необходимости можно переключить звук радио на динамик устройства.

 $\bullet$ При открытии FM-радио автоматически отображаются доступные каналы. Если для канала транслируется информация RDS, она появится через несколько секунд после начала прослушивания канала.

## Запуск FM-радио

- 1 Подключите к устройству мини-гарнитуру или наушники.
- 2 На Начальный экран коснитесь ...
- 3 Найдите и коснитесь **FM-радио** . Доступные каналы отображаются по мере прокручивания частотного диапазона.
- $\mathbf{r}$ При запуске FM-радио автоматически отображаются доступные каналы. Если для канала транслируется информация RDS, она появится через несколько секунд после начала прослушивания канала.

### Перемещение между радиоканалами

• Перемещайте палец вверх или вниз вдоль диапазона частот.

# Выбор региона радио

- 1 Открыв радиоприемник, нажмите
- 2 Коснитесь **Радиодиапазон**.
- 3 Выберите требуемый вариант.

# Обзор радио FM

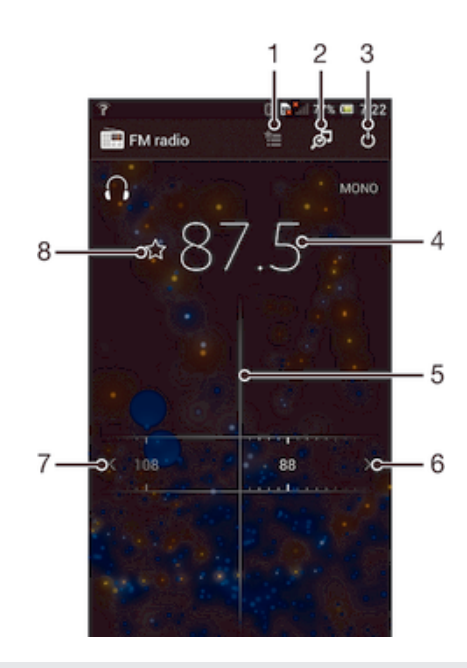

- 1 Список избранного
- 2 Запуск приложения распознавания музыки TrackID™
- 3 Кнопка включения/выключения радио
- 4 Настроенная частота
- 5 Колесо настройки
- 6 Перемещение вверх по частотному диапазону для поиска канала
- 7 Перемещение вниз по частотному диапазону для поиска канала
- 8 Сохранение канала в списке избранных или удаление канала из списка избранных

# Работа с избранными радиостанциями

Наиболее часто прослушиваемые радиостанции можно сохранять как избранные. С помощью избранных можно быстро переключаться между каналами.

#### Сохранение каналов как избранных

- 1 Когда радио открыто, перейдите к каналу, который требуется сохранить как избранный.
- 2 Коснитесь  $\frac{1}{2}$ .
- 3 Введите имя и выберите цвет для канала, затем нажмите **Сохран.**.

#### Удаление каналов из избранных

- 1 Когда радио открыто, перейдите к каналу, который требуется удалить.
- 2 Коснитесь , а затем коснитесь **Удалить**.

## Новый поиск радиоканалов

При перемещении в новое местоположение или если в текущем местоположении улучшился прием можно начать новый поиск радиоканалов.

Ţ Новый поиск не влияет на сохраненные избранные каналы.

## Запуск нового поиска радиоканалов

- 1 Открыв радиоприемник, нажмите  $\equiv$ .
- 2 Коснитесь **Поиск станций**. Радиоприемник сканирует весь частотный диапазон и отображает все доступные каналы.

# Параметры звука

#### Переключение звука радио между устройствами

Можно прослушать радио через проводную мини-гарнитуру или проводные наушники. При желании можно переключить звук на динамик после подключения одного из этих устройств.

#### Переключение звука радио на динамик

- 1 Открыв радиоприемник, нажмите  $\equiv$
- 2 Коснитесь **Через динамик**.
- $-6-$ Чтобы переключить звук обратно на проводную мини-гарнитуру или наушники, нажмите и коснитесь **Через наушники**.

## Переключение между моно- и стереорежимами

FM-радио можно прослушивать в моно- или стереорежиме. В некоторых случаях переход в моно режим может способствовать снижению уровня шумов и улучшить качество звука.

## Переключение между моно- и стереорежимами

- 1 Когда открыто радио, нажмите  $\equiv$
- 2 Коснитесь **Включить стереозвук**.
- 3 Для прослушивания радио в монорежиме, нажмите **= и коснитесь Усиленный монозвук**.

# Идентификация музыкальных радиотрансляций с использованием технологии TrackID™

Технология **TrackID™** используется для распознавания песен, воспроизводимых встроенным FM-радиоприемником устройства.

## Определение песни на FM-радио с помощью TrackID™

- 1 Во время прослушивания песни по FM-радио коснитесь
- 2 Появится индикатор выполнения процесса обработки песни приложением TrackID™. В случае успешного результата будет представлена звуковая дорожка или список возможных дорожек.
- 3 Нажмите Эдля возврата в FM-радио.
- <sup>•</sup> Приложение TrackID™ и услуга TrackID™ поддерживаются не во всех странах/регионах и не всеми местными сетями и/или поставщиками услуг.

# Камера

# О приложении камеры

Камера в вашем устройстве оснащена высокочувствительным датчиком Exmor R, который позволяет получать четкие фотографии и видеозаписи даже в условиях плохого освещения. Используя приложение камеры, можно, например, отправлять друзьям фотографии и видеофайлы в качестве сообщений или загружать их в веб-альбомы. Кроме того, ваше устройство оснащено передней камерой, которую удобно использовать для съемки автопортретов.

# Обзор элементов управления камерой

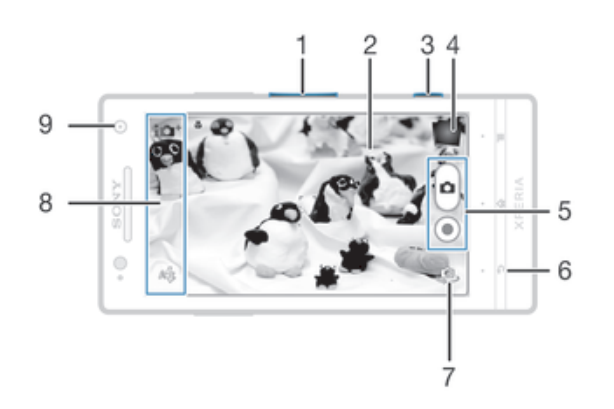

- 1 Изменение масштаба
- 2 Основной экран камеры
- 3 Клавиша камеры включение камеры/фотосъемка/видеосъемка
- 4 Просмотр фотографий и видеозаписей
- 5 Фотосъемка или запись видеоклипов
- 6 Возврат к предыдущему шагу или выход из приложения камеры
- 7 Переключение между передней и основной камерами
- 8 Значки параметров камеры
- 9 Передняя камера

## Запуск камеры

• Когда экран активен, нажмите и удерживайте клавишу камеры.

#### Выключение камеры

Нажмите • на главном экране камеры.

# Использование камеры в режиме фотосъемки

Существует три способа фотосъемки с помощью камеры. Можно нажать клавишу камеры, коснуться экранной кнопки камеры или коснуться точки на экране.

# Фотосъемка с использованием клавиши камеры

- 1 Включите камеру.
- 2 Нажмите клавишу камеры до упора.

#### Съемка фотографий касанием экранной кнопки камеры

- 1 Включите камеру.
- 2 Направьте камеру на объект съемки.
- 3 Коснитесь экранной кнопки камеры . Фотосъемка производится, как только палец отрывается от экрана.

#### Автопортретная фотосъемка с использованием передней камеры

- 1 Включите камеру.
- 2 Коснитесь значка в верхней левой части экрана, затем найдите и выберите **Передняя камера**.
- 3 Чтобы сфотографировать, нажмите клавишу камеры. Фотосъемка производится, как только палец отрывается от экрана.

#### Использование функции изменения масштаба

• Открыв камеру, воспользуйтесь клавишей регулировки громкости для изменения масштаба изображения.

### Использование фотовспышки

- 1 Открыв камеру, нажмите  $\equiv$
- 2 Коснитесь **Вспышка** и выберите настройки вспышки.
- 3 Сделайте снимок.

#### Просмотр фотографий и видеозаписей

- 1 Откройте камеру, затем коснитесь миниатюры в верхней правой части экрана, чтобы открыть фотографию или видеозапись.
- 2 Пролистайте содержимое экранов влево или вправо, чтобы просмотреть имеющиеся фотографии и видеофайлы. Видеозаписи отмечаются значком .

## Удаление фотографии

- 1 Откройте фотографию, которую нужно удалить.
- 2 Коснитесь пустой зоны экрана для отображения  $\overline{\mathfrak{m}}$ .
- $3$  Коснитесь  $\frac{1}{10}$ .
- 4 Коснитесь **OK** для подтверждения.

# Распознавание лиц

Эта функция обеспечивает распознавание и наведение фокуса на лицо человека, находящегося за пределами центра кадра. Камера способна автоматически распознавать до пяти лиц в кадре, помечая их белыми рамками. Выбранное для фокусировки лицо выделяется рамкой желтого цвета. При этом фокус наводится на лицо, находящееся ближе всех к камере. Прикосновение к одной из рамок позволяет самостоятельно выбрать лицо, которое будет находится в фокусе камеры.

#### Включение функции распознавания лица

- 1 Включите камеру.
- 2 Коснитесь значка в верхней левой части экрана, затем выберите **Обычный**.
- $3$  Для отображения всех параметров коситесь  $\equiv$
- 4 Коснитесь **Режим фокусировки** > **Распознавание лиц**.

### Съемка с распознаванием лиц

- 1 Открыв камеру и включив **Распознавание лиц**, направьте камеру на объект съемки. Камера распознает до пяти лиц в кадре и выделяет каждое распознанное лицо рамкой.
- 2 Надавите на кнопку камеры до середины. Лицо, на которое наведен фокус, выделяется желтой рамкой.
- 3 Чтобы сделать снимок, до упора нажмите кнопку камеры.

# Использование Smile Shutter™ для съемки улыбающихся лиц

Используйте технологию Smile Shutter™, чтобы запечатлеть в кадре улыбающиеся лица. Камера обнаруживает до пяти лиц и выбирает одно лицо для распознавания улыбки и автофокусировки. Когда выбранный человек улыбается, камера автоматически делает снимок.

## Включение функции Smile Shutter™

- 1 Включите камеру.
- 2 Для отображения всех параметров коситесь  $\equiv$
- 3 Коснитесь **Распознавание улыбки** и выберите уровень улыбки.

#### Фотосъемка с использованием Smile Shutter™

- 1 Открыв камеру и включив Smile Shutter, направьте камеру на объект съемки. Камера выберет одно лицо для фокусировки.
- 2 Выбранное лицо отображается в зеленой рамке, и фотография снимается автоматически.
- 3 Если улыбка не обнаружена, нажмите клавишу камеры, чтобы сделать снимок вручную.

# Добавление географического положения к фотографиям

Функция добавления географических меток позволяет при съемке добавить к фотографиям информацию о приблизительном географическом местоположении. Географическое положение определяется с помощью беспроводных сетей (мобильных сетей или сетей Wi-Fi®) или технологии GPS.

Если на экране камеры отображается символ  $\lll_{\nu}$ , то функция добавления географических меток включена, однако географическое положение определить не удалось. Если на экране камеры отображается символ , то функция добавления географических меток включена и географическое положение определено, поэтому к фотографиям можно добавлять географические метки. Когда ни один из этих двух символов не отображается, добавление географической метки выключено.

#### Включение функции добавления геометки

- 1 Включите камеру.
- 2 Коснитесь , затем коснитесь **Геометки** > **Включить**.
- 3 Коснитесь **OK** для подтверждения активации GPS и/или беспроводных сетей.
- 4 Отметьте нужные функции в списке **Службы местоположения**.
- 5 Подтвердив свои настройки, нажмите Эдля возврата к экрану камеры.
- 6 Символ на экране камеры означает, что текущее местоположение успешно определено и к фотографии может быть добавлена геометка. Если символ отсутствует, проверьте подключение к беспроводной сети и/или GPS.

# Использование параметров камеры в режиме фотосъемки

## Выбор параметров камеры в режиме фотосъемки

- 1 На начальном экране коснитесь , затем найдите и коснитесь
- 2 Для отображения всех параметров нажмите  $\equiv$
- 3 Коснитесь параметра, который нужно выбрать.

#### Настройка панели параметров камеры в режиме фотосъемки

- 1 Открыв камеру, коснитесь = для отображения всех параметров.
- 2 Коснувшись и удерживая параметр, который необходимо переместить, перетяните его в требуемое положение.
- Если параметр выйдет за пределы панели параметров, изменение будет отменено.

## Обзор параметров камеры в режиме фотосъемки

**10<sup>+</sup>** Наилучшая автонастройка Оптимизируйте параметры для любых условий съемки.
**Обычный**  $\Box$ 

```
Передняя камера
\bullet
```
Выберите фронтальную камеру при необходимости съемки автопортретов.

- **Графический эффект** D) Примените к фотографиям эффекты.
- SCN **Выбор сцены**
- **Панорамный обзор** □

Используйте этот параметр для съемки широкоугольных панорамных снимков. Просто нажмите клавишу камеры и плавно поверните камеру из стороны в сторону.

#### Разрешение

Выберите размер изображения и соотношение сторон до начала фотосъемки. Для фотографий в более высоком разрешении требуется больше памяти.

#### Вспышка

Фотовспышка используется для съемки в условиях слабого или фонового освещения.

 $A^L$ **Авто**

Камера автоматически определяет необходимость использования вспышки в соответствии с условиями освещения.

#### $\mathbf{L}$ **Заполняющая вспышка**

Данный параметр используется, когда яркость фона превышает яркость объекта съемки. Это позволяет избежать нежелательных затемненных областей на фотографии.

**Выключить**

Вспышка выключена. Иногда отсутствие фотовспышки позволяет добиться более высокого качества фотографий (даже в условиях слабого освещения). В случае съемки без фотовспышки для получения фотографий хорошего качества камера должна оставаться неподвижной. Во избежание получения размытых фотографий используйте автотаймер.

#### **<sup>6</sup>** Устранение красных глаз

Уменьшает эффект красных глаз во время фотосъемки.

# Автотаймер

Автотаймер позволяет фотографировать, не держа устройство в руке. Данная функция используется для съемки автопортретов или групповых фотографий, чтобы в кадр смогли попасть все присутствующие. Автотаймер можно использовать для обеспечения неподвижности камеры при съемке.

- **Вкл. (10 сек.)**  $\mathcal{S}$ Устанавливает 10-секундную задержку с момента касания экрана камеры до момента съемки.
- **Вкл. (2 сек.)** Š, Устанавливает 2-секундную задержку с момента касания экрана камеры до момента съемки.
- **Выключить** Съемка производится в момент касания экрана камеры.

# Smile Shutter™

Функция распознавания улыбки используется для определения типа улыбки, на который камера должна среагировать и сделать снимок.

#### Быстрый запуск

Используйте параметры быстрого запуска для запуска камеры с экрана блокировки. Если устройство находится режиме сна, нажмите клавишу камеры.

## **Запустить и снять**

После того как вы перетащите • внутрь, запустится фотокамера из режима сна телефона и будет сделана первая фотография.

**Только запустить (фотокамера)**

После того, как вы перетащите • внутрь, запустится фотокамера из режима сна телефона.

#### **Запустить и записать видео**

После того, как вы перетащите внутрь, запустится видеокамера из режима сна телефона и начнется запись.

- **Только запустить (видеокамера)**
	- После того, как вы перетащите внутрь, запустится видеокамера из режима сна.
- **Выключить**

#### Значение экспозиции

- Определяет поток света на фотографии, которую требуется сделать. Чем выше значение, тем больше поток света.
- ı Этот параметр доступен только в режиме фотосъемки **Обычный**.

# Баланс белого

Настройка баланса белого регулирует цветовой баланс согласно условиям освещения.

**Автоматически**

Автоматическая настройка цветового баланса в соответствии с условиями освещения.

#### **Лампа накаливания**

Цветовой баланс настраивается для съемки в условиях теплого освещения (например, ламп накаливания).

- 鹽 **Флуор. лампа** Настройка цветового баланса для съемки в помещении, освещенном лампами дневного света.
- **Дневной свет** 业

Цветовой баланс настраивается для съемки в солнечную погоду под открытым небом.

**Облачность**

Настройка цветового баланса для съемки на улице в облачную погоду.

Î Этот параметр доступен только в режиме съемки **Обычный**.

# ISO

Размытость изображения, вызванная плохим освещением или перемещением объектов, может быть сокращена посредством увеличения чувствительности ISO.

- **Авто** ISO<br>AUTO Автоматически устанавливает чувствительность ISO.
- **100**  $^{150}_{100}$ Устанавливает чувствительность ISO, равную 100.
- **200**  $\frac{150}{200}$

Устанавливает чувствительность ISO, равную 200.

- **400**  $\frac{150}{400}$ Устанавливает чувствительность ISO, равную 400.
- **800**  ${}^{150}_{800}$ Устанавливает чувствительность ISO, равную 800.
- ı Этот параметр доступен только в режиме фотосъемки **Обычный**.

## Режим измерения

Эта функция позволяет автоматически выставлять сбалансированную экспозицию, измеряя поток света, падающий на объект фотосъемки.

#### $\circ$ **По центру**

Настраивает экспозицию по центру изображения.

#### **Средний уровень** 内

Вычисляет экспозицию, исходя из общего потока света во всем изображении.

#### **Точечное освещение**  $\overline{\phantom{a}}$

Настраивает экспозицию по предельно малому участку изображения.

Ţ Этот параметр доступен только в режиме съемки **Обычный**.

# Добавление геометок

Добавьте к фотографии метку с подробной информацией о месте съемки.

#### **Включить**

Если функция добавления геометок включена, при съемке к фотографиям добавляется информация о приблизительном географическом местоположении. Для использования функции добавления географических меток необходимо включить функцию определения местоположения в меню **Настройки**. Чтобы иметь возможность добавлять к фотографии географические метки, перед началом фотосъемки необходимо определить свое текущее местоположение. В случае успешного определения текущего местоположения на экране камеры появляется значок . В процессе определения местоположения на экране отображается значок ...

# **Выключить**

Если функция добавления геометок выключена, просмотреть информацию о месте съемки будет невозможно.

#### Просмотр

Можно выбрать просмотр фотографии сразу после того, как она была сделана, или видео сразу после его записи.

**Неограниченный**

После того, как фотография или видеозапись будет сделана, она откроется для просмотра.

- **5 секунд** После того, как фотография или видеозапись будут сделаны, они откроются для просмотра на 5 секунд.
- **3 секунды** После того, как фотография или видеозапись будут сделаны, они откроются для просмотра на 3 секунды.
- **Выключить** После съемки или записи сделанное фото или видеозапись сохраняются, но при этом для просмотра не открываются.
- Этот параметр доступен только в режиме фотосъемки **Обычный**.

## Автозагрузка на сервер

Автоматически загружает обновления фотографий в предварительно выбранную службу социальной сети (ССС).

## Съемка касанием

Позволяет выбрать конкретную область фокусировки, коснувшись ее пальцем на экране камеры. Фотосъемка производится, как только палец отрывается от экрана. Данный параметр доступен, только если установлен режим фокусировки касанием.

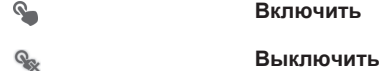

## Звук затвора

Выберите, включить или выключить звук затвора при записи видео.

# Использование видеокамеры

#### Управление записью видео при помощи кнопки камеры

- 1 Включите камеру.
- 2 Нажмите клавишу камеры, чтобы начать видеозапись.
- 3 Нажмите клавишу камеры еще раз, чтобы остановить запись.
- Для получения наилучших записей снимайте видео в альбомной ориентации.

#### Осуществление видеозаписи с помощью касания экрана.

- 1 Включите камеру.
- 2 Направьте камеру на объект съемки.
- 3 Коснитесь , чтобы начать запись.
- 4 Коснитесь , чтобы остановить запись.
- Для получения лучших результатов снимайте видео в альбомной ориентации.

#### Воспроизведение видеозаписей

- 1 Включите камеру.
- 2 Выберите миниатюры в верхней части экрана.
- 3 Для просмотра фотографий и видеофайлов пролистайте экран влево или вправо. Видеозаписи отмечаются значком (►).
- 4 Коснитесь для воспроизведения видео.
- 5 Чтобы остановить воспроизведение видеофайла, коснитесь  $\binom{1}{1}$  или  $\leftarrow$

#### Удаление видеозаписи

- 1 Найдите видео, которое нужно удалить.
- 2 Коснитесь пустой зоны экрана для отображения  $\overline{\mathfrak{m}}$ .
- 3 Коснитесь  $\overline{m}$ .
- 4 Коснитесь ОК для подтверждения.

# Работа с параметрами видеокамеры

#### Регулировка настроек параметров камеры в режиме видеосъемки

- 1 Включите камеру.
- 2 Коснитесь одного из значков параметров на экране.
- $3$  Для отображения всех параметров коситесь  $\equiv$
- 4 Выберите параметр, который нужно настроить, и внесите изменения.

#### Настройка панели параметров камеры в режиме видеосъемки

- 1 Открыв видеокамеру, нажмите клавишу  $\equiv$  для отображения всех параметров.
- 2 Коснувшись и удерживая параметр, который необходимо переместить, перетащите его в требуемое место.
- $\frac{1}{2}$  Если параметр выйдет за пределы панели параметров, изменение будет отменено.

## Обзор параметров видеокамеры

#### Условия съемки

Функция выбора условий съемки помогает быстро настроить камеру, используя предварительно запрограммированные для наиболее распространенных ситуаций параметры. При этом камера определяет оптимальный набор параметров, соответствующих выбранным условиям съемки и обеспечивающих наилучшее качество видео.

#### 99 **Выключить**

Функция выбора условий съемки отключена и видео можно снимать вручную.

#### **Мягкий фокус**  $-9$

Используется для видеосъемки на неконтрастном фоне.

#### **Пейзаж** AÅ.

Используется для пейзажной видеосъемки. Фокус камеры наводится на удаленные объекты.

#### **Ночной режим** ℶ

При включении этого режима увеличивается светочувствительность. Этот режим следует использовать в условиях слабого освещения. Быстро движущиеся предметы в записи могут получиться смазанными. Держите руку ровно или используйте опору. Для получения качественной видеозаписи рекомендуется отключать режим ночной съемки в условиях достаточного освещения.

# **Пляж и снег**

Этот режим следует использовать в условиях яркого освещения во избежание недоэкспонированного видео.

#### **Спорт**

Служит для съемки быстро движущихся объектов. Короткое время экспозиции сводит эффект смазанных движений к минимуму.

#### **Вечеринка**

Служит для съемки в помещении в условиях слабой освещенности. Этот режим адаптирован к фоновому освещению закрытых помещений или полумраку. Быстро движущиеся предметы в записи могут получиться смазанными. Держите руку ровно или используйте опору.

#### Разрешение видео

Настройка разрешения видео для различных форматов.

**1920×1080(16:9)** 

Формат Full HD с соотношением сторон 16:9. 1920×1080 пикселей.

**1280×720(16:9)** 딮

Формат высокой четкости HD с соотношением сторон 16:9. 1280×720 пикселей.

**640×480(4:3)**

Формат VGA с соотношением сторон 4:3. 640x480 пикселей.

#### **176×144(11:9)** ロール けいしゃ

Запись видео в формате, пригодном для отправки в виде мультимедийных сообщений. Время записи этого формата видео ограничено допустимым размером мультимедийного сообщения.

#### Фотоподсветка

Подсветка служит для записи видео в условиях слабой освещенности или при наличии фоновых источников света.

#### **Включить**

**Выключить** В некоторых случаях качество видеосъемки будет выше без подсветки, даже при слабой освещенности.

## Автотаймер

Автотаймер позволяет вести видеосъемку, не держа устройство в руке. Этот режим можно использовать для групповой видеосъемки, где в кадре должен присутствовать каждый. Автотаймер можно также использовать для обеспечения неподвижности камеры во время видеосъемки.

- **Вкл. (10 сек.)** Устанавливает 10-секундную задержку с момента касания экрана камеры до начала записи видео.
- Š, **Вкл. (2 сек.)** Устанавливает 2-секундную задержку с момента касания экрана камеры до начала записи видео.
- **Выключить** Видеосъемка начинается в момент касания экрана камеры.

#### Быстрый запуск

Используйте параметры быстрого запуска для запуска камеры с экрана блокировки. Если устройство находится режиме сна, нажмите клавишу камеры.

#### **Запустить и снять**

После того как вы перетащите с внутрь, запустится фотокамера из режима сна телефона и будет сделана первая фотография.

#### **Только запустить (фотокамера)**  $r =$

После того, как вы перетащите с внутрь, запустится фотокамера из режима сна телефона.

#### **Запустить и записать видео**

После того, как вы перетащите внутрь, запустится видеокамера из режима сна телефона и начнется запись.

#### **Только запустить (видеокамера)**

После того, как вы перетащите с внутрь, запустится видеокамера из режима сна.

D.E **Выключить**

#### Режим фокусировки

Параметр фокусировки определяет, какая часть видеозаписи должна быть четкой. Если включен режим постоянной автоматической фокусировки, камера постоянно настраивает фокус так, чтобы область в белой фокусной рамке всегда оставалась четкой.

#### **Одиночная автофокусировка**

Камера автоматически фокусируется на выбранном объекте. Постоянная автоматическая фокусировка включена.

#### **<sup>19</sup> Распознавание лиц**

Камера способна автоматически распознавать до пяти лиц в кадре, помечая их рамками на экране. При этом фокус автоматически наводится на самое близкое к камере лицо. Лицо, на которое будет наводиться фокус, можно выбрать самостоятельно, коснувшись его на экране. Если вы коснетесь экрана камеры, зеленая рамка покажет, на какое лицо наведен фокус. При некоторых условиях съемки функция распознавания лиц может быть недоступной. Постоянная автоматическая фокусировка включена.

#### **Бесконечность**

Используется для видеосъемки удаленных объектов. Фокусировка выполняется на предметах, находящихся вдалеке. Объекты, находящиеся близко к камере, могут казаться размытыми.

## Значение экспозиции

Этот параметр позволяет определить поток света, падающий на объект съемки. Чем выше значение, тем больше поток света.

# Баланс белого

Настройка баланса белого регулирует цветовой баланс согласно условиям освещения.

**Автоматически**

Цветовой баланс настраивается автоматически в зависимости от условий освещения.

**Лампа накаливания**

Цветовой баланс настраивается для съемки в условиях теплого освещения (например, ламп накаливания).

甇 **Флуор. лампа**

Цветовой баланс настраивается для ламп люминесцентного освещения.

繠 **Дневной свет**

Цветовой баланс настраивается для съемки в солнечную погоду под открытым небом.

**Облачность**

Цветовой баланс настраивается для съемки при облачности.

#### Измерение

Эта функция позволяет автоматически выставлять сбалансированную экспозицию, измеряя поток света, падающий на объект фотосъемки.

#### $\circ$ **По центру**

Настраивает экспозицию по центру изображения.

#### **Средний уровень** 囨

**Точечное освещение**

Вычисляет экспозицию, исходя из общего потока света во всем изображении.

 $\overline{\bullet}$ 

Настраивает экспозицию по предельно малому участку изображения.

# Добавление геометок

Добавьте к видеоролику метку с подробной информацией о месте съемки.

#### $\bullet$ **Включить**

Если функция добавления геометок включена, при съемке к видео добавляется информация о приблизительном географическом местоположении. Для использования функции добавления географических меток необходимо включить функцию определения местоположения в меню **Настройки**. Чтобы иметь возможность добавлять к видео геометки, перед началом фотосъемки необходимо определить свое текущее местоположение. В случае успешного определения текущего местоположения на экране камеры появляется значок . В процессе определения местоположения на экране отображается значок .

#### **Выключить**

Если функция добавления геометок выключена, просмотреть информацию о месте видеосъемки будет невозможно.

#### Микрофон

Выберите, следует ли одновременно с видео записывать также фоновый звук.

#### Съемка касанием

Позволяет выбрать конкретную область фокусировки, коснувшись ее пальцем на экране камеры. Фотосъемка производится, как только палец отрывается от экрана. Данный параметр доступен, только если установлен режим фокусировки касанием.

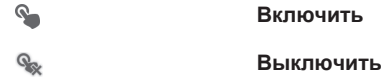

# Звук затвора

Выберите, включить или выключить звук затвора при записи видео.

# Альбом

# О приложении Альбом

Используйте Альбом для просмотра фотографий и воспроизведения видеозаписей, сделанных камерой, а также другого содержимого, сохраненного на устройстве. Вы можете добавлять к фотографиям и видео геометки, чтобы затем просматривать их на карте мира. Альбом также позволяет просматривать фотографии и видеозаписи, хранящиеся на сетевом сервере, например веб-альбомы в Picasa™ или в Facebook™.

Из Альбома можно обмениваться любимыми фотографиями и видеофайлами с друзьями через беспроводное соединение Bluetooth™, по электронной почте, через службу сообщений или посредством различных интерактивных услуг. Вы можете выполнять базовые операции редактирования фотографий и использовать их в качестве фоновых рисунков или изображений для контактов. Для получения более подробной информации см. раздел «Подключение устройства к компьютеру» на стр. 103.

# Обзор вкладок Альбома

В Альбоме доступны такие вкладки:

- **Изображения** просмотр всех фотографий и видео, сохраненных на устройстве.
- **Мои альбомы** просмотр альбомов в сети Интернет, фотографий и видеороликов с геометками на карте мира.

## Открытие Альбома

- 1 На Начальный экран коснитесь ...
- 2 Найдите и коснитесь **Альбом**.
- ÷ó Если при поворачивании устройства на бок не происходит автоматической смены ориентации экрана, установите флажок **Автоповорот экрана** в меню **Настройки** > **Дисплей**.

# Mobile BRAVIA® Engine

Технология Mobile BRAVIA® Engine компании Sony улучшает визуальные качества фотографий и видеозаписей после съемки, делая изображения чище, четче и натуральнее. Функция Mobile BRAVIA Engine включена по умолчанию, но ее можно выключить, если необходимо сократить потребление энергии аккумулятора.

#### Включение Mobile BRAVIA® Engine

- 1 В Начальный экран коснитесь ...
- 2 Найдите и коснитесь **Настройки** > **Дисплей**.
- 3 Отметьте флажок против **Mobile BRAVIA Engine**, если он не установлен.

# Просмотр фотографий и видео на вкладке **Изображения**

На вкладке **Изображения** Альбома можно просматривать миниатюры фотографий и видео в режиме значков.

# Обзор вкладки **Изображения**

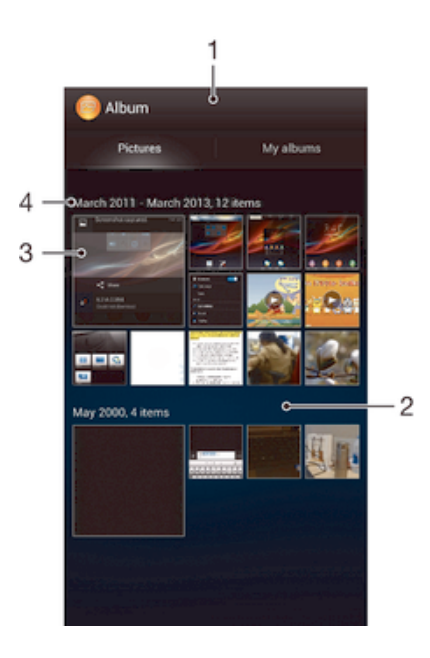

- 1 Просмотр фотографий и видеофайлов в режиме значков.
- 2 Прокрутка вверх и вниз для просмотра содержимого.
- 3 Просмотр фотографий и видеофайлов осуществляется в одно касание.
- 4 Дата и количество объектов в группе ниже.

#### Просмотр фотографий и видео в режиме значков

- 1 На Начальный экран коснитесь
- 2 Найдите и коснитесь **Альбом**. Все фотографии и видеофайлы отображаются в хронологическом порядке в виде значков. Видео отмечается значком .
- 3 Просмотр фотографий и видеофайлов осуществляется в одно касание.
- 4 Пролистайте экран влево, чтобы увидеть следующую фотографию или видеозапись. Пролистайте экран вправо, чтобы увидеть предыдущую фотографию или видеофайл в средстве просмотра фотографий.
- -¥ Если при поворачивании устройства на бок не происходит автоматической смены ориентации экрана, установите флажок **Автоповорот экрана** в меню **Настройки** > **Дисплей**.

#### Изменение размера миниатюр в Альбоме

• Во время просмотра миниатюр фотографий и видео в Альбоме разведите пальцы в стороны для увеличения масштаба или сведите их вместе для уменьшения масштаба.

#### Работа с пакетами фотографий или видеофайлов в Альбоме

- 1 При просмотре миниатюр фотографий и видео в Альбоме коснитесь  $\equiv$ , затем коснитесь **Выбор объектов**.
- 2 Коснитесь объектов, с которыми желаете работать. Выбранные объекты подсвечиваются синей рамкой.
- 3 При помощи инструментов панели инструментов вверху экрана работайте с выбранными объектами.
- ÷ó Включение режима выделения выполняется также касанием и удержанием объекта до появления синей рамки. После этого можно касанием выбрать другие объекты.

# Просмотр фотографий и видео на вкладке**Мои альбомы**

В Моих альбомах доступны следующие плитки:

- **Альбомы камеры** просмотр всех фотографий и видео, снятых камерой устройства.
- **Внутренняя память** просмотр всех фотографий и видео, сохраненных на внутреннем накопителе устройства.

# Обзор вкладки **Мои альбомы**

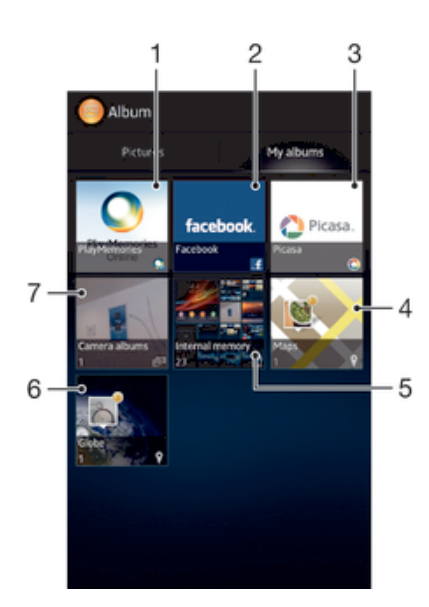

- 1 Просмотр фотографий и видео на Facebook™.
- 2 Просмотр фотографий и видео в Picasa™.
- 3 Просмотр всех фотографий и видео, сделанных с помощью камеры вашего устройства.
- 4 Просмотр фотографий в режиме глобуса.
- 5 Просмотр фотографий на карте.
- 6 Просмотр всех фотографий с лицами.
- 7 Просмотр всех фотографий и видео, сохраненных на внутреннем накопителе вашего устройства.

Просмотр содержимого иконки «Альбомы камеры» в режиме списка

- 1 Перейдите на Начальный экран и коснитесь ...
- 2 Найдите и коснитесь **Альбом** > **Мои альбомы** > **Альбомы камеры**.
- 3 Коснитесь папки, которую необходимо открыть. Содержимое папки отображается с помощью значков, расположенных в хронологическом порядке. Видеозаписи отмечены значком  $\textcircled{\textsf{F}}$ .
- 4 Коснитесь фотографии или видеозаписи для ее просмотра.
- 5 Пролистните экран влево, чтобы увидеть следующую фотографию или видеозапись. Пролистните экран вправо, чтобы увидеть предыдущую фотографию или видеозапись.
- -64 Если при повороте устройства не происходит автоматической смены ориентации экрана, установите флажок **Автоповорот экрана** в меню **Настройки** > **Дисплей**.

#### Просмотр содержимого иконки «Внутренняя память» в режиме списка

- 1 Перейдите на Начальный экран и коснитесь ....
- 2 Найдите и коснитесь **Альбом** > **Мои альбомы** > **Внутренняя память**.
- 3 Коснитесь папки, которую необходимо открыть. Содержимое папки отображается с помощью значков, расположенных в хронологическом порядке. Видеозаписи отмечены значком  $\binom{2}{k}$ .
- 4 Коснитесь фотографии или видеозаписи для ее просмотра.
- 5 Пролистните экран влево, чтобы увидеть следующую фотографию или видеозапись. Пролистните экран вправо, чтобы увидеть предыдущую фотографию или видеозапись.
- $\dot{\phi}$  Если при повороте устройства не происходит автоматической смены ориентации экрана, установите флажок **Автоповорот экрана** в меню **Настройки** > **Дисплей**.

#### Операции с фотографиями в Альбоме

В Альбоме можно редактировать фотографии. Например, можно обрезать фотографии, использовать их в качестве фотографий контактов или обоев.

#### Изменение масштаба фотографий

- Во время просмотра фотографии дважды коснитесь экрана для увеличения масштаба. Повторите двойное касание для уменьшения масштаба.
- Во время просмотра фотографии разведите пальцы в стороны для увеличения масштаба или сведите их вместе для уменьшения масштаба.

#### Просмотр фотографий в виде слайд-шоу

- 1 При просмотре фотографии коснитесь экрана, чтобы отобразить панели управления, а затем выберите > **Слайд-шоу**, чтобы начать воспроизведение всех фотографий в альбоме.
- 2 Коснитесь фотографии, чтобы завершить слайд-шоу.

#### Просмотр фотографий в виде слайд-шоу

- 1 При просмотре фотографий коснитесь экрана, чтобы открыть панели инструментов, потом коснитесь > **SensMe™ слайд-шоу**.
- 2 Выберите музыку и тему, которую вы хотите использовать для слайд-шоу, потом коснитесь . Приложение «Альбом» анализирует фотографии и использует музыкальные данные SensMe™ для воспроизведения слайд-шоу.
- 3 Чтоб приостановить воспроизведение, коснитесь экрана, чтобы открыть элементы управления, затем коснитесь ...
- Для получения более подробной информации о SensMe™ см. Классификация музыки с помощью каналов *SensMe™* на странице 62.

#### Изменение ориентации фотографии

- 1 При просмотре фотографии коснитесь экрана, чтобы отобразить панели инструментов, после чего коснитесь  $\equiv$
- 2 Выберите **Повернуть влево** или **Повернуть вправо**. Фотография сохраняется в новой ориентации.

#### Обрезка фотографии

- 1 При просмотре фотографий коснитесь экрана, чтобы открыть панели инструментов, потом коснитесь > **Редактировать фотографию**> > **Обрезать**.
- 2 Чтобы настроить рамку для обрезки фотографии, коснитесь края рамки и удерживайте его. Когда квадратики по краям исчезнут, изменение размера кадра осуществляется перетаскиванием наружу или внутрь.
- 3 Чтобы все стороны рамки изменялись пропорционально, коснитесь и удерживайте один из четырех углов рамки для того, чтобы квадратики по краям пропали, затем перетащите угол.
- 4 Чтобы переместить рамку для обрезки на другой участок фотографии, коснитесь внутренней части рамки и, удерживая ее, перетащите рамку в требуемое положение.
- 5 Чтобы сохранить копию фотографии после обрезки, коснитесь **Сохранить**. На устройстве останется также исходное необрезанное изображение.

#### Передача фотографии

- 1 При просмотре фотографии коснитесь экрана, чтобы отобразить панели инструментов, после чего коснитесь > **Использовать как**.
- 2 Выберите функцию в отобразившемся списке.
- 3 Выполните соответствующие действия для использования фотографии.

#### Редактирование фотографии

• При просмотре фотографии коснитесь экрана, чтобы отобразить панели инструментов, после чего коснитесь > **Редактировать фотографию**.

#### Передача фотографии

- 1 При просмотре фотографии коснитесь экрана, чтобы отобразить панели инструментов, после чего коснитесь  $\leq$ .
- 2 В открывшемся меню коснитесь приложения, которое нужно использовать для передачи выбранной фотографии, затем выполните действия для его отправки.

#### Добавление географической метки к фотографии

- 1 При просмотре фотографии коснитесь экрана, чтобы отобразить панели инструментов, после чего коснитесь ..., чтобы открыть экран карты.
- 2 Отыщите и коснитесь желаемого местоположения, тем самым помещая фотографию на карту.
- 3 Чтобы изменить местоположение фотографии, коснитесь местоположения на карте, куда бы вы хотели переместить фотографию.
- 4 По окончании коснитесь **OK**, чтобы сохранить геометку и вернуться к просмотру фотографий.
- Когда фотография получит геометку, вместе с информацией о местоположении отобразится . Чтобы просмотреть фотографию на карте, можно коснуться этого значка.

#### Удаление фотографий

- 1 При просмотре фотографии коснитесь экрана, чтобы отобразить панели инструментов, после чего коснитесь m.
- 2 Коснитесь **OK**.

## Операции с видеороликами в Альбоме

Используйте Альбом для просмотра видеофайлов, сделанных камерой телефона, а также загруженных или скопированных на устройство. Вы можете обмениваться видео с друзьями, например, загружая видео в интерактивные службы.

#### Просмотр видеозаписи

- 1 Откройте вкладку **Изображения** или **Мои альбомы** в Альбоме.
- 2 В режиме просмотра значков или списка отыщите видеофайл, который хотите открыть.
- 3 Коснитесь видео, чтобы воспроизвести его.
- 4 Если элементы управления воспроизведением не появились, попробуйте прикоснуться к экрану. Чтобы скрыть элементы управления воспроизведением, коснитесь экрана еще раз.

#### Приостановка воспроизведения видео

- 1 При проигрывании видео коснитесь экрана, чтобы отобразить элементы управления.
- $2$  Коснитесь  $\binom{11}{12}$ .

#### Быстрая перемотка видео вперед и назад

- 1 При проигрывании видео коснитесь экрана, чтобы отобразить элементы управления.
- 2 Для быстрой перемотки видео вперед или назад потяните ползунок воспроизведения соответственно вправо или влево.

#### Регулировка громкости видео

• Нажмите клавишу регулировки громкости.

#### Передача видео

- 1 При воспроизведении видео коснитесь экрана, чтобы отобразить панели инструментов, после чего коснитесь **=> Обменяться**.
- 2 В открывшемся меню коснитесь приложения, которое нужно использовать для передачи выбранного видео, затем выполните соответствующие действия для его отправки.
- $\mathbf{r}$ Возможно, защищенные авторскими правами объекты нельзя будет копировать, отправлять или передавать. Некоторые элементы не могут быть отправлены по причине слишком большого размера файла.

#### Удаление видео

- 1 В Альбоме коснитесь видеофайла, который нужно удалить.
- 2 Нажмите и удерживайте видео для включения режима выделения. В выбранном состоянии рамка миниатюры становится синей.
- 3 Коснитесь  $\hat{m}$ , а затем коснитесь **ОК**.

# Просмотр фотографий на карте

Если при съемке фотографий включена функция определения местоположения, собираемую информацию можно использовать позже. Например, можно просматривать фотографии на карте и показывать друзьям и родственникам, где вы находились в момент съемки. Добавление информации о местоположении также называется функцией добавления географических меток. При включенном определении местоположения для поиска положения можно использовать спутники GPS или беспроводные сети, либо и то, и другое.

### Обзор плитки **Карты**

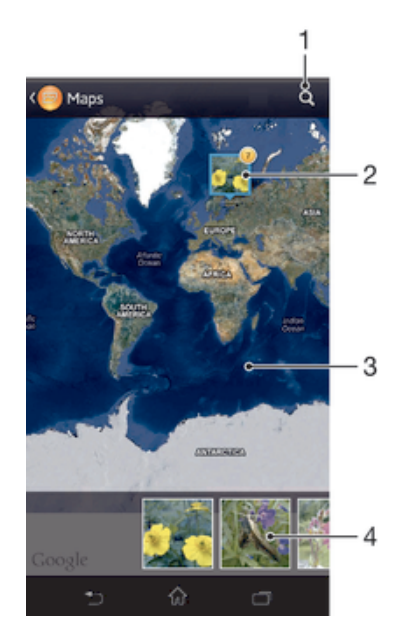

- 1 Поиск местоположения на карте.
- 2 Группа фотографий и/или видеороликов, имеющих одинаковые геометки местоположения.
- 3 Коснитесь дважды, чтобы увеличить. Выполните движение щипком, чтобы уменьшить. Перетаскивайте для просмотра разных фрагментов карты.
- 4 Миниатюры выбранной группы фотографий и/или видеороликов. Коснитесь объекта, чтобы просмотреть его в полноэкранном режиме.

#### Включение функции определения местоположения

- 1 На Начальный экран коснитесь ...
- 2 Найдите и коснитесь **Настройки** > **Службы местоположения**.
- 3 Отметьте флажок напротив **Спутники GPS** и/или **Местоположение от Google**.

#### Просмотр фотографий в Альбоме с геометками на карте

- 1 На Начальный экран коснитесь ...
- 2 Найдите и коснитесь **Альбом** > **Мои альбомы** > **Карты**.
- 3 Коснитесь фотографии, чтобы развернуть ее на полный экран.
- 4 Если в одном и том же месте снято несколько фотографий, на карте будет отображаться лишь одна из них. Общее число фотографий отображается в верхнем правом углу, например.  $\mathbb{E}$ . Для просмотра этих фотографий коснитесь верхней фотографии и одной из миниатюр внизу экрана.
- При просмотре фотографии с геометкой в программе просмотра фотографий можно коснуться экрана, чтобы отобразить панели инструментов, затем коснуться ..., чтобы просмотреть фотографию на карте.

#### Просмотр фотографий в Альбоме с геометками на глобусе

- 1 На Начальный экран коснитесь ...
- 2 Найдите и коснитесь **Альбом** > **Мои альбомы** > **Глобус**.
- 3 Коснитесь фотографии, чтобы развернуть ее на полный экран.
- 4 Если в одном и том же месте снято несколько фотографий, на карте будет отображаться лишь одна из них. Общее число фотографий отображается в верхнем правом углу, например,  $\mathbb{E}$ . Для просмотра этих фотографий коснитесь верхней фотографии и одной из миниатюр внизу экрана.
- При просмотре фотографии с геометкой в приложении камеры можно коснуться экрана, чтобы отобразить панели инструментов, затем коснуться ..., чтобы просмотреть фотографию на карте.

#### Добавление геометки при просмотре карты в Альбоме

- 1 Просматривая карту в Альбоме, коснитесь **;** затем коснитесь **Добавить геометку**.
- 2 Найдите и коснитесь фотографии, для которой вы хотите добавить геометку.
- 3 Коснитесь желаемого местоположения на карте, чтобы установить геометку, затем коснитесь **OK**.

#### Редактирование геометки фотографии в Альбоме

- 1 При просмотре фотографии на карте в Альбоме можно коснуться и удерживать фотографию, пока ее рамка не посинеет.
- 2 Перетащите фотографию на новое место.
- Вместо перетаскивания можно просто коснуться нужного места на карте.

#### Изменение режима просмотра карты в Альбоме

• Просматривая карту в Альбоме, коснитесь , затем выберите **Обычный вид**, **Земной шар** или **Спутник**.

## Просмотр альбомов в сети Интернет

Альбом позволяет просматривать фотографии и видеозаписи, загруженные вами и вашими друзьями на интерактивные услуги наподобие Picasa™ и Facebook™. Можно просматривать комментарии друзей и писать собственные комментарии.

# Обзор интерактивных услуг

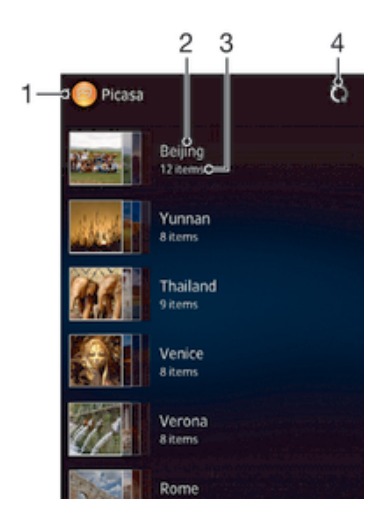

- 1 Активная интерактивная услуга.
- 2 Название альбома в сети Интернет.
- 3 Количество объектов в альбоме в сети Интернет.
- 4 Обновить.

## Просмотр фотографий из веб-служб в Альбоме

- 1 Перейдите на Начальный экран и коснитесь
- 2 Найдите и коснитесь **Альбом** > **Мои альбомы**.
- 3 Коснитесь нужной веб-службы.
- 4 Коснитесь **Подкл.**. Будут отображены все доступные веб-альбомы, загруженные на сервер веб-службы.
- 5 Коснитесь любого альбома, чтобы просмотреть его содержимое, затем коснитесь фотографии в альбоме.
- 6 Пролистните экран влево, чтобы увидеть следующую фотографию или видеозапись. Пролистните экран вправо, чтобы увидеть предыдущую фотографию или видеозапись.

#### Просмотр и добавление комментариев к содержимому онлайн-альбома

- 1 При просмотре фотографии из онлайн-альбома коснитесь экрана, чтобы отобразить панели инструментов, затем коснитесь для просмотра комментариев.
- 2 Для просмотра остальных коментариев прокрутите экран.
- 3 Чтобы добавить собственные комментарии, введите их внизу экрана, затем коснитесь **Опубл.**

#### Пометка фотографий и видео «Мне нравится» на Facebook™

• При просмотре фотографии или видео из одного из ваших альбомов на Facebook™ коснитесь экрана для отображения панелей инструментов, затем коснитесь  $\blacktriangle$ , чтобы установить значок «Мне нравится» на **Facebook™**.

# Фильмы

# О приложении «Фильмы»

Используйте приложение «Фильмы» для воспроизведения фильмов и другого видео, сохраненного на вашем устройстве. Кроме того, приложение «Фильмы» позволяет получить изображения афиш, краткое описание сюжета, сведения о жанре и создателях каждого фильма. Также вы можете воспроизвести свои фильмы на других устройствах, подключенных к той же сети.

Ţ Видеозаписи, сделанные камерой устройства, отображаются в приложении «Альбом», а не в приложении «Фильмы».

# Обзор приложения «Фильмы»

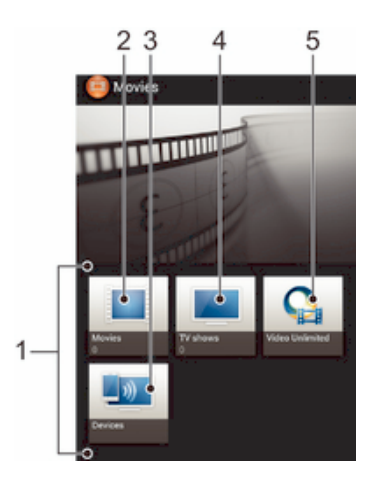

- 1 Все категории видео, доступные на вашем устройстве.
- 2 Просмотр всех фильмов.
- 3 Просмотр содержимого на других подключенных устройствах DLNA Certified™.
- 4 Просмотр всех телешоу.
- 5 Управление видеосодержимым из приложения Video Unlimited™.
- Ţ Приложение Video Unlimited™ может быть недоступно в некоторых странах или регионах.

# Использование приложения «Фильмы»

#### Воспроизведение видео в приложении «Фильмы»

- 1 На Начальный экран коснитесь **, затем найдите и коснитесь Фильмы**.
- 2 Выберите категорию видео и перейдите к видео, которое нужно воспроизвести.
- $3$  Коснитесь видео, которое хотите выбрать, а затем коснитесь  $\odot$ , чтобы воспроизвестие его.
- 4 Чтобы показать или скрыть элементы управления воспроизведением, коснитесь экрана.
- 5 Чтобы приостановить воспроизведение, коснитесь (п).
- 6 Для перемотки назад перетащите ползунок воспроизведения влево. Для перемотки вперед перетащите ползунок воспроизведения вправо.

#### Просмотр видео на весь экран

- 1 При проигрывании видео коснитесь экрана, чтобы отобразить элементы управления.
- 2 Коснитесь 27.
- $\frac{1}{2}$  Для воспроизведения видео в начальном размере, коснитесь  $\frac{3}{76}$ .

#### Передача видео

- 1 Во время воспроизведения видео, сохраненного в разделах "Фильмы" или "Телешоу", коснитесь , а затем коснитесь **Опубликовать**.
- 2 Коснитесь приложения, которое нужно использовать для передачи выбранного видео, затем выполните соответствующие действия для его отправки.

#### Ручное получение информации о фильме

- 1 Убедитесь, что в устройстве включена передача данных.
- 2 На Начальный экран коснитесь **, затем найдите и коснитесь Фильмы**.
- 3 Коснитесь и установите флажок **Получать сведения о видео**.
- 4 Откройте вкладку «Фильмы» или «Телешоу» и найдите миниатюру файла, информацию о котором необходимо получить.
- 5 Коснитесь и удерживайте миниатюру видео, затем коснитесь **Поиск сведений**.
- 6 В поле поиска введите ключевые слова фильма и нажмите клавишу подтверждения на клавиатуре. Все совпавшие фильмы отображаются значками.
- 7 Выберите результат поиска и коснитесь **Готово**. Начинается считывание информации.
- Вы также автоматически получаете информацию о новых добавленных видео, когда приложение Фильмы открыто и установлен флажок **Получать сведения о видео**. Возможно начисление дополнительной оплаты за передачу данных.
- $\dot{\phi}$  Если загруженная информация неправильная, коснитесь $\delta$  и выполните поиск еще раз с помощью других ключевых слов.

#### Очистка информации о видео

- 1 На Начальный экран коснитесь **, затем найдите и коснитесь Фильмы**.
- 2 Выберите категорию видео и перейдите к видео, которое нужно отредактировать.
- 3 Коснитесь и удерживайте миниатюру видео, затем коснитесь **Очистить сведения**.

#### Воспроизведение видео на внешнем устройстве

- 1 Убедитесь, что устройства для обмена файлами подключены к той же сети Wi-Fi® , что и данное устройство.
- 2 На Начальный экран коснитесь **, а** затем найдите и коснитесь Фильмы >  $\equiv$
- 3 Коснитесь **Throw**, затем выберите устройство из списка.
- 4 Выберите видео, которое необходимо воспроизвести.

#### Изменение параметров звука во время воспроизведения видео

- 1 При воспроизведении видео коснитесь экрана, чтобы отобразить элементы управления.
- 2 Коснитесь **; а** затем коснитесь **Параметры звука**.
- 3 Установите флажки для параметров звука, которые следует включить.
- 4 По окончании ввода данных коснитесь **OK**.

#### Удаление видео

- 1 На главном экране коснитесь , затем найдите и коснитесь **Фильмы**.
- 2 Выберите категорию видео и перейдите к видео, которое нужно удалить.
- 3 Коснитесь и удерживайте миниатюру видео, а затем в отобразившемся списке коснитесь **Удалить**.
- 4 Коснитесь **Удалить** еще раз для подтверждения.

# Video Unlimited™

# О приложении Video Unlimited™

Используйте услугу Video Unlimited™, чтобы взять напрокат или купить видео, которое можно просмотреть не только на своем устройстве Android, но также и на компьютере, устройствах PlayStation<sup>®</sup> Portable (PSP<sup>®</sup>) или PlayStation<sup>®</sup> 3. Сделайте выбор из коллекции новейших голливудских фильмов, боевиков, комедий, классических фильмов и других фильмов разных жанров.

• Услуга Video Unlimited™ может быть доступна не во всех странах и регионах.

#### Открытие Video Unlimited™

- 1 На Начальный экран коснитесь ...
- 2 Найдите и коснитесь  $\mathbf{Q}_{\mathbf{a}}$

# Обзор меню Video Unlimited™

- Просмотр сведений об учетной записи 金
- $\Omega$ Поиск видео
- **THE** Просмотр состояния загрузки для всех объектов
- X Просмотр и изменение параметров учетной записи, покупок и загрузок
- 镉 Добавление текущего видео в список пожеланий
- $\mathbb{I}_{\Omega}$ Удаление всех объектов из списка пожеланий
- Удаление просматриваемого видео из списка пожеланий  $\mathbf{I}_{\mathbf{\Theta}}$
- R. Обмен информацией о текущем видео через социальную сеть, электронную почту, Bluetooth или другим способом
- Просмотр юридической информации  $\bigcap$
- Ţ Служба Video Unlimited™ использует динамичное меню. Это означает, что некоторые функции могут быть недоступны. Например, функция удаления всех объектов из списка пожеланий доступна только при просмотре списка.

#### Открытие меню Video Unlimited™

**Откройте Video Unlimited.** затем коснитесь  $\equiv$ 

# Создание учетной записи Video Unlimited™

Учетная запись Video Unlimited™ требуется в том случае, если вы хотите покупать или брать напрокат фильмы посредством службы Video Unlimited™.

# Поиск видео в списках Video Unlimited™

Просмотрите список видео по категории или введите текст для поиска определенного видео. Кроме того, можно выбрать предварительный просмотр заинтересовавшего видео.

# Покупка или прокат видео

Если взять видео в прокат, то вам предоставляется ограниченное время для его просмотра. Этот срок зависит от условий конкретного рынка. Кроме того, можно выбрать загрузку купленного видео на большинство устройств Sony™, подключенных к вашей учетной записи Video Unlimited™.

# Обзор уведомлений Video Unlimited™

Во время покупки или взятия видео напрокат могут отображаться следующие уведомления:

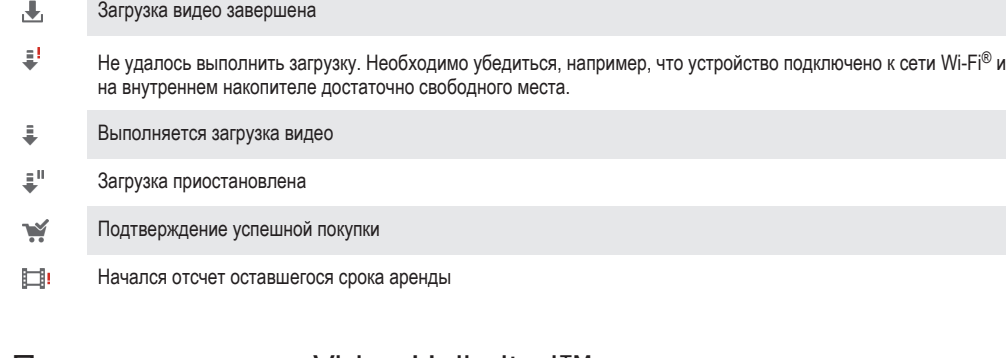

# Просмотр видео с Video Unlimited™

Купленное или взятое в прокат видео можно просмотреть на большинстве устройств Sony™, подключенных к вашей учетной записи Video Unlimited™.

# Обзор меню управления видео

Просматривая видео с Video Unlimited™, вы можете открыть меню, чтобы воспользоваться следующими функциями:

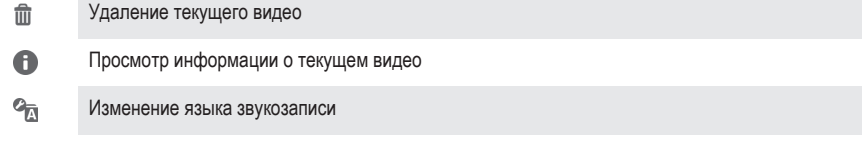

 $\blacksquare$ Изменение языка отображения субтитров и удаление субтитров

# Веб-браузер

# О веб-браузере

Веб-браузер Google Chrome™ для устройств под управлением Android™ предварительно устанавливается на многих рынках. Для получения дополнительных сведений об использовании данного Интернет-браузера, зайдите на http://support.google.com/chrome и щелкните ссылку «Chrome for Mobile».

 $\mathbf{I}$ Интернет-браузер Google Chrome™ может быть недоступен в некоторых странах.

# Открытие веб-браузера

- 1 На Начальный экран коснитесь ...
- 2 Найдите и коснитесь

# Связь с устройствами

# Подключение к беспроводным сетям

Использование Wi-Fi® позволяет иметь беспроводный доступ к Интернет с устройства. Таким образом, можно просматривать Интернет-страницы и обмениваться медиафайлами по той же сети Wi-Fi® , к которой подключены другие устройства DLNA Certified™, например телевизоры, обычные и планшетные компьютеры.

Если в вашей компании или организации имеется виртуальная частная сеть (VPN), устройство может быть подключено к этой сети. VPN может использоваться для получения доступа к внутренним сетям и другим внутренним сервисам компании.

# Подготовка к использованию Wi-Fi®

Для возможности просмотра Интернета посредством подключения Wi-Fi® нужно найти доступную сеть Wi-Fi® и подключиться к ней, а затем открыть Интернет-браузер. Мощность сигнала сети Wi-Fi® может быть различной в зависимости от расположения устройства. Один из возможных способов повышения мощности сигнала состоит в том, чтобы расположиться ближе к точке доступа Wi-Fi® .

#### Включение Wi-Fi®

- 1 На Начальный экран коснитесь ...
- 2 Найдите и коснитесь **Настройки**.
- 3 Чтобы включить функцию Wi-Fi® , перетащите ползунок рядом со значком Wi-Fi® вправо.
- $\mathbf{r}$ Перед включением функции Wi-Fi® может пройти несколько секунд.

#### Подключение к сети Wi-Fi®

- 1 На Начальный экран коснитесь ...
- 2 Найдите и коснитесь **Настройки**.
- 3 Убедитесь, что функция включена Wi-Fi® . Коснитесь **Wi-Fi** .
- 4 На экране отображаются доступные сети Wi-Fi® . Доступные сети могут быть открытыми или защищенными. Открытые сети могут быть определены по значку  $\widehat{\ll}$ , а защищенные по значку а, расположенному рядом с именем сети Wi-Fi®.
- 5 Коснитесь сети Wi-Fi® , чтобы подключиться к ней. При попытке подключения к защищенной сети будет предложено ввести пароль. После подключения в строке состояния появится значок  $\widehat{\ll}$ .
- Устройство запоминает сети Wi-Fi® , к которым подключается. При следующем попадании устройства в зону действия ранее подключавшейся сети Wi-Fi® происходит автоматическое подключение.
- В некоторых местах открытые сети Wi-Fi® требуют входа на веб-страницу перед доступом в Интернет. Обратитесь к администратору соответствующей сети Wi-Fi® для получения дополнительной информации.

#### Подключение к другой сети Wi-Fi®

- 1 На Начальный экран коснитесь ...
- 2 Найдите и коснитесь **Настройки** > **Wi-Fi**. Отобразятся обнаруженные сети Wi-Fi®.
- 3 Чтобы подключиться к другой сети Wi-Fi®, коснитесь ее.

#### Поиск сетей Wi-Fi® вручную

- 1 Перейдите на Начальный экран и коснитесь для перехода к экрану приложений.
- 2 Найдите и коснитесь **Настройки** > **Wi-Fi**.
- 3 Нажмите **; затем коснитесь Поиск**. Устройство выполнит поиск всех доступных сетей Wi-Fi® .
- 4 Для подключения к сети Wi-Fi® коснитесь имени сети в списке доступных сетей.

#### Добавление сети Wi-Fi® вручную

- 1 Убедитесь, что включен Wi-Fi® .
- 2 На Начальный экран коснитесь ....
- 3 Найдите и коснитесь **Настройки** > **Wi-Fi** .
- 4 Коснитесь —
- 5 Введите **Имя сети (SSID)** для сети.
- 6 Коснитесь поля **Безопасность**, чтобы выбрать тип защиты.
- 7 При необходимости введите пароль.
- 8 Коснитесь **Сохранить**.
- $\mathbf{r}$ Имя сети Wi-Fi® может быть указано как SSID, ESSID или Access Point. Чтобы получить имя Network SSID и пароль, обратитесь к администратору сети Wi-Fi® .

#### Расширенные параметры Wi-Fi®

# Состояние сети Wi-Fi®

При подключении к сети Wi-Fi® или при наличии поблизости сетей Wi-Fi® возможно просмотреть состояние сетей Wi-Fi® . Можно также разрешить устройству уведомлять вас обо всех обнаруженных открытых сетях Wi-Fi® .

#### Включение уведомлений сети Wi-Fi®

- 1 Включите Wi-Fi®, если эта функция еще не включена.
- 2 На Начальный экран коснитесь ...
- 3 Найдите и коснитесь **Настройки** > **Wi-Fi**.
- $4$  Нажмите $\equiv$
- 5 Коснитесь **Расширенные**.
- 6 Установите флажок **Уведомления о сетях**.

#### Просмотр подробной информации о подключенной сети Wi-Fi®

- 1 На Начальный экран коснитесь ...
- 2 Найдите и коснитесь **Настройки** > **Wi-Fi**.
- 3 Коснитесь сети Wi-Fi®, к которой вы в данный момент подключены. Будет отображена подробная информация о сети.

#### Политика перехода в спящий режим Wi-Fi®

Добавив политику перехода в спящий режим Wi-Fi® , можно указать момент переключения из режима Wi-Fi® в режим передачи данных по мобильной сети.

• Если подключение к сети Wi-Fi® отсутствует, устройство использует подключение по сети мобильной связи для доступа к Интернету (если подключение по сети мобильной связи настроено и активировано в устройстве).

#### Добавление политики спящего режима Wi-Fi®

- 1 На Начальный экран коснитесь ...
- 2 Найдите и коснитесь **Настройки** > **Wi-Fi**.
- $\overline{\phantom{a}}$  Нажмите  $\equiv$
- 4 Коснитесь **Расшир. настройки**.
- 5 Коснитесь **Не выключать Wi-Fi в режиме сна**.
- 6 Выберите нужный параметр.

# Передача трафика мобильных данных

Данная функция позволяет передавать трафик данных с устройства на компьютер с помощью кабеля USB. Процедура получила название привязки по USB. Кроме того, возможно обеспечить доступ к Интернету одновременно для восьми других устройств благодаря переключению вашего устройства в режим портативной зоны доступа Wi-Fi® .

В режиме передачи трафика с вашего устройства на другое устройство в строке состояния или панели уведомлений отображаются следующие значки:

Φ Активный режим передачи трафика через кабель USB

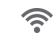

Портативная зона доступа Wi-Fi® включена

#### Обмен трафиком через кабель USB

- 1 Выключите все подключения кабеля USB к устройству.
- 2 Используя кабель USB из комплекта поставки, подключите устройство к компьютеру.
- 3 На Начальный экран коснитесь ...
- 4 Найдите и коснитесь **Настройки** > **Еще...** > **Режим модема и точка доступа**.
- 5 Отметьте флажком **USB-модем**.
- 6 Чтобы остановить обмен трафиком, снимите флажок против **USB-модем** или отсоедините кабель USB.
- Одновременный обмен мобильным трафиком и данными внутреннего накопителя через кабель USB невозможен.
- Перед установкой сетевого подключения через кабель USB может потребоваться предварительная подготовка компьютера. Для получения самой последней информации перейдите на веб-сайт www.android.com/tether.

Использование устройства в качестве портативной зоны доступа Wi-Fi®

- 1 На Начальный экран коснитесь ...
- 2 Найдите и коснитесь **Настройки** > **Еще...** > **Режим модема и точка доступа**.
- 3 Коснитесь **Параметры точки доступа Wi-Fi** > **Настройка точки доступа Wi-Fi**.
- 4 Введите **Имя сети (SSID)** для сети. Коснитесь поля **Безопасность**, чтобы выбрать тип защиты.
- 5 При необходимости введите пароль.
- 6 Коснитесь **Сохранить**.
- 7 Отметьте флажком **Портатив. зона доступа Wi-Fi**. Устройство начнет передавать свое имя в сети Wi-Fi (SSID). К этой сети может подключиться до десяти компьютеров или иных устройств.
- 8 Снимите флажок против **Портатив. зона доступа Wi-Fi**, чтобы остановить обмен трафиком телефона через подключение Wi-Fi®.

#### Переименование или защита портативной зоны доступа

- 1 На Начальный экран коснитесь ...
- 2 Найдите и коснитесь **Настройки** > **Еще...** > **Режим модема и точка доступа**.
- 3 Коснитесь **Параметры точки доступа Wi-Fi** > **Настройка точки доступа Wi-**
- **Fi**.
- 4 Введите **Имя сети (SSID)** для сети.
- 5 Чтобы выбрать тип защиты, коснитесь поля **Безопасность**.
- 6 При необходимости введите пароль.
- 7 Коснитесь **Сохранить**.

#### Виртуальные частные сети (VPN)

Используйте ваше устройство для подключения к виртуальным частным сетям (VPNs), что откроет вам доступ к защищенным локальным сетям из глобальной сети. Так, подключения VPN обычно используется корпорациями и образовательными учреждениями для предоставления пользователям доступа к внутренним сетям и другим внутренним службам, когда они находятся вне пределов данной внутренней сети, например, во время путешествий.

Настройка VPN подключений осуществляется разными способами, в зависимости от конкретной сети. Некоторые сети требуют передачи и установки на устройство сертификатов безопасности. За более подробной информацией о настройке подключения к частной виртуальной сети обращайтесь к сетевому администратору вашей компании или организации.

#### Добавление виртуальной частной сети (VPN)

- 1 На Начальный экран коснитесь ...
- 2 Найдите и коснитесь **Настройки** > **Еще...** > **VPN**.
- 3 Коснитесь **Добавить профиль VPN**.
- 4 Выберите тип добавляемой сети VPN.
- 5 Введите параметры VPN.
- 6 Коснитесь **Сохранить**.

#### Подключение к виртуальной частной сети (VPN)

- 1 На Начальный экран коснитесь ...
- 2 Найдите и коснитесь **Настройки** > **Еще...** > **VPN**.
- 3 В списке доступных сетей коснитесь сети VPN, к которой необходимо подключиться.
- 4 Введите необходимую информацию.
- 5 Коснитесь **Подключить**.

#### Отключение от виртуальной частной сети

- 1 Перетащите строку состояния вниз.
- 2 Коснитесь уведомления подключения VPN для его включения.

# Обмен содержимым с устройствами DLNA Certified™

Сохраненное на устройстве медиасодержимое можно просматривать или воспроизводить на других устройствах, например телевизоре или компьютере. Такие устройства должны иметь знак сертификации DLNA Certified™ от организации Digital Living Network Alliance и должны быть подключены к той же сети Wi-Fi® , что и все устройства, чтобы можно было приступить к обмену содержимым. На устройстве также можно просматривать или воспроизводить содержимое с других устройств DLNA Certified™.

После настройки функции обмена содержимым между устройствами можно, например, прослушивать музыкальные файлы, хранящиеся на домашнем компьютере, с помощью данного устройства или просматривать фотографии, сделанные камерой устройства, на широкоформатном телевизоре.

# Воспроизведение файлов с устройств DLNA Certified™ на устройстве

При воспроизведении на устройстве файлов с другого устройства DLNA Certified™ оно выступает в роли сервера. Другими словами, оно позволяет обмениваться содержимым по сети. Функция обмена содержимым на устройстве-сервере должна быть включена и предоставлять разрешение на доступ к устройству. Устройство-сервер также должно быть подключено к той же сети Wi-Fi® , что и устройство.

#### Воспроизведение дорожки с общим доступом на устройстве

- 1 Убедитесь, что устройства для обмена файлами подключены к той же сети Wi-Fi® , что и данное устройство.
- 2 На Начальный экран коснитесь , затем найдите и коснитесь WALKMAN.
- 3 Коснитесь **Моя музыка**, чтобы открыть музыкальную библиотеку.
- 4 Выберите устройство в списке подключенных устройств.
- 5 Перейдите к папкам подключенного устройства и выберите дорожку, которую нужно воспроизвести. Дорожки начнут воспроизводиться автоматически.

#### Воспроизведение видео с общим доступом на устройстве

- 1 Убедитесь, что устройства для обмена файлами подключены к той же сети Wi-Fi® , что и данное устройство.
- 2 На Начальный экран коснитесь **, а** затем найдите и коснитесь Фильмы > **Устройства**.
- 3 Выберите устройство в списке подключенных устройств.
- 4 Перейдите к папкам подключенного устройства и выберите видео, которое нужно воспроизвести.

#### Просмотр фотографии с общим доступом на устройстве

- 1 Убедитесь, что устройства для обмена файлами подключены к той же сети Wi-Fi® , что и данное устройство.
- 2 На Начальный экран коснитесь ...
- 3 Найдите и коснитесь **Альбом** > **Мои альбомы**. Отобразятся все доступные альбомы в сети Интернет и подключенные устройства.
- 4 Выберите устройство в списке подключенных устройств.
- 5 Перейдите к папкам подключенного устройства и выберите фотографию для просмотра.

# Подготовка к воспроизведению содержимого устройства на устройствах DLNA Certified™

До начала просмотра или воспроизведения медиафайлов с вашего устройства на других устройствах DLNA Certified™ на нем необходимо настроить функцию обмена файлами. Устройства, с которыми выполняется обмен содержимым, называются клиентскими устройствами. Например, в роли клиентских устройств могут выступать телевизор, обычный или планшетный компьютер. При передаче содержимого клиентским устройствам ваше устройство действует как медиасервер. При настройке функции обмена файлами на вашем устройстве также необходимо задать разрешение на доступ для клиентских устройств. После выполнения этой операции такие устройства отображаются как зарегистрированные. Устройства, для которых не было назначено разрешение на доступ, отображаются как ожидающие устройства.

#### Настройка обмена файлами с другими устройствами DLNA Certified™

- 1 Подключите свое устройство к сети Wi-Fi®.
- 2 Перейдите на Начальный экран и коснитесь , затем коснитесь ...
- 3 Коснитесь **Моя музыка**, чтобы открыть аудиотеку.
- 4 Нажмите = затем коснитесь **Медиасервер.**
- 5 Чтобы включить функцию **Обменяться содержимым**, перетащите ползунок. В строке состояния отобразится . Устройство готово к использованию в качестве мультимедийного сервера.
- 6 Подключите компьютер или другие устройства к той же сети Wi-Fi® , что и ваше устройство.
- 7 В строке состояния устройства отобразится уведомление. Откройте уведомление и установите права доступа для других устройств.
- Описанные выше инструкции могут отличаться в зависимости от используемых клиентских устройств. Дополнительные сведения см. в руководстве по эксплуатации клиентского устройства. Если устройство не может подключиться, убедитесь, что сеть Wi-Fi® работает.
- $-\frac{1}{2}$ Вы также можете открыть меню **Медиасервер**, выбрав **Настройки** > **Еще...** > **Параметры медиасервера**. Если закрыть окно **Медиасервер**, то функция продолжит работать в фоновом режиме.

## Прекращение обмена файлами с другими устройствами DLNA Certified™

- 1 На Начальный экран коснитесь , затем найдите и коснитесь ...
- 2 Коснитесь **Моя музыка**, чтобы открыть музыкальную библиотеку.
- 3 Нажмите , затем коснитесь **Медиасервер**.
- 4 Перетащите ползунок для выключения функции **Обменяться содержимым**.

### Установка разрешений для устройств, ожидающих доступа

- 1 На Начальный экран коснитесь , затем найдите и коснитесь
- 2 Коснитесь **Моя музыка**, чтобы открыть музыкальную библиотеку.
- 3 Нажмите , затем коснитесь **Медиасервер**.
- 4 Выберите устройство из списка **Ожидающие устройства**.
- 5 Выберите уровень разрешенного доступа.

#### Изменение имени зарегистрированного устройства

- 1 На Начальный экран коснитесь , затем найдите и коснитесь
- 2 Коснитесь **Моя музыка**, чтобы открыть музыкальную библиотеку.
- 3 Нажмите , затем коснитесь **Медиасервер**.
- 4 Выберите устройство в списке **Зарегистрированные устройства**, затем выберите **Изменить имя**.
- 5 Введите новое имя устройства.

#### Изменение уровня доступа для зарегистрированных устройств

- 1 На Начальный экран коснитесь , затем найдите и коснитесь .
- 2 Коснитесь **Моя музыка**, чтобы открыть музыкальную библиотеку.
- 3 Нажмите , затем коснитесь **Медиасервер**.
- 4 Выберите устройство из списка **Зарегистрированные устройства**.
- 5 Коснитесь **Измен. уровень доступа** и выберите нужный параметр.

#### Получение справки об обмене содержимым с другими устройствами DLNA Certified™

- 1 На Начальный экран коснитесь , затем найдите и коснитесь ...
- 2 Коснитесь **Моя музыка**, чтобы открыть музыкальную библиотеку.
- 3 Нажмите , затем коснитесь **Медиасервер**.
- 4 Коснитесь

# Воспроизведение файлов на устройстве рендерера цифрового мультимедиа (DMR)

С помощью технологии DLNA™ можно передавать мультимедийное содержимое, сохраненное на устройстве, на другое устройство, подключенное к той же сети Wi-Fi® . Другое устройство должно быть способно функционировать в качестве DMR-устройства, т. е. воспроизводить содержимое, полученное с устройства. DMR-устройством может служить, например, телевизор с функцией DLNA или ПК, работающий под управлением Windows® 7 или более новой версии.

Параметры включения DMR могут отличаться в зависимости от используемого устройства. См. руководство по эксплуатации соответствующего устройства для получения подробной информации.

#### Просмотр фотографий и видеозаписей с вашего устройства на устройстве DMR

- 1 Убедитесь, что устройство DMR настроено правильно и подключено к той же сети Wi-Fi® , что и ваше устройство.
- 2 Перейдите на Начальный экран и коснитесь ...
- 3 Найдите и коснитесь **Альбом**.
- 4 Найдите и откройте файл для просмотра.
- $5$  Коснитесь экрана, чтобы отобразить панели инструментов, затем коснитесь  $\hat{I}$  и выберите устройство DMR для обмена содержимым. На выбранном устройстве начнется воспроизведение выбранных файлов в хронологическом порядке.
- 6 Чтобы отключиться от устройства DMR, коснитесь **i** и выберите свое устройство. Воспроизведение файла на устройстве DMR будет остановлено, но продолжится на вашем устройстве.
- Можно также открыть общий доступ к видео в приложении «Фильмы» на устройстве, выбрав нужное видео и коснувшись .

#### Воспроизведение музыкальной дорожки с вашего устройства на устройстве DMR

- 1 Убедитесь, что устройство DMR настроено правильно и подключено к той же сети Wi-Fi® , что и ваше устройство.
- 2 Перейдите на Начальный экран и коснитесь **III**, затем коснитесь **WALKMAN**.
- 3 Коснитесь **Моя музыка**, чтобы открыть аудиотеку.
- 4 Выберите музыкальную категорию, а затем коснитесь дорожки, к которой нужно открыть общий доступ.
- 5 Коснитесь и выберите устройство DMR для обмена содержимым. Дорожка будет воспроизведена на выбранном устройстве автоматически.
- 6 Чтобы отключиться от устройства DMR, коснитесь и выберите свое устройство. Воспроизведение дорожки на устройстве DMR будет остановлено, но продолжится на вашем устройстве.

# NFC

Используйте технологию беспроводной высокочастотной связи малого радиуса действия (NFC) для обмена с другими устройствами данными, например, видео, фото, адресами веб-страниц, музыкальными файлами или контактами. Также можно использовать NFC для сканирования меток, которые дают больше информации о продукте или услуге, а также меток, которые включают определенные функции в вашем устройстве.

NFC — это беспроводная технология, максимальный радиус которой составляет один сантиметр, поэтому устройства нужно держать достаточно близко друг к другу. Прежде чем воспользоваться NFC, нужно включить функцию NFC, а экран устройства должен быть активен.

 $\pmb{\P}$ NFC может быть доступна не во всех странах и (или) регионах.

#### Включение функции NFC

- 1 На Начальный экран коснитесь ...
- 2 Найдите и коснитесь **Настройки** > **Еще...**.
- 3 Установите флажок **Включить NFC**.

#### Зона обнаружения NFC

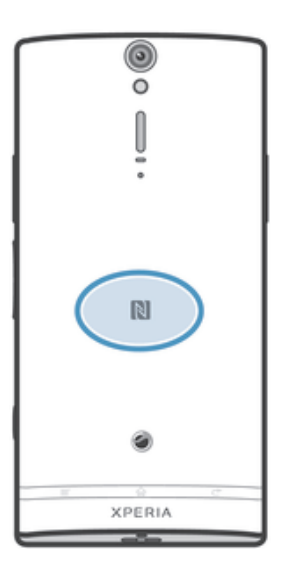

Ţ Местоположение области обнаружения NFC не одинаково для разных устройств. При передаче данных на другое устройство с помощью NFC для получения дополнительных сведений обратитесь к Руководству пользователя.

#### Для обмена контактами с другим устройством с помощью NFC

- 1 Убедитесь, что на обоих устройствах включена функция NFC, а оба экрана активны.
- 2 Для просмотра контактов перейдите на Начальный экран, коснитесь  $\blacksquare$ , а затем  $\blacktriangle$ .
- 3 Коснитесь контакта, который необходимо передать.
- 4 Держите устройства задними сторонами друг к другу так, чтобы их области обнаружения NFC соприкасались. При установке соединения устройства начинают вибрировать и раздается короткий звуковой сигнал. На экране появится миниатюра контакта.
- 5 Коснитесь миниатюры, чтобы начать передачу.
- 6 По завершении передачи, данные контакта отобразятся на экране и будут сохранены в память принимающего устройства.

#### Обмен музыкальным файлом с другим устройством с помощью NFC

- 1 Убедитесь, что на обоих устройствах включена функция NFC, а экраны обоих устройств активны.
- 2 Чтобы открыть приложение "WALKMAN", коснитесь , затем найдите и коснитесь ...
- 3 Чтобы открыть аудиотеку, коснитесь вкладки **Моя музыка**.
- 4 Выберите музыкальную категорию и найдите дорожку, к которой хотите открыть общий доступ.
- 5 Коснитесь дорожки, чтобы воспроизвести ее. Коснитесь (ii), чтобы приостановить воспроизведение дорожки. Передача дорожки идет и во время воспроизведения, и во время паузы.
- 6 Держите устройства задними сторонами друг к другу так, чтобы их области обнаружения NFC соприкасались. При установке соединения устройства начинают вибрировать и раздается короткий звуковой сигнал. На экране появится миниатюра дорожки.
- 7 Коснитесь миниатюры, чтобы начать передачу.
- 8 По завершении передачи принимающее устройство сразу начнет воспроизведение музыкального файла. Одновременно с этим файл сохраняется в память принимающего устройства.
- $\mathbf{r}$ Возможно, защищенные авторскими правами объекты нельзя будет копировать, отправлять или передавать.

Для обмена фотографиями или видеозаписями с другим устройством с помощью **NFC** 

- 1 Убедитесь, что на обоих устройствах включена функция NFC, а оба экрана активны.
- 2 Для просмотра фото и видео на устройстве перейдите в Начальный экран, нажмите  $\blacksquare$ . затем найдите и коснитесь **Альбом**.
- 3 Коснитесь фотографии или видеозаписи, которую нужно передать.
- 4 Держите устройства задними сторонами друг к другу так, чтобы области обнаружения NFC соприкасались. При установке соединения устройства начинают вибрировать и раздается короткий звуковой сигнал. На экране появится миниатюра фотографии или видеозаписи.
- 5 Коснитесь миниатюры, чтобы начать передачу.
- 6 После завершения передачи фотография или видеозапись будут отображены на экране принимающего устройства. Одновременно с этим элемент сохраняется в память принимающего устройства.
- -64 Также можно использовать NFC для обмена видео с приложением «Фильмы».

## Передача веб-адреса на другое устройство с помощью NFC

- 1 Убедитесь, что на обоих устройствах включена функция NFC, а оба экрана активны.
- 2 На Начальный экран коснитесь ...
- $3$  Чтобы открыть веб-браузер, найдите и коснитесь  $\sigma$ .
- 4 Загрузите веб-страницу, которую необходимо передать.
- 5 Держите устройства задними сторонами друг к другу так, чтобы области обнаружения NFC соприкасались. При установке соединения устройства начинают вибрировать и раздается короткий звуковой сигнал. На экране появится миниатюра веб-страницы.
- 6 Коснитесь миниатюры, чтобы начать передачу.
- 7 По завершении передачи веб-страница отображается на экране принимающего устройства.

## Сканирование меток NFC

Ваше устройство может сканировать различные виды меток NFC. Например, он может выполнить сканирование встроенных меток на плакате, на рекламном щите или на обратной стороне продукта в розничном магазине. Можно получить дополнительную информацию, например, вебадрес.

#### Сканирование метки NFC

- 1 Убедитесь, что на устройстве включена функция NFC, а экран активен.
- 2 Поместите устройство над меткой таким образом, чтобы область обнаружения NFC вашего устройства касалась ее. Устройство выполнит сканирование метки и отобразит ее содержимое. Чтобы открыть содержимое метки, коснитесь его.
- 3 Чтобы открыть метку, коснитесь ее.

# Оплата продуктов или услуг с помощью устройства

Вы можете использовать приложение Operator Wallet, установленное на устройстве, чтобы оплачивать покупки в магазинах, где поддерживается оплата через NFC. Чтобы оплатить покупку, просто коснитесь устройством специальной электронной площадки. Оплата списывается с кредитной или дебетовой карты или с предоплаченных карт или ваучеров. Ваша платежная информация сохраняется в платежном приложении, так что ее не нужно вводить каждый раз.

 $\mathbf{r}$ Для использования кошелька от оператора связи SIM-карта должна быть оснащена элементом безопасности. Дополнительную информацию можно получить у оператора сотовой сети.

# Google Wallet™

Используйте приложение Google Wallet™ для оплаты покупок в магазинах. Если в магазине имеется терминал с поддержкой NFC, для оплаты вам нужно всего лишь коснуться устройством терминала. Google Wallet™ сохраняет сведения о вашей кредитной и дебетовой картах, а также сведения о купонах и других специальных предложениях. Поддерживаются наиболее распространенные типы кредитных карт. Функции безопасности включают в себя PIN-код, зашифрованное хранилище и возможность удаленно выключить потерянный «кошелек».

#### «Кошелек» от оператора связи

Приложение «кошелька» от оператора сети позволяет получить доступ к разнообразным услугам, предоставляемым вашим оператором сети, например, возможности оплачивать покупки и услуги в метро и в магазинах. За дополнительной информацией о таких услугах можно обратиться к оператору сети.

#### Выбор кошелька для использования на устройстве

- 1 Убедитесь, что функция NFC включена.
- 2 Из Начальный экран коснитесь ...
- 3 Найдите и коснитесь **Настройки** > **Еще...**.
- 4 Коснитесь **Кошелек** и выберите нужный параметр.

#### Подключение к устройству с поддержкой NFC

Устройство можно подключить к другому устройству производства Sony с поддержкой NFC, например динамику или наушникам. Для получения более подробной информации при установлении подобного подключения см. руководство по эксплуатации совместимого устройства.

Ţ Для создания соединения и работы может потребоваться включить Wi-Fi® или Bluetooth™ на обоих устройствах.

# Беспроводная технология Bluetooth™

Функция Bluetooth™ используется для отправки файлов на другие совместимые устройства Bluetooth™ или для подключения к мини-гарнитуры. Включите функцию Bluetooth™ на устройстве, чтобы создать беспроводные подключения к другим совместимым устройствам Bluetooth™, например компьютерам, мини-гарнитурами или телефонам. Подключения Bluetooth™ работают наилучшим образом в пределах 10 метров, в зоне прямой видимости устройств. В некоторых случаях необходимо вручную установить сопряжение своего устройства с другими устройствами Bluetooth™.

 $\bullet$ Совместимость разных устройств Bluetooth™ может отличаться.

#### Включение функции Bluetooth™ и режима доступности устройства

- 1 На Начальный экран коснитесь ...
- 2 Найдите и коснитесь **Настройки**.
- 3 Коснитесь переключателя, расположенного рядом с **Bluetooth**, чтобы включить функцию Bluetooth™.
- 4 Коснитесь **Bluetooth**. Отобразится ваше устройство и список доступных устройств Bluetooth™.
- 5 Коснитесь имени устройства, чтобы оно стало доступным для других устройств Bluetooth™.

#### Настройка времени доступности вашего устройства для других устройств Bluetooth™

- 1 В Начальный экран коснитесь ...
- 2 Найдите и коснитесь **Настройки** > **Bluetooth**.
- 3 Нажмите и выберите **Тайм-аут видимости**.
- 4 Выберите требуемый вариант.

# Присвоение имени устройству

Устройству можно дать имя. Это имя будет отображаться для других устройств после включения функции Bluetooth™ и установки устройства в режим доступности.

#### Присвоение имени устройству

- 1 Убедитесь, что функция Bluetooth™ включена.
- 2 В Начальный экран коснитесь ...
- 3 Найдите и коснитесь **Настройки** > **Bluetooth**.
- 4 Нажмите и выберите **Переименовать телефон**.
- 5 Введите имя устройства.
- 6 Коснитесь **Переименовать**.

# Сопряжение с другим устройством Bluetooth™

Выполнив сопряжение вашего устройства с другим устройством, можно, например, подключить его к мини-гарнитуре Bluetooth™ или автомобильному комплекту Bluetooth™ и использовать эти устройства для исходящих и входящих вызовов.

Сопряжение с устройством Bluetooth™ достаточно выполнить однократно — оно останется в памяти вашего устройства. При сопряжении вашего устройства с устройством Bluetooth™ может потребоваться ввести пароль. Ваше устройство автоматически попробует универсальный пароль 0000. Если этот пароль не действует, то найдите пароль в руководстве по эксплуатации устройства Bluetooth™. Повторно вводить код при следующем соединении с сопряженным устройством Bluetooth™ не нужно.

Некоторые устройства Bluetooth™, например большинство мини-гарнитур Bluetooth™, требуют для правильной работы выполнить сопряжение и установить подключение к другому устройству.

Ваше устройство можно сопрягать с несколькими устройствами Bluetooth™, но одновременно может быть подключен только один профиль Bluetooth™.

#### Сопряжение вашего устройства с другим устройством Bluetooth™

- 1 Убедитесь, что в сопрягаемом устройстве включены функция Bluetooth™ и режим видимости для других устройств Bluetooth™.
- 2 На Начальный экран коснитесь ...
- 3 Найдите и коснитесь **Настройки** > **Bluetooth**. Все доступные устройства Bluetooth™ отобразятся в виде списка.
- 4 Коснитесь устройства Bluetooth™ для сопряжения с вашим устройством.
- 5 Если необходимо, введите пароль или подтвердите один и тот же пароль на обоих устройствах. Теперь ваше устройство и устройство Bluetooth™ сопряжены.

#### Подключение вашего устройства к другому устройству Bluetooth™

- 1 При подключении к устройству Bluetooth, для которого требуется сопряжение с вашим устройством, сначала выполните действия по сопряжению устройств.
- 2 На Начальный экран коснитесь ...
- 3 Найдите и коснитесь **Настройки** > **Bluetooth**.
- 4 Коснитесь устройства Bluetooth™, к которому необходимо подключить ваше устройство.

#### Разрыв сопряжения с устройством Bluetooth™

- 1 На Начальный экран коснитесь ...
- 2 Найдите и коснитесь **Настройки** > **Bluetooth**.
- 3 В разделе **Сопряженные устройства** коснитесь **王** рядом с именем устройства, для которого необходимо разорвать сопряжение.
- 4 Коснитесь **Отменить сопряжение**.

# Передача и прием объектов с использованием технологии беспроводной связи Bluetooth™

Обменивайтесь объектами с другими Bluetooth™-совместимыми устройствами, например телефонами или компьютерами. Функция Bluetooth™ позволяет передавать и принимать объекты нескольких типов:

- Фотографии и видео
- Музыкальные и другие звуковые файлы
- Контакты
- Веб-страницы

#### Отправка объектов с помощью Bluetooth™

- 1 Принимающее устройство: Убедитесь, что функция Bluetooth™ включена, а устройство видимо для других устройств Bluetooth™.
- 2 Передающее устройство: Откройте приложение, содержащее объект, который нужно отправить, и выполните прокрутку до объекта.
- 3 В зависимости от приложения и объекта для отправки может потребоваться, например, коснуться объекта и удерживать его, открыть объект и нажать . Могут существовать и другие способы передачи объекта.
- 4 Выберите **Bluetooth**.
- 5 При запросе включите Bluetooth™.
- 6 Коснитесь имени получающего устройства.
- 7 Принимающее устройство: Получив запрос на принятие подключения, сделайте это.
- 8 Передающее устройство: Если появится запрос, подтвердите передачу на
- получающее устройство. 9 Принимающее устройство: Примите входящий объект.

#### Прием объектов с использованием Bluetooth™

- 1 Убедитесь, что функция Bluetooth™ включена и телефон видим другим устройствам Bluetooth™.
- 2 Передающее устройство запускает передачу данных на ваше устройство.
- 3 По запросу введите один и тот же пароль на обоих устройствах или подтвердите рекомендованный пароль.
- 4 При получении уведомления о входящем файле перетащите строку состояния вниз и коснитесь уведомления, чтобы принять файл.
- 5 Чтобы начать передачу файлов, коснитесь **Принять**.
- 6 Чтобы наблюдать за ходом передачи, перетащите строку состояния вниз.
- 7 Чтобы открыть принятый объект, перетащите строку состояния вниз и коснитесь соответствующего уведомления.

#### Просмотр файлов, полученных через Bluetooth™

- 1 В Начальный экран коснитесь ...
- 2 Найдите и коснитесь **Настройки** > **Bluetooth**.
- 3 Нажмите и выберите **Показать полученные**.

# Подключение устройства к компьютеру

Подключите устройство к компьютеру и начинайте передачу изображений, музыки и других типов файлов. Проще всего выполнить подключение с помощью USB-кабеля или беспроводной технологии Bluetooth.

При подключении устройства к компьютеру с помощью USB-кабеля вам будет предложено установить на компьютер приложение PC Companion. Приложение PC Companion помогает получать доступ к дополнительным приложениям для передачи и организации мультимедийных файлов, обновлять программное обеспечение устройства и выполнять другие действия.

Ţ. Передача некоторых материалов, охраняемых законом об авторских правах, между устройством и компьютером невозможна.

# Передача содержимого с помощью кабеля USB и работа с содержимым

Соединение компьютера и устройства с помощью USB-кабеля позволяет легко передавать файлы и управлять ими. После соединения двух устройств можно перетаскивать между вашим устройством и компьютером с помощью файлового проводника на компьютере.

При передаче музыки, видео, изображений или других медиафайлов на устройство лучше всего использовать приложение Media Go™ на компьютере. Приложение Media Go™ преобразует медиафайлы так, чтобы их можно было использовать на вашем устройстве.

Передача содержимого между устройством и компьютером с помощью кабеля USB

- 1 Используя USB-кабель подключите устройство к компьютеру. В строке состояния отобразится **Внутренний накопитель подключен**.
- 2 Компьютер: откройте проводник Microsoft® Windows® на компьютере и подождите, пока внутренний накопитель устройства не отобразится в проводнике как внешний диск.
- 3 Компьютер: для копирования нужных файлов между устройством и компьютером используйте метод перетаскивания мышью.

# Передача файлов через Wi-Fi® в режиме передачи мультимедийных объектов

Можно передавать файлы между вашим устройством и другими MTP-совместимыми

устройствами, такими как компьютер, используя соединение Wi-Fi®. Перед подключением необходимо выполнить процедуру сопряжения двух устройств. При передаче музыки, видео, изображений или других медиафайлов между устройством и компьютером лучше всего использовать приложение Media Go™ на компьютере. Приложение Media Go™ преобразует медиафайлы так, чтобы их можно было использовать на вашем устройстве.

-64 Для использования этой функции требуется устройство с поддержкой Wi-Fi®, допускающее передачу мультимедийных объектов, например компьютер под управлением ОС Microsoft® Windows Vista® или Windows® 7.

#### Беспроводное соединение устройства с компьютером в режиме передачи мультимедийных объектов

- 1 Убедитесь, что режим передачи мультимедийных объектов включен на вашем устройстве. Он обычно включен по умолчанию.
- 2 Соедините устройство с компьютером при помощи кабеля USB.
- 3 Компьютер: когда на экране появится имя устройства, щелкните *Конфигурация сети* и следуйте инструкциям по соединению с компьютером.
- 4 Закончив соединение, отсоедините кабель USB от обоих устройств.
- Приведенные выше инструкции применимы, только если на компьютере установлена ОС Windows<sup>®</sup> 7 и компьютер подключен к точке доступа Wi-Fi® при помощи сетевого кабеля.

#### Беспроводное подключение сопряженных устройств в режиме передачи мультимедийных объектов

- 1 Убедитесь, что режим передачи мультимедийных объектов включен на вашем устройстве. Он обычно включен по умолчанию.
- 2 На Начальный экран коснитесь
- 3 Найдите и коснитесь **Настройки** > **Xperia™** > **Подключения USB**.
- 4 Коснитесь сопряженного устройства, к которому нужно подключиться, в группе **Доверенные устройства**.
- 5 Коснитесь **Подкл.**.
- Ţ Удостоверьтесь, что функция Wi-Fi® включена

#### Отключение устройств, подсоединенных через беспроводное соединение, в режиме передачи мультимедийных объектов

- 1 На Начальный экран коснитесь ...
- 2 Найдите и коснитесь **Настройки** > **Xperia™** > **Подключения USB**.
- 3 Коснитесь сопряженного устройства, от которого нужно отключиться, в группе **Доверенные устройства**.
- 4 Коснитесь **Отключить**.

#### Удаление сопряжения с другим устройством

- 1 На Начальный экран коснитесь :::
- 2 Найдите и коснитесь **Настройки** > **Xperia™** > **Подключения USB**.
- 3 Коснитесь сопряженного устройства, которое нужно удалить.
- 4 Коснитесь **Игнор.**.

# PC Companion

PC Companion – приложение для компьютера, которое обеспечивает доступ к дополнительным функциям, помогающим передавать музыку, изображения и видео с компьютера на телефон и наоборот. Кроме того, можно использовать PC Companion, чтобы обновить телефон и установить новейшую версию программного обеспечения. Установочные файлы PC Companion сохранены на вашем телефоне, и установка запускается с телефона при его подключении к компьютеру с помощью кабеля USB.

Для работы с приложением PC Companion требуется компьютер, подключенный к Интернету и управляемый одной из следующих операционных систем:

- Microsoft® Windows® 7
- Microsoft® Windows Vista®
- Microsoft® Windows® XP (с пакетом обновления 3 или выше)

#### Запуск приложения PC Companion

- 1 Убедитесь, что приложение PC Companion установлено на ПК.
- 2 Откройте PC Companion на ПК, затем щелкните Запустить, чтобы открыть нужную функцию.

# Приложение Media Go™

Компьютерное приложение Media Go™ помогает передавать мультимедийное содержимое и управлять им в телефоне и на компьютере. Вы можете установить и запускать приложение Media Go™ из приложения PC Companion.

Приложение Media Go™ работает в следующих операционных системах:

- Microsoft® Windows® 7
- Microsoft® Windows Vista®
- Microsoft® Windows® XP с пакетом обновления Service Pack 3 или выше

#### Передача содержимого с помощью приложения Media Go™

- 1 Подключите телефон к компьютеру с помощью поддерживаемого кабеля USB.
- 2 Телефон: В строке состояния отобразится **Внутренний накопитель подключен**.
- 3 Компьютер: Сначала откройте на компьютере приложение PC Companion. В приложении PC Companion щелкните *Media Go*, чтобы запустить приложение Media Go™. В некоторых случаях необходимо дождаться установки Media Go™.
- 4 С помощью Media Go™ перетаскивайте файлы между компьютером и телефоном.

# Подключение телефона к телевизору

Подключите телефон к телевизору с помощью кабеля HDMI™ (мультимедийный интерфейс с высокой четкостью изображения) и просматривайте содержимое телефона на большом экране. При подключении телефона к телевизору открывается приложение "Галерея". Это приложение позволяет воспроизводить мультимедийные файлы с телефона на телевизоре и других устройствах.

#### Просмотр содержимого телефона на телевизоре через подключение с помощью кабеля HDMI

- 1 Подключите телефон к телевизору с помощью кабеля HDMI™. Отобразится в строке состояния телефона после установки соединения.
- 2 Приложение **TV launcher**запускается автоматически. Следуйте инструкциям на экране телефона для просмотра мультимедийных файлов на телевизоре.
- -6-Кабель HDMI™ тип "D" продается отдельно от телефона. Для получения наилучшего результата используйте кабель Sony IM-820.

#### Просмотр справки по использованию телевизионного пульта ДУ

- 1 Потяните строку состояния вниз, чтобы открыть панель уведомлений, когда телефон подключен к телевизору с помощью кабеля HDMI™.
- 2 Коснитесь **подключение HDMI**, чтобы просмотреть инструкции по использованию кнопок управления на дистанционном пульте управления телевизора.
- 寧 Также можно нажать желтую кнопку на телевизионном пульте ДУ, чтобы открыть панель уведомлений.
- $\mathbf{r}$ Совместимо с устройствами, поддерживающими BRAVIA Sync. Ограниченное использование возможно на большинстве телевизоров, поддерживающих HDMI™.

#### Отключение телефона от телевизора

• Отсоедините кабель HDMI™ от телефона или телевизора.

# Сканирование штрихкодов с помощью приложения NeoReader™

#### О сканировании с помощью приложения NeoReader™

Используйте свое устройство в качестве сканера штриховых кодов, чтобы узнать больше о предметах, которые вы сканируете. Например, вы видите куртку в рекламном журнале и хотите найти ближайший магазин, где она продается. Если реклама содержит штриховой код, приложение NeoReader™ может использовать этот штриховой код для получения доступа к мобильному интернет-содержимому, например к интернет-странице с более подробной информацией о продукте или карте с ближайшими точками продажи. NeoReader™ поддерживает большинство стандартных типов штриховых кодов.

#### Для запуска приложения NeoReader™

- 1 На Начальный экран коснитесь ...
- 2 Найдите и коснитесь **M** NeoReader<sup>™</sup>.

#### Сканирование штрихового кода

- 1 При открытом приложении NeoReader™ удерживайте устройство над штриховым кодом до тех пор, пока в видоискателе не будет виден весь штриховой код.
- 2 Устройство сканирует штриховой код автоматически и подает вибросигнал, когда код распознан.

#### Ввод штрихкода вручную

- 1 Когда открыто приложение NeoReader™, коснитесь .
- 2 Введите цифры штрихкода в текстовом поле, затем коснитесь **GO!**

#### Обзор меню приложения NeoReader™

В меню приложения NeoReader™ доступны следующие функции:

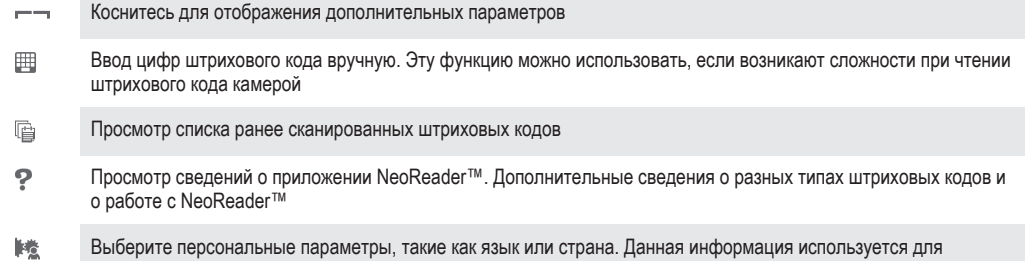

- персонализации содержимого штрихового кода. Кроме того, можно выбрать предпочитаемые варианты для использования приложения NeoReader™
- $\frac{1}{2}$ Отправить текстовое сообщение и предложить другу загрузить приложение NeoReader™

# Smart Connect

# О приложении Smart Connect

Приложение Smart Connect позволяет отслеживать процессы, выполняемые на устройстве при подключении к нему аксессуара или при отключении аксессуара. Данное приложение также можно использовать для назначения определенного действия или группы действий для выполнения на устройстве в запланированное время.

Например, при подключении мини-гарнитуры или наушников можно задать событие, с тем чтобы на устройстве выполнялись следующие действия:

- В период между 7 и 9 часами утра во время поездки на работу запускается проигрыватель WALKMAN, а в Интернет-браузере отображается утренняя газета. Громкость звонка настроена на вибрацию.
- В течение рабочего дня на устройстве запускается приложение для конференции.
- По пути домой включается FM-радио, и открывается приложение записок для отображения списка покупок.

#### Запуск приложения Smart Connect

- 1 На Начальный экран коснитесь ...
- 2 Найдите и коснитесь **Smart Connect**.

#### Создание события Smart Connect

- 1 Запустить приложение Smart Connect. Если вы открываете Smart Connect впервые, коснитесь **ОК**, чтобы закрыть вводный экран.
- 2 На вкладке События коснитесь +
- 3 Присвойте событию имя и коснитесь **Создать**.
- 4 В **Когда** добавьте аксессуар или интервал времени либо и то, и другое.
- 5 В **Действия** добавьте действия, которые должны выполняться устройством.
- 6 В **При завершении** добавьте действия, которые должны выполняться устройством при отключении аксессуара или завершении интервала времени. Если заданы оба условия, действие запускается либо при отключении аксессуара, либо при завершении интервала времени.
- Для сохранения события нажмите ...
- Чтобы добавить аксессуар Bluetooth™, необходимо сначала выполнить его сопряжение с вашим устройством.

#### Редактирование события Smart Connect

- 1 Запустить приложение Smart Connect.
- 2 На вкладке **События** коснитесь события.
- 3 Если событие отключено, коснитесь .
- 4 Выполните настройку параметров по желанию.
- 5 Для сохранения события нажмите ...
- Чтобы удалить неверную запись, коснитесь и удерживайте эту запись, а затем коснитесь **Удалить**.

# Синхронизация данных на устройстве

# О синхронизации данных на устройстве

Можно синхронизировать контакты, электронную почту, события календаря и другие данные на устройстве, используя несколько учетных записей электронной почты, службы синхронизации и другие типы учетных записей в зависимости от установленных приложений. Синхронизация устройства с другими источниками информации — это простой и практичный способ всегда оставаться в курсе происходящих событий.

# Синхронизация с Google™

Синхронизируйте устройство с различными службами Google™, чтобы информация оставалась актуальной независимо от того, с какого устройства используется учетная запись Google™. Например, можно синхронизировать контакты, почту Gmail™, календарь и данные веб-браузера.

#### Настройка синхронизации учетной записи Google™

- 1 На Начальный экран коснитесь ...
- 2 Коснитесь **Настройки** > **Добавить учетную запись** > **Google**.
- 3 С помощью мастера регистрации создайте учетную запись Google™ или выполните вход в уже существующую учетную запись.
- 4 Установите флажок **Резерв. копир. и восстан.**, если требуется создать резервную копию данных в вашей учетной записи Google™, затем коснитесь **Далее**.
- 5 Коснитесь вновь созданной учетной записи Google™, затем коснитесь объектов, которые требуется синхронизировать.

# Синхронизация вручную с учетной записью Google™

- 1 На Начальный экран коснитесь ...
- 2 Коснитесь **Настройки** > **Google**.
- 3 Коснитесь учетной записи Google™, которую необходимо синхронизировать.
- 4 Нажмите = , затем коснитесь Синхронизировать сейчас.

# Синхронизация приложения с учетной записью Google™

- 1 На Начальный экран коснитесь ...
- 2 Коснитесь **Настройки** > **Google**.
- 3 Коснитесь учетной записи Google™, с которой необходимо выполнить синхронизацию. Отобразится список приложений, которые можно синхронизировать с учетной записью Google.
- 4 Коснитесь приложения, которое требуется синхронизировать с выбранной учетной записью Google.

#### Синхронизация данных веб-браузера

- 1 На Начальный экран коснитесь ...
- 2 Коснитесь **Настройки** > **Google**.
- 3 Коснитесь учетной записи Google™, с которой необходимо выполнить синхронизацию **Синхронизировать браузер**.

#### Удаление учетной записи Google™

- 1 На Начальный экран коснитесь ...
- 2 Коснитесь **Настройки** > **Google**.
- 3 Коснитесь учетной записи Google™, которую необходимо удалить из списка учетных записей.
- 4 Нажмите <del>—</del> затем коснитесь **Удалить учетную запись**.
- 5 Коснитесь **Удалить учетную запись** еще раз для подтверждения.
# Синхронизация корпоративной электронной почты, календаря и контактов

Данная функция открывает доступ к сообщениям корпоративной электронной почты, событиям календаря и контактам непосредственно с вашего устройства. Вы можете просматривать их и управлять ими так же легко, как с компьютера. По завершению настройки эти данные становятся доступными в приложениях **Электронная почта**, **Календарь** и **Контакты**.

Чтобы получить доступ к описанной выше функции, необходимо сохранить корпоративную информацию на сервер Microsoft® Exchange.

#### Настройка корпоративной электронной почты, календаря и контактов

- 1 На Начальный экран коснитесь ...
- 2 Коснитесь **Настройки** > **Добавить учетную запись** > **Exchange ActiveSync**.
- 3 Введите адрес корпоративной электронной почты и пароль.
- 4 Коснитесь **Далее**. Устройство начнет получение информации учетной записи. В случае сбоя обратитесь к администратору корпоративной сети для получения дополнительной информации.
- 5 Коснитесь **ОК**, чтобы разрешить корпоративному серверу управлять устройством.
- 6 Выберите данные для синхронизации с устройством, например контакты и записи в календаре.
- 7 При необходимости включите администратора устройства, чтобы корпоративный сервер мог контролировать некоторые функции безопасности на вашем устройстве. Например, можно разрешить корпоративному серверу устанавливать правила для пароля и шифровать накопитель.
- 8 По завершении настройки введите имя корпоративной учетной записи.

#### Редактирование настроек корпоративной электронной почты, календаря и контактов

- 1 На Начальный экран коснитесь ...
- 2 Коснитесь **Электронная почта**, а затем коснитесь **...**
- 3 Коснитесь **Настройки** и выберите корпоративную учетную запись.
- 4 Измените необходимые параметры.

#### Установка интервала синхронизации для корпоративной учетной записи

- 1 На Начальный экран коснитесь ...
- 2 Коснитесь **Электронная почта**, а затем коснитесь  $\equiv$
- 3 Коснитесь **Настройки** и выберите корпоративную учетную запись.
- 4 Коснитесь **Частота проверки "Входящие"** и выберите интервал.

#### Удаление корпоративной учетной записи

- 1 На Начальный экран коснитесь ...
- 2 Коснитесь **Настройки** > **Exchange ActiveSync** и выберите корпоративную учетную запись.
- 3 Коснитесь **;** а затем коснитесь **Удалить учетную запись**.
- 4 Коснитесь **Удалить учетную запись** еще раз для подтверждения.

# Синхронизация с Facebook™

Существует два способа использования Facebook™ на устройстве. Можно использовать стандартное приложение Facebook™ для доступа к интерактивной учетной записи Facebook или использовать синхронизацию учетной записи Facebook с устройством и осуществлять обмен содержимым с Facebook и рядом других приложений. Например, через Facebook можно обмениваться музыкой из установленного на устройстве приложения WALKMAN. Для синхронизации телеустройства с Facebook необходимо прежде настроить учетную запись Xperia™ with Facebook, которая является решением, разработанным компанией Sony и позволяющим упростить интеграцию.

## Настройка учетной записи Xperia™ with Facebook на устройстве

- 1 На Начальный экран коснитесь ...
- 2 Коснитесь **Настройки** > **Добавить учетную запись** > **Xperia™ с Facebook**.
- 3 Следуйте инструкциям на экране, чтобы войти или создать новую учетную запись Facebook™.

Синхронизация с учетной записью Xperia™ with Facebook вручную

- 1 На Начальный экран коснитесь ...
- 2 Коснитесь **Настройки** > **Xperia™ с Facebook**.
- 3 Выберите учетную запись, подлежащую синхронизации.
- 4 Нажмите **В**, затем коснитесь Синхронизировать сейчас.

Удаление учетной записи Xperia™ with Facebook

- $!$  Если удалить учетную запись Xperia<sup>тм</sup> with Facebook с устройства, то сама учетная запись Facebook не будет удалена, и вы по-прежнему будете иметь к ней доступ с компьютера.
- 1 На Начальный экран коснитесь ...
- 2 Коснитесь **Настройки** > **Xperia™ с Facebook**.
- 3 Выберите учетную запись, подлежащую удалению.
- 4 Нажмите <u>=</u>, затем коснитесь **Удалить учетную запись**.
- 5 Коснитесь **Удалить учетную запись** еще раз для подтверждения.

# Карты и местоположение

# Об услугах определения местоположения

Используйте свое устройство для определения местоположения. Существует два способа определения местоположения: GPS и беспроводные сети. Для быстрого определения приблизительного местоположения воспользуйтесь функцией беспроводных сетей. Если же необходимо определить более точное местоположение и при этом вы находитесь под открытым небом, используйте функцию GPS. В случае слабого сигнала беспроводной сети необходимо использовать обе функции, чтобы гарантировать определение местоположения.

Ţ Компания Sony не гарантирует точность услуг определения местоположения, включая навигационные услуги.

# Использование GPS

Устройство оснащено глобальной системой определения местоположения GPS, которая использует спутниковые сигналы для определения текущего местоположения.

Î При использовании функций определения местоположения, требующих использования приемника GPS, рекомендуется выйти под открытое небо.

#### Включение GPS

- 1 На главном экране коснитесь ....
- 2 Коснитесь **Настройки** > **Службы местоположения**.
- 3 Установите флажок **Спутники GPS**.

## Обеспечение оптимальных условий работы

При первом обращении к GPS определение текущего местоположения может занять от 5 до 10 минут. Чтобы облегчить поиск местонахождения выйдите под открытое небо. Стойте спокойно, не перекрывайте антенну GPS (выделенная область на рисунке). Сигналы GPS легко проходят сквозь облака и пластик, но не большинство монолитных объектов (напр., здания или горы). Если по истечении нескольких минут координаты текущего местонахождения определить не удалось, перейдите в другое место.

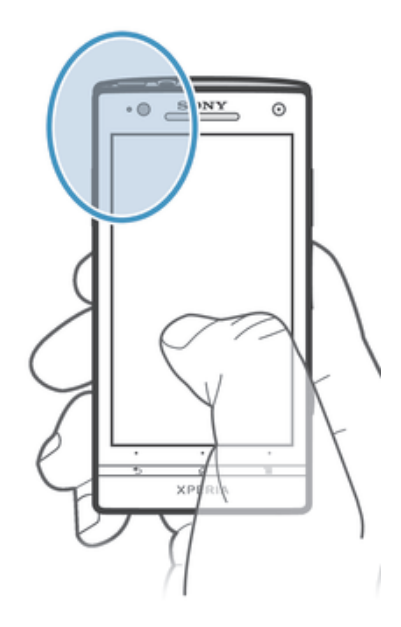

# Карты Google™

Данное приложение позволяет отслеживать текущее местоположение, узнавать ситуацию на дорогах в режиме реального времени, а также получать подробные инструкции по маршруту движения к пункту назначения. Во избежание значительных расходов на услуги роуминга перед началом путешествия рекомендуется загрузить и сохранить необходимые карты, используя внутренний накопитель.

ņ Для работы приложения «Карты Google™» требуется подключение к Интернету. При подключении к Интернету с устройства может взиматься плата за передачу данных. За дополнительной информацией обратитесь к оператору сети. Приложение «Карты Google™» может быть недоступным для некоторых рынков, стран или регионов.

## Использование Карты Google™

- 1 На Начальный экран коснитесь ...
- 2 Найдите и коснитесь **Карты**.
- Ţ Для использования Google Maps™ необходимо включить определение местоположения одним из способов, доступных в разделе **Настройки** > **Службы местоположения**.

## Дополнительная информация по Google Maps™

Во время работы с Google Maps<sup>™</sup> коснитесь <del>=</del> затем коснитесь Справка.

# Просмотр местоположения друзей в приложении Google Latitude™

Воспользуйтесь приложением Google Latitude™, которое позволяет просматривать местоположение ваших друзей на карте, а также обмениваться с ними данными о собственном местоположении и другой информацией.

# Использование Google Maps™ для получения маршрутов

Используйте приложение Google Maps™ для получения маршрутов передвижения пешком, общественным транспортом или на машине. Можно добавить ярлык пункта назначения на начальный экран телефона для быстрого получения маршрутов, где бы вы не находились.

При обращении к карте создается подключение к сети Интернет, через которое данные передаются на устройство. Перед поездкой полезно будет загрузить и сохранить карты на устройстве. Так вы сможете избежать значительных расходов на услуги роуминга.

 $\mathbf{r}$ Sony не гарантирует точности данных, предоставляемых службами по прокладыванию маршрутов передвижения.

## Использование навигационного приложения

Используйте навигационное приложение на устройстве, чтобы получать пошаговые инструкции о том, как добраться до нужного места. Голосовые указания сопровождаются экранными.

Ţ Навигационное приложение доступно не на всех рынках.

#### Запуск навигационного приложения

- Находясь на главном экране, коснитесь ...
- 2 Найдите и коснитесь **Навигация**.

## Использование приложения Wisepilot™

Пошаговые голосовые инструкции как добраться до заданного места. Также можно управлять своими поездками и обмениваться маршрутами и местоположениями с друзьями через SMS, Twitter™ или Facebook™.

Приложение Wisepilot™ доступно не на всех рынках.

# Запуск Wisepilot™

- 1 На Начальный экран коснитесь ...
- 2 Найдите и коснитесь **Wisepilot for XPERIA™**.

# Календарь и будильник

# Календарь

В устройстве имеется приложение-календарь для управления личным графиком. Наличие учетной записи Google™ позволяет синхронизировать приложение-календарь на устройстве с вебкалендарем.

## Установка режима календаря

- 1 На Начальный экран коснитесь **, затем найдите и коснитесь Календарь**.
- 2 Коснитесь **Месяц**, **Неделя** или **День** для выбора нужного параметра.

## Просмотр нескольких календарей

- 1 На Начальный экран коснитесь **, затем найдите и коснитесь Календарь**.
- 2 Нажмите **; затем коснитесь Мои календари**.
- 3 Выберите календари для просмотра.

## Создание событий календаря

- 1 На Начальный экран коснитесь , затем коснитесь Календарь.
- $2$  Коснитесь  $+$ .
- 3 Введите название, время, местоположение и описание события.
- 4 Выберите напоминание о событии. Чтобы добавить новое напоминание для события, коснитесь $+$ .
- 5 При необходимости коснитесь **Ещё** и выберите другой вариант в **Повторять**.
- 6 Коснитесь **Готово**.
- С наступлением времени события устройство воспроизводит короткий звуковой сигнал напоминания. Кроме того, в строке состояния отображается [31].

## Просмотр событий в календаре

- 1 На Начальный экран коснитесь **, затем коснитесь Календарь**.
- 2 Коснитесь события, которое нужно просмотреть.

#### Изменение параметров календаря

- 1 На Начальный экран коснитесь **, а** затем коснитесь Календарь.
- 2 Нажмите = 3 затем коснитесь **Настройки**.
- 3 Коснитесь параметра, который нужно изменить, и внесите необходимые корректировки.

# Будильник

Устройство можно использовать как будильник, а в качестве сигнала будильника можно выбрать любой из сохраненных на устройстве звуков. Сигнал будильника не сработает в случае, если устройство выключено. Однако если устройство переведено в режим без звука, сигнал будильника все равно будет проигрываться.

## Открытие будильника

- 1 На Начальный экран коснитесь ...
- 2 Найдите и коснитесь **Будильник и часы**.

#### Установка нового сигнала будильника

- 1 На главном экране коснитесь ...
- 2 Найдите и коснитесь **Будильник и часы**.
- 3 Коснитесь **Доб. будильник**.
- 4 Коснитесь **Время** и задайте время с помощью прокрутки вверх и вниз.
- 5 Коснитесь **Готово**.
- 6 При желании измените другие параметры будильника.
- 7 Коснитесь **Готово**.

#### Редактирование существующего сигнала будильника

- 1 На Начальный экран коснитесь ...
- 2 Найдите и коснитесь **Будильник и часы**.
- 3 Коснитесь сигнала будильника, который необходимо изменить.
- 4 Коснитесь **Время** и задайте время с помощью прокрутки вверх и вниз.
- 5 Коснитесь **Готово**.
- 6 При желании измените другие параметры будильника.
- 7 Коснитесь **Готово**.
- Формат времени будильника аналогичен формату, выбранному в общих настройках времени, например 12- или 24-часовой.

#### Отключение будильника

- 1 На Начальный экран коснитесь ...
- 2 Найдите и коснитесь **Будильник и часы**.
- 3 Коснитесь рядом с сигналом будильника, который хотите отключить.

#### Включение имеющегося будильника

- 1 На Начальный экран коснитесь ...
- 2 Найдите и коснитесь **Будильник и часы**.
- 3 Коснитесь © рядом с сигналом будильника, который хотите включить.

#### Удаление будильников

- 1 На Начальный экран коснитесь ...
- 2 Найдите и коснитесь **Будильник и часы**.
- 3 Коснитесь и удерживайте будильник, который нужно удалить.
- 4 Коснитесь **Удалить будильник**, а затем коснитесь **Да**.

#### Установка мелодии для будильника

- 1 На Начальный экран коснитесь ...
- 2 Найдите и коснитесь **Будильник и часы**.
- 3 Коснитесь сигнала будильника, который необходимо изменить.
- 4 Коснитесь **Расширенные параметры** и снимите отметку в поле **Параметры стиля**.
- 5 Коснитесь **Сигнал будильника** и выберите нужный параметр.
- 6 Коснитесь **Готово**, а затем коснитесь **Готово**.

#### Установка повторяющихся будильников

- 1 На Начальный экран коснитесь
- 2 Найдите и коснитесь **Будильник и часы**.
- 3 Коснитесь сигнала будильника, который необходимо изменить.
- 4 Коснитесь **Дни недели**.
- 5 Отметьте нужные дни, а затем коснитесь **ОК**.
- 6 Коснитесь **Готово**.

#### Установка названия будильника

- 1 На Начальный экран коснитесь ...
- 2 Найдите и коснитесь **Будильник и часы**.
- 3 Коснитесь сигнала будильника, который необходимо изменить.
- 4 Коснитесь **Расширенные параметры**, затем поля **Текст будильника** и введите имя для будильника.
- 5 Коснитесь **Готово**.

## Включение вибросигнала для будильника

- 1 На Начальный экран коснитесь ...
- 2 Найдите и коснитесь **Будильник и часы**.
- 3 Коснитесь сигнала будильника, который необходимо изменить.
- 4 Коснитесь **Расширенные параметры**, а затем отметьте поле **Вибросигнал**.
- 5 Коснитесь **Готово**.

Воспроизведение сигналов будильника, когда устройство работает в беззвучном режиме

- 1 Перейдите на Начальный экран и коснитесь ...
- 2 Найдите и коснитесь **Будильник и часы**, затем касанием выберите будильник.
- 3 Коснитесь **Расширенные параметры**, затем установите флажок **Включать всегда**.
- 4 Коснитесь **Готово**.

Повтор сигнала будильника при его срабатывании

• Коснитесь **Повтор - мин.**

Выключение будильника при его срабатывании

• Сдвиньте В вправо.

# Поддержка и техобслуживание

# Обновление устройства

Для обеспечения оптимального функционирования и получения новейших усовершенствований выполните обновление устройства до последней версии программного обеспечения.

Можно использовать приложение "Центр обновления" на устройстве для запуска обновления по беспроводной сети, а также можно использовать приложение PC Companion на компьютере для запуска обновления при подключении с помощью кабеля USB. При обновлении по беспроводной сети можно использовать либо мобильную сеть, либо сетевое подключение Wi-Fi®. Перед обновлением обязательно убедитесь, что созданы резервные копии всех данных на устройстве.

При запуске обновления с помощью приложения "Центр обновления" будет установлено подключение для передачи данных и может потребоваться дополнительная оплата. Также учтите, что доступность обновлений через мобильную сеть зависит от вашего оператора. За дополнительной информацией обратитесь к оператору сети.

# Обновление устройства через беспроводное соединение

Чтобы обновить устройство через беспроводное соединение, используйте приложение центра обновлений. Можно загрузить обновления программного обеспечения вручную либо позволить службе обновлений обновлять устройство автоматически при появлении доступных загрузок. После включения функции автоматических обновлений в строке состояния будет отображаться уведомление каждый раз, как будет доступно обновление.

## Загрузка обновлений программного обеспечения вручную из центра обновлений

- 1 На главном экране коснитесь ...
- 2 Найдите и коснитесь **Update Center**.
- 3 Выберите желаемое обновление для приложения или системы и коснитесь**Загрузить** или коснитесь **Обн. все**, чтобы загрузить все обновления.
- Обновления приложений запускаются автоматически после загрузки. При обновлении системы дождитесь перезапуска устройства, а затем установите обновление вручную. При загрузке обновлений через мобильные сети с телефона может взиматься плата за передачу данных.

Активация автоматических обновлений программного обеспечения посредством приложения "Центр обновления"

- 1 На главном экране коснитесь ....
- 2 Найдите и коснитесь **Update Center**.
- 3 Нажмите , затем коснитесь **Параметры**.
- 4 Установите флажок **Разрешить автоматическую загрузку**, затем коснитесь **Принять**. Теперь доступные обновления будут немедленно загружаться автоматически.
- При загрузке обновлений через мобильные сети с телефона может взиматься плата за передачу данных.

#### Установка системных обновлений

- 1 На главном экране коснитесь ....
- 2 Найдите и коснитесь **Update Center**.
- 3 Выберите системное обновление, которое требуется установить, а затем коснитесь **Установить**.

# Обновление устройства через подключение с помощью кабеля USB

Некоторые обновления нельзя загрузить через подключение к беспроводной сети. Уведомления о таких обновлениях отображаются в строке состояния. Для загрузки и запуска обновлений необходим USB-кабель и компьютер, на котором загружено приложение PC Companion. Установить приложение PC Companion на компьютер можно с помощью установочных файлов,

сохраненных на устройстве, либо можно загрузить приложение непосредственно с веб-сайта *PC Companion*.

# Загрузка приложения PC Companion с устройства

- 1 Подключите устройства к компьютеру при помощи кабеля USB.
- 2 При появлении запроса следуйте инструкциям на экране устройства для запуска установки PC Companion на компьютере.
- PC Companion можно также загрузить с веб-сайта *PC Companion*.

Загрузка обновлений программного обеспечения через подключение с помощью кабеля USB

- 1 Установите на используемый компьютер приложение PC Companion, если оно еще не установлено.
- 2 Соедините устройство с компьютером при помощи кабеля USB.
- 3 Компьютер: запустите приложение PC Companion. Через некоторое время PC Companion обнаружит устройство и выполнит поиск нового программного обеспечения для него.
- 4 Устройство. при появлении уведомлений в строке состояния следуйте экранным инструкциям по установке соответствующих обновлений программного обеспечения.

Обновление устройства с помощью компьютера Apple® Mac®

- 1 Установите на компьютер Apple® Mac® приложение Sony™ Bridge для Mac, если оно еще не установлено.
- 2 С помощью кабеля USB подключите устройство к компьютеру Apple® Mac®.
- 3 Компьютер: запустите приложение Sony™ Bridge для Mac. Через некоторое время приложение Sony™ Bridge для Mac обнаружит устройство и выполнит поиск нового программного обеспечения для него.
- 4 Компьютер: если будет найдено обновление программного обеспечения, то отобразится всплывающее окно. Следуйте инструкциям на экране для выполнения обновления программного обеспечения.
- $\mathbf{r}$ Приложение Sony™ Bridge для Mac можно загрузить с веб-сайта *Bridge for mac*.

# Приложение резервного копирования и восстановления

Приложение резервного копирования и восстановления используется для создания резервных копий содержимого на внутреннем накопителе телефона или USB-накопителе. Такие резервные копии могут быть использованы для восстановления содержимого и некоторых параметров в случае, если данные были утеряны или стерты.

# Типы содержимого, для которого можно создавать резервные копии

Используйте приложение резервного копирования и восстановления для создания резервных копий следующих типов данных:

- Закладки
- Журнал вызовов
- Контакты
- Приложения, загруженные из Google Play™
- Мультимедийные сообщения
- Системные параметры (например, параметры будильника, громкости звонка, языка)
- Текстовые сообщения
- $\bullet$ Вам не нужно выполнять резервное копирование музыкальных файлов, фотографий или видеозаписей, снятых на камеру. Резервное копирование выполняется автоматически в оперативную память устройства.
- <sup>•</sup> При восстановлении приложений Google Play™ возможно взимание дополнительной платы за передачу данных.

## Подготовка к использованию приложения резервного копирования и восстановления

Перед резервным копированием содержимого можно выбрать место назначения для сохранения резервной копии и типы данных, которые необходимо сохранить.

#### Выбор места назначения для сохранения резервной копии

- 1 На Начальный экран коснитесь ...
- 2 Найдите и коснитесь **Копир. и восстан.**
- 3 Коснитесь **Создать резервную копию**.
- 4 Коснитесь панели под **Место сохранения резервных копий**.
- 5 Выберите место назначения для сохранения резервной копии содержимого.

#### Выбор типа данных для резервного копирования

- 1 На Начальный экран коснитесь ...
- 2 Найдите и коснитесь **Копир. и восстан.**
- 3 Коснитесь **Создать резервную копию**.
- 4 Выберите тип данных, для которых нужно создать резервную копию.

#### Создание резервной копии содержимого

- 1 На Начальный экран коснитесь ...
- 2 Найдите и коснитесь **Копир. и восстан.**
- 3 Коснитесь **Создать резервную копию**, а затем коснитесь **Создать резервную копию**.

## Восстановление содержимого из резервной копии с помощью приложения резервного копирования и восстановления

При восстановлении содержимого из резервной копии необходимо выбрать запись резервной копии, которую нужно восстановить. Если вы несколько раз выполняли резервное копирование содержимого, у вас имеется несколько записей резервных копий. После того, как выбрана запись резервной копии, можно выбрать тип данных, которые нужно восстановить.

#### Восстановление содержимого из резервной копии

- 1 На Начальный экран коснитесь ...
- 2 Найдите и коснитесь **Копир. и восстан.**
- 3 Коснитесь **Восстановить**.
- 4 Выберите запись, которую необходимо восстановить, и коснитесь **Восстановить**.
- $\mathbf{r}$ Помните, что все изменения, которые внесены в данные или параметры после создания резервной копии, будут удалены во время процесса восстановления.

## Управление резервными копиями

Резервные копии, выполненные с помощью функции «Резервное копирование и восстановление», можно удалять и переименовывать.

#### Порядок переименования резервной копии

- 1 На Начальный экран коснитесь ...
- 2 Найдите и коснитесь **Копир. и восстан.**
- 3 Нажмите  $\equiv$ , затем коснитесь Управление резер. копиями.
- 4 Выберите запись резервной копии, которую необходимо переименовать.
- 5 Коснитесь ∕.
- 6 Введите новое имя и коснитесь **Переименовать**.

#### Порядок удаления резервных копий

- 1 На Начальный экран коснитесь ...
- 2 Найдите и коснитесь **Копир. и восстан.**
- 3 Нажмите **; затем коснитесь Управление резер. копиями**.
- 4 Выберите резервную копию, которую нужно удалить, или коснитесь  $\nabla$ , если хотите удалить все записи.
- 5 Коснитесь **<sup>•</sup>> Удалить**.

# Сброс параметров устройства

# О сбросе параметров вашего устройства

Данная функция позволяет восстановить исходные параметры устройства (с удалением или без удаления ваших персональных данных). Кроме того, можно восстановить состояние параметров вашего устройства, которое предшествовало его первому включению. Однако перед сбросом параметров рекомендуется создать резервные копии всех важных данных, сохраненных на устройстве.

#### Восстановление заводских параметров

- $\mathbf{A}$ Чтобы избежать повреждения устройства, не перезапускайте его во время процедуры сброса параметров.
- 1 Перейдите на Начальный экран и коснитесь .
- 2 Найдите и коснитесь **Настройки** > **Резервное копирование и сброс**.
- 3 Коснитесь **Общий сброс**.
- 4 Если также требуется удалить данные, такие как изображения и музыка, сохраненные на внутреннем накопителе устройства, установите флажок **Очистить внутренний накопитель**.
- 5 Коснитесь **Сбросить настройки телефона**.
- 6 Коснитесь **Стереть все**, чтобы подтвердить выбор.

# Блокировка и защита устройства

## Номер IMEI

Каждый телефон имеет уникальный номер IMEI (международный идентификатор мобильного оборудования). Сделайте для себя копию этого номера. Если ваш телефон украдут, поставщик сетевых услуг может использовать ваш номер IMEI для прекращения доступа данного телефона к сети в вашей стране.

## Просмотр номера IMEI

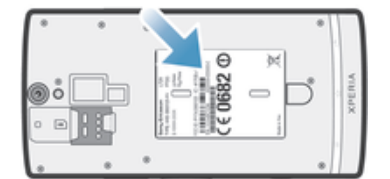

• Снимите панель, чтобы увидеть номер IMEI.

#### Просмотр номера IMEI в телефоне

- 1 На Начальный экран коснитесь ...
- 2 Найдите и коснитесь **Настройки** > **О телефоне** > **Общая информация**.
- 3 Чтобы просмотреть номер **IMEI**, прокрутите до **IMEI**.

## Установка параметров блокировки экрана

Существует несколько способов блокировки экрана устройства. Например, можно использовать функцию Face Unlock, которая для разблокирования экрана использует фотографию вашего лица. Также можно установить графический ключ доступа, цифровой PIN-код или текстовый пароль для снятия блокировки экрана.

Очень важно помнить графический ключ доступа, PIN-код или пароль для снятия блокировки экрана. В случае утери данной информации восстановление важных данных (например, контакты и сообщения) может оказаться невозможным. Для получения дополнительных сведений обратитесь в службу поддержки пользователей Sony.

Блокировка экрана

- 1 В Начальный экран, коснитесь **We > Настройки > Безопасность > Блокировка экрана**.
- 2 Выберите требуемый вариант.

Настройка функции Face Unlock

- 1 Перейдите на Начальный экран и коснитесь **III** > Настройки > Безопасность > **Блокировка экрана**.
- 2 Коснитесь **Распознавание лица**, затем следуйте инструкциям на устройстве, чтобы сфотографировать свое лицо.
- 3 После получения изображения своего лица коснитесь **Продолжить**.
- 4 Выберите запасной способ блокировки и следуйте инструкциям на устройстве, чтобы завершить настройку.
- Функция Face Unlock менее безопасна, чем графический ключ блокировки экрана, PINкод или пароль. Человек, похожий на вас, сможет разблокировать ваше устройство.
- Рекомендуется фотографировать свое лицо в помещении с хорошим, но не слишком ярким освещением, держа устройство на уровне глаз.

#### Снятие блокировки экрана с помощью функции Face Unlock

- 1 Активируйте экран.
- 2 Посмотрите на телефон под тем же углом, что и во время съемки фотографии Face Unlock.
- $\frac{1}{2}$  Если функции Face Unlock не удается распознать ваше лицо, потребуется нарисовать резервный графический ключ или ввести PIN-код, чтобы разблокировать экран.

#### Отключение защиты Face Unlock

- 1 Находясь на Начальный экран, коснитесь > **Настройки** > **Безопасность** > **Блокировка экрана**.
- 2 Нарисуйте резервный графический ключ разблокирования экрана или введите PIN-код.
- 3 Коснитесь **Движение пальцем**.

#### Создание графического ключа снятия блокировки экрана

- 1 На Начальный экран коснитесь ...
- 2 Найдите и коснитесь **Настройки** > **Безопасность** > **Блокировка экрана** > **Графический ключ**.
- 3 Следуйте инструкциям на устройстве. В открывшемся окне запроса выберите секретный вопрос, который будет использоваться для снятия блокировки устройства, если вы забудете графический ключ снятия блокировки экрана.

#### Разблокирование экрана с использованием графического ключа

- 1 Включите экран.
- 2 Нарисуйте графический ключ доступа.
- Если неверно нарисовать графический ключ доступа пять раз подряд, то можно подождать 30 секунд и повторить попытку или ответить на секретный вопрос.

#### Изменение графического ключа для снятия блокировки экрана

- 1 На Начальный экран коснитесь ...
- 2 Найдите и коснитесь **Настройки** > **Безопасность** > **Блокировка экрана**.
- 3 Нарисуйте графический ключ доступа.
- 4 Коснитесь **Графический ключ**.
- 5 Следуйте инструкциям на устройстве.

#### Отмена графического ключа для снятия блокировки экрана

- 1 Находясь на главном экране, коснитесь **Вернастройки > Безопасность > Блокировка экрана**.
- 2 Нарисуйте графический ключ блокировки экрана.
- 3 Коснитесь **Движение пальцем**.

#### Создание PIN-кода снятия блокировки экрана

- 1 Находясь на начальном экране, коснитесь > **Настройки** > **Безопасность** > **Блокировка экрана** > **PIN**.
- 2 Введите числовой PIN-код.
- $3$  Если необходимо, коснитесь  $\sim$ , чтобы свернуть клавиатуру.
- 4 Коснитесь **Продолжить**.
- 5 Введите повторно и подтвердите PIN-код.
- $6$  Если необходимо, коснитесь  $\sim$ , чтобы свернуть клавиатуру.
- 7 Коснитесь **ОК**.

#### Отмена PIN-кода для снятия блокировки экрана

- 1 Находясь на Начальный экран, коснитесь **Ведината + Безопасность** > **Блокировка экрана**.
- 2 Введите PIN-код, а затем коснитесь **Далее**.
- 3 Коснитесь **Движение пальцем**.

### Создание пароля блокировки экрана

- 1 На Начальный экран коснитесь **III** > Настройки > Безопасность > **Блокировка экрана** > **Пароль**.
- 2 Введите пароль.
- $3$  Если необходимо, коснитесь  $\sim$ , чтобы свернуть клавиатуру.
- 4 Коснитесь **Продолжить**.
- 5 Введите повторно и подтвердите пароль.
- 6 Если необходимо, коснитесь  $\sim$ , чтобы свернуть клавиатуру.
- 7 Коснитесь **ОК**.

#### Отмена пароля для снятия блокировки экрана

- 1 Находясь на Начальный экран, коснитесь **III > Настройки > Безопасность** > **Блокировка экрана**.
- 2 Введите пароль и коснитесь **Продолжить**.
- 3 Коснитесь **Движение пальцем**.

# Приложение поддержки пользователей

#### Доступ к приложению поддержки

- 1 Находясь в экране приложений, найдите и коснитесь  $\mathbb{R}$ .
- 2 Найдите требуемый элемент поддержки и коснитесь его.

# Утилизация устройства

У вас дома лежит без дела старое устройство? Почему бы не утилизировать его? Сделав это, вы позволите нам повторно использовать его материалы и компоненты, а также защитите окружающую среду. Для получения подробных сведений об утилизации в вашем регионе см. *blogs.sonymobile.com/about-us/sustainability/commitment/overview/*.

# Ссылка

# Обзор параметров

Ознакомьтесь с параметрами устройства. Это позволит вам индивидуализировать его.

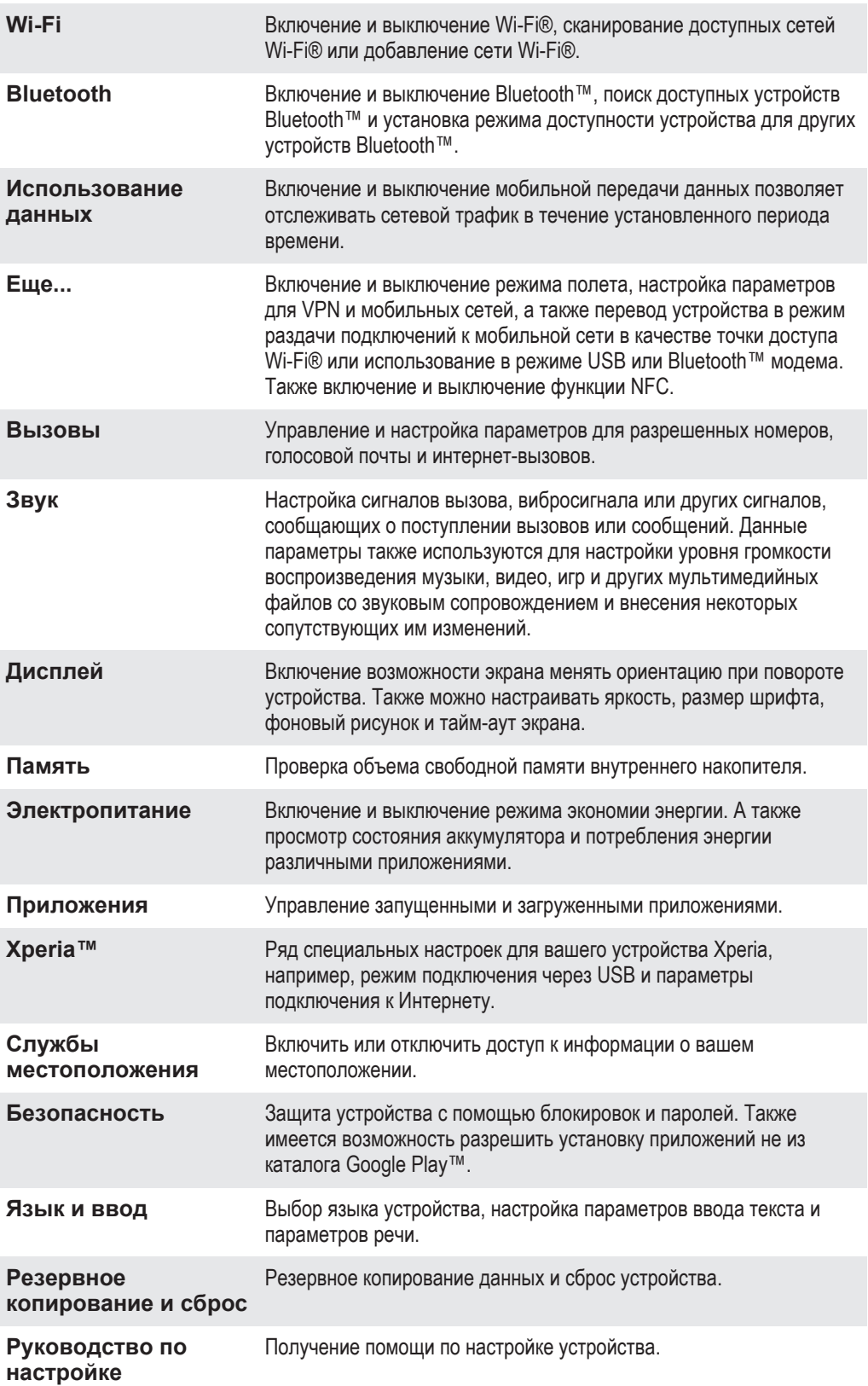

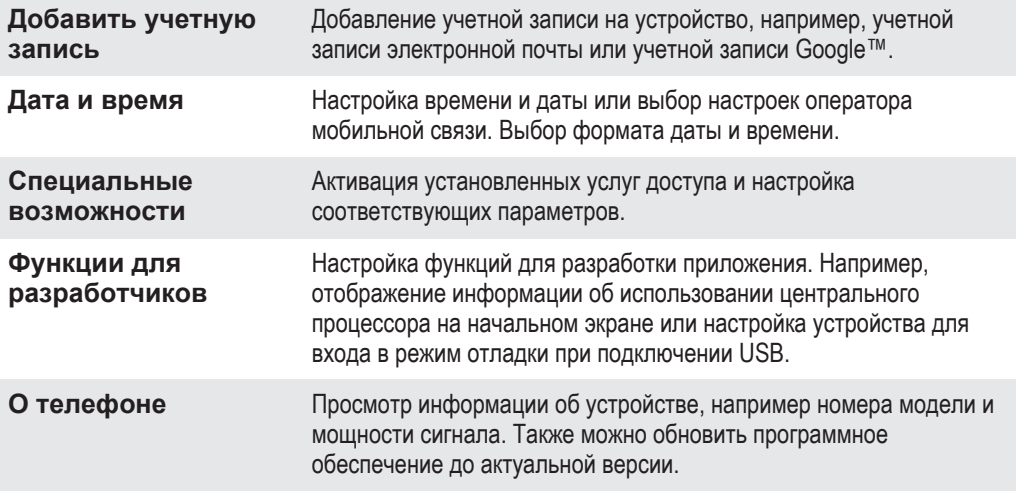

# Обзор значков статуса и уведомлений

# Значки состояния

На экране могут присутствовать следующие значки состояния:

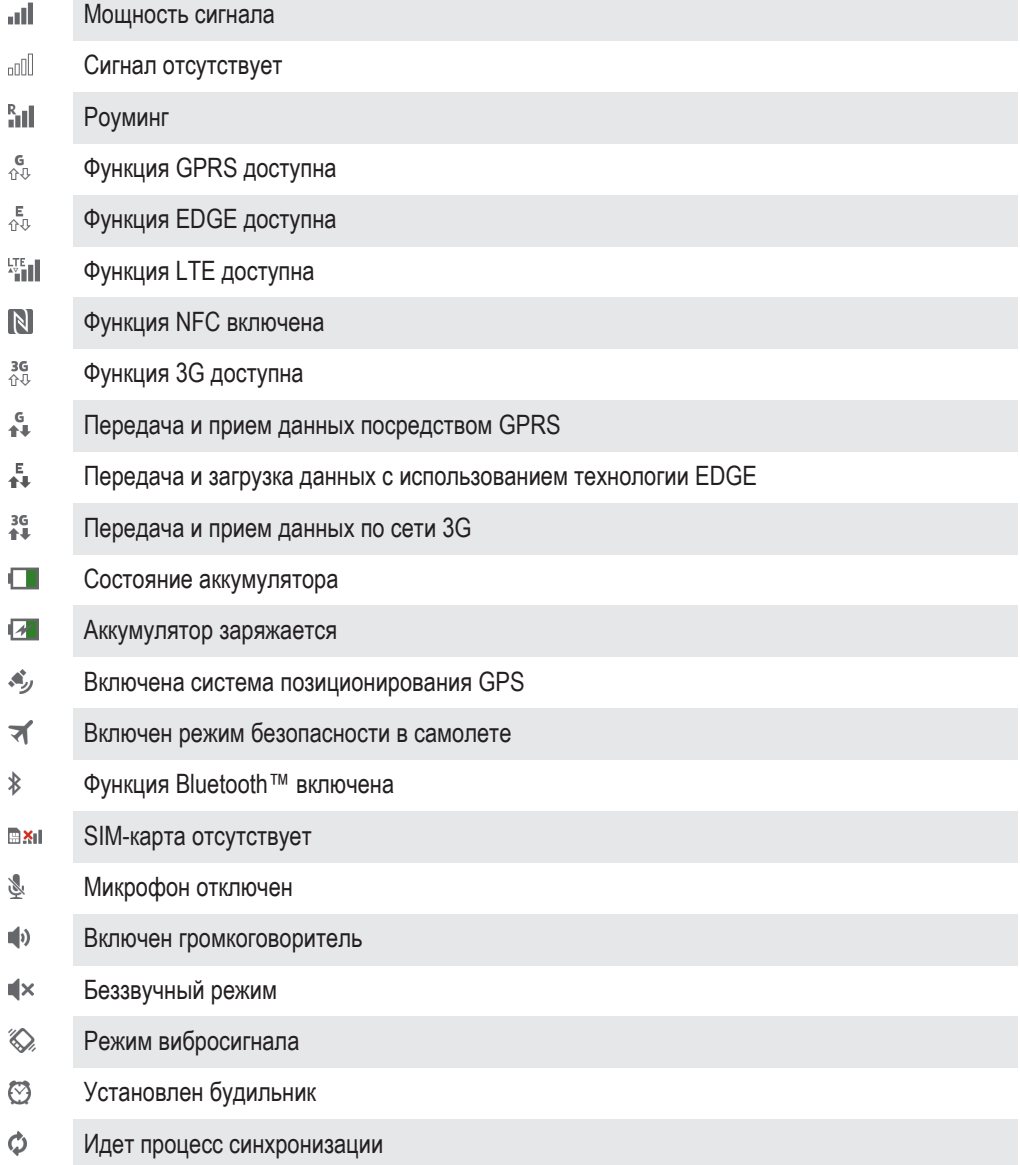

- ΦI. Проблема с регистрацией или синхронизацией
- $\widehat{\mathbb{R}}$ Подключение Wi-Fi® активно, имеются доступные сети

# Значки уведомлений

На экране могут отображаться следующие значки уведомлений.

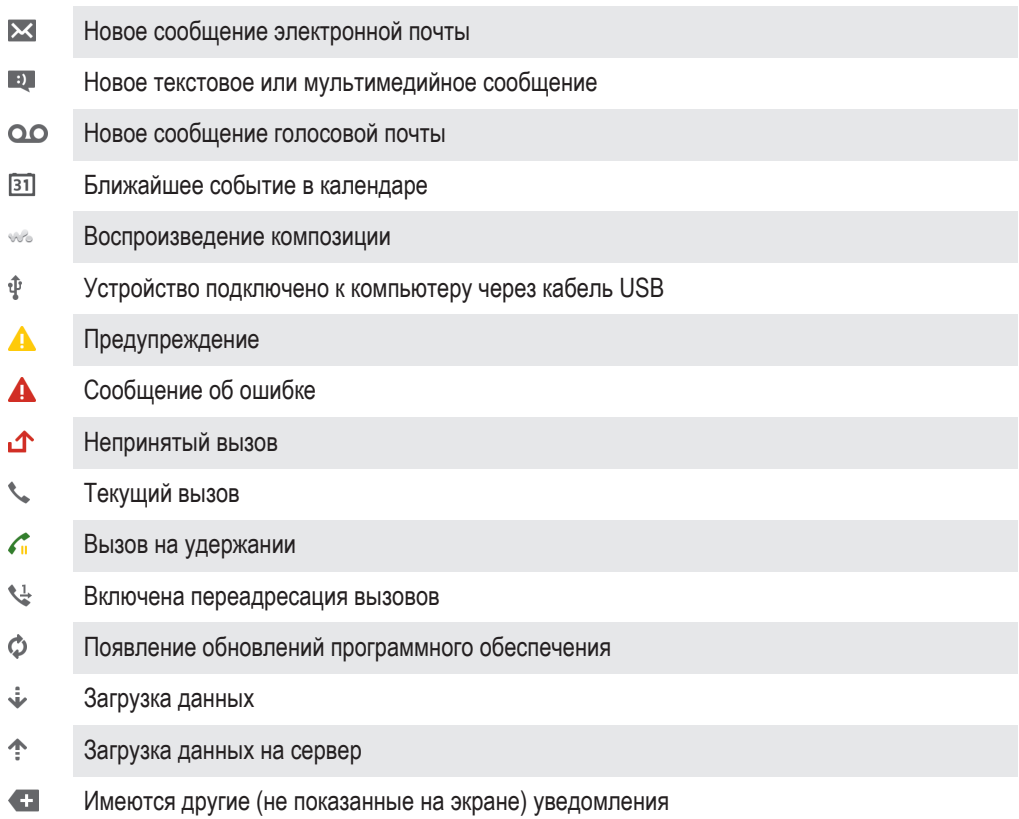

# Обзор приложений

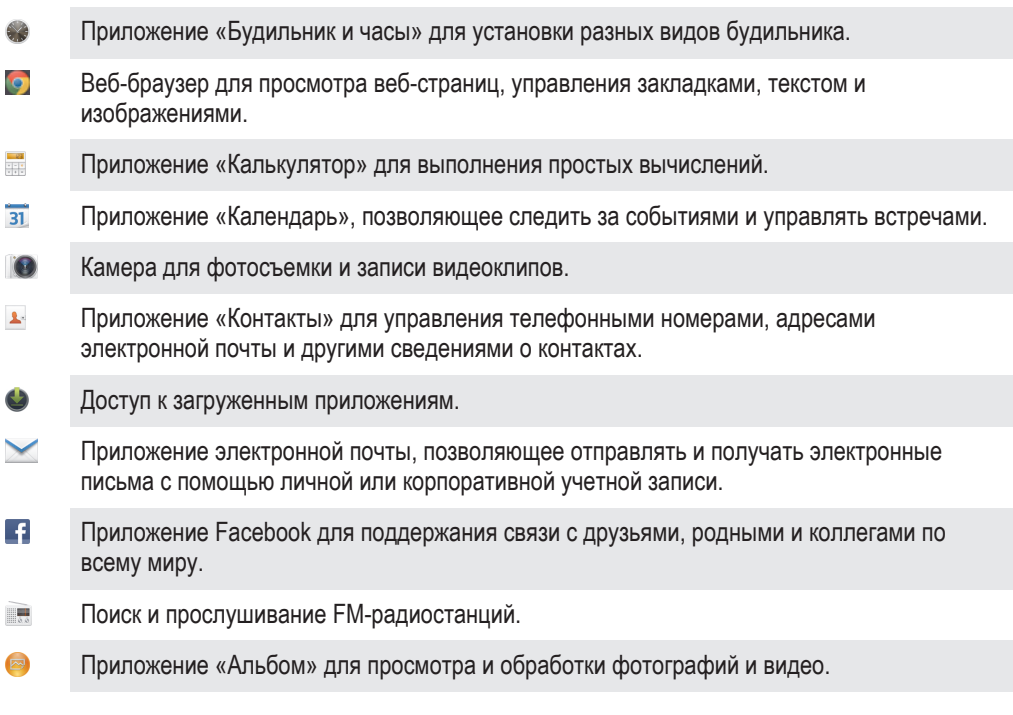

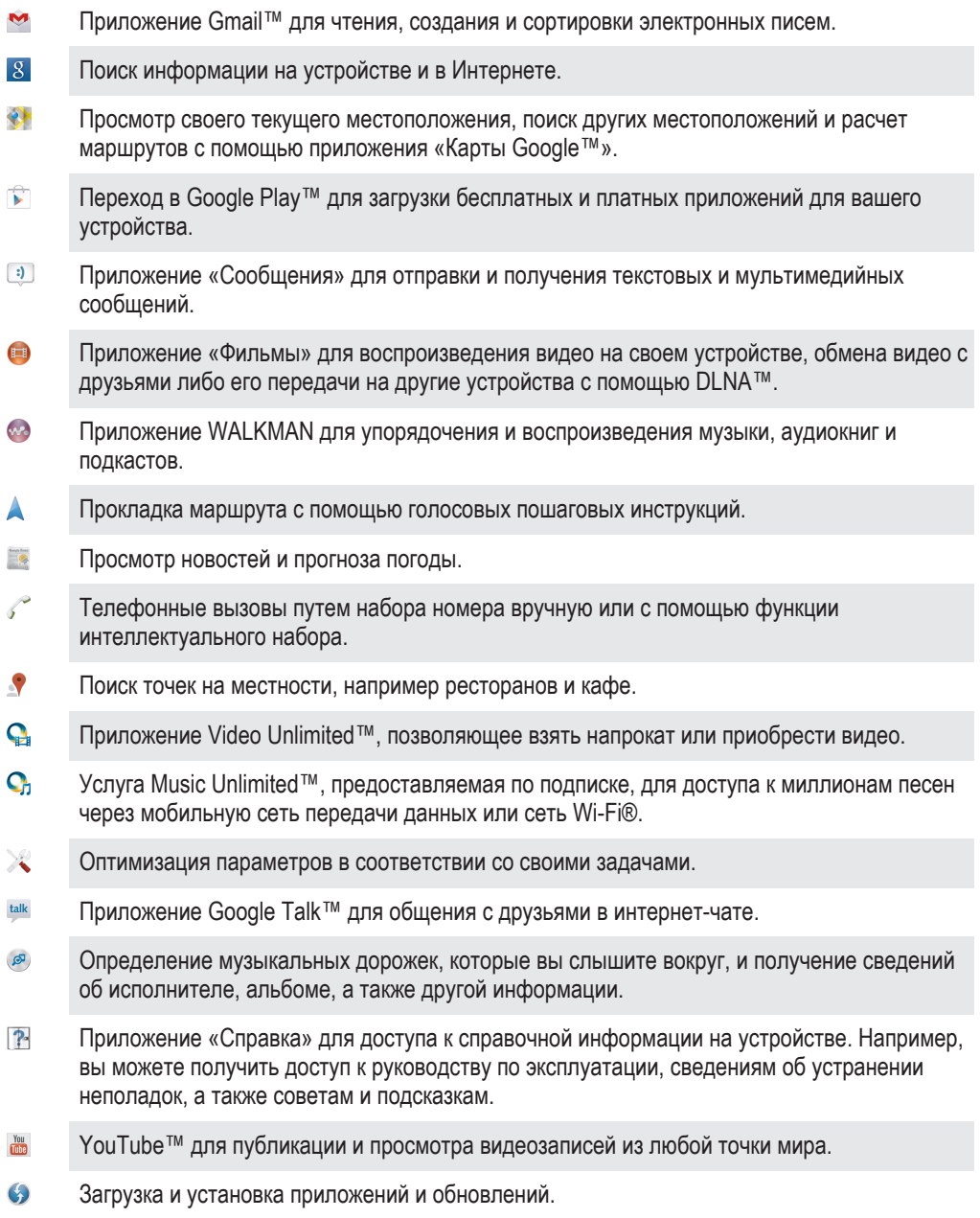

Некоторые приложения поддерживаются не всеми сетями и поставщиками услуг и не во всех регионах.

# Важная информация

# Листок «Важная информация»

Перед началом использования устройства прочтите листок «Важная информация», содержащийся в руководстве по настройке на устройстве или в коробке.

Получение доступа к мастеру настройки вручную

- 1 На Начальный экран коснитесь ...
- 2 Коснитесь **Настройки** > **Руководство по настройке**.

# Ограничения услуг и функций

Некоторые из услуг и функций, описанных в данном руководстве, поддерживаются не во всех странах/регионах, не всеми сетями и/или поставщиками услуг и не во всех зонах. Это, в частности, применимо к международному номеру службы экстренной помощи GSM — 112. Информацию о доступности услуг и возможной дополнительной плате за использование конкретной услуги или функции можно получить у оператора сети или поставщика услуг.

Использование некоторых функций и приложений, описанных в этом руководстве, может требовать подключения к Интернету. При подключении к Интернету с устройства может взиматься плата за передачу данных. Для получения дополнительной информации обратитесь к вашему поставщику услуг беспроводной сети.

# PlayStation® Pocket и PlayStation® Store

PlayStation® pocket и PlayStation® Store могут быть недоступны в некоторых странах и/или регионах.

# Официальная информация

## Sony **LT26ii**

Данное руководство по эксплуатации публикуется компанией Sony Mobile Communications AB или ее местным филиалом без<br>каких-либо гарантий. Компания Sony Mobile Communications AB оставляет за собой право без предварительного вносить в данное руководство по эксплуатации изменения, связанные с улучшением оборудования и программного обеспечения, а также при выявлении опечаток и неточностей. Все подобные изменения вносятся в новую редакцию

руководства по эксплуатации. © Sony Mobile Communications AB, 2013.

Все права защищены.

Данный мобильный телефон позволяет загружать, хранить и пересылать дополнительное содержимое, например мелодии сигнала вызова. Использование такого содержимого может быть ограничено или запрещено в силу законных прав третьих сторон, включая (в частности) ограничения, налагаемые действующим законодательством по защите авторских прав. Вы, а не Sony, несете полную ответственность за дополнительное содержимое, загружаемое или пересылаемое с помощью мобильного телефона. Перед началом использования какого-либо дополнительного содержимого убедитесь в наличии надлежащих лицензий либо иных разрешений. Sony не гарантирует точности, целостности или качества какого-либо дополнительного содержимого и содержимого, предоставляемого третьими лицами. Ни при каких обстоятельствах Sony не несет ответственность за ненадлежащее использование дополнительного содержимого и содержимого, предоставляемого третьими лицами.

Данное руководство по эксплуатации может ссылаться на услуги и приложения, предоставляемые третьими сторонами. Использование таких программ и услуг может потребовать отдельной регистрации у третьей стороны и регламентироваться дополнительными условиями. Перед применением приложений, доступ к которым осуществляется через веб-сайт стороннего изготовителя, ознакомьтесь с условиями использования и политикой конфиденциальности таких веб-сайтов. Sony не гарантирует доступность и функциональность веб-сайтов и услуг, обеспечиваемых третьими сторонами. Чтобы просмотреть информацию о соответствии нормативным требованиям, например знак CE, снимите заднюю крышку

устройства. Все наименования продуктов и компаний, упомянутые в настоящем руководстве, являются товарными знаками или

зарегистрированными товарными знаками соответствующих владельцев. Все права, не оговоренные явно в данном документе,<br>защищены. Остальные товарные знаки являются собственностью соответствующих владельцев. Для получения подробной информации посетите *www.sonymobile.com*.

Все иллюстрации приведены в качестве примера и могут несколько отличаться от реального внешнего вида телефона. Данное изделие защищено определенными правами на интеллектуальную собственность корпорации Microsoft. Запрещается использовать и распространять данную технологию вне изделия без соответствующей лицензии корпорации Microsoft. Права интеллектуальной собственности, включая авторские права, владельцев информационного содержимого защищены с использованием технологии управления цифровыми правами Windows Media (WMDRM). В настоящем устройстве для доступа к<br>содержимому, защищенному WMDRM, используется программное обеспечение WMDRM. В случае неспособности программного обеспечения WMDRM обеспечить защиту содержимого, владельцы содержимого имеют право потребовать от корпорации Microsoft отзыва функции программного обеспечения WMDRM, обеспечивающей воспроизведение или копирование защищенного содержимого. Данный отзыв не влияет на незащищенное содержимое. Загружая лицензии для защищенного<br>содержимого, вы соглашаетесь с тем, что компания Microsoft может включать список отзыва вместе с лицензиями. Вл содержимого имеют право требовать обновления WMDRM для доступа к их содержимому. При отказе от обновления будет невозможен доступ к содержимому, требующему обновления.

Данное изделие лицензировано по лицензии MPEG-4 Visual и лицензии пакета патентов AVC для личного некоммерческого использования потребителем в целях (1) кодирования видео в соответствии со стандартом MPEG-4 Visual («видео MPEG-4») или стандартом AVC («видео AVC») и/или (2) декодирования видео MPEG-4 или AVC, которое было закодировано<br>потребителем в рамках личной некоммерческой деятельности и/или было получено от поставщика видео, лицензированного<br>М

# Алфавитный указатель

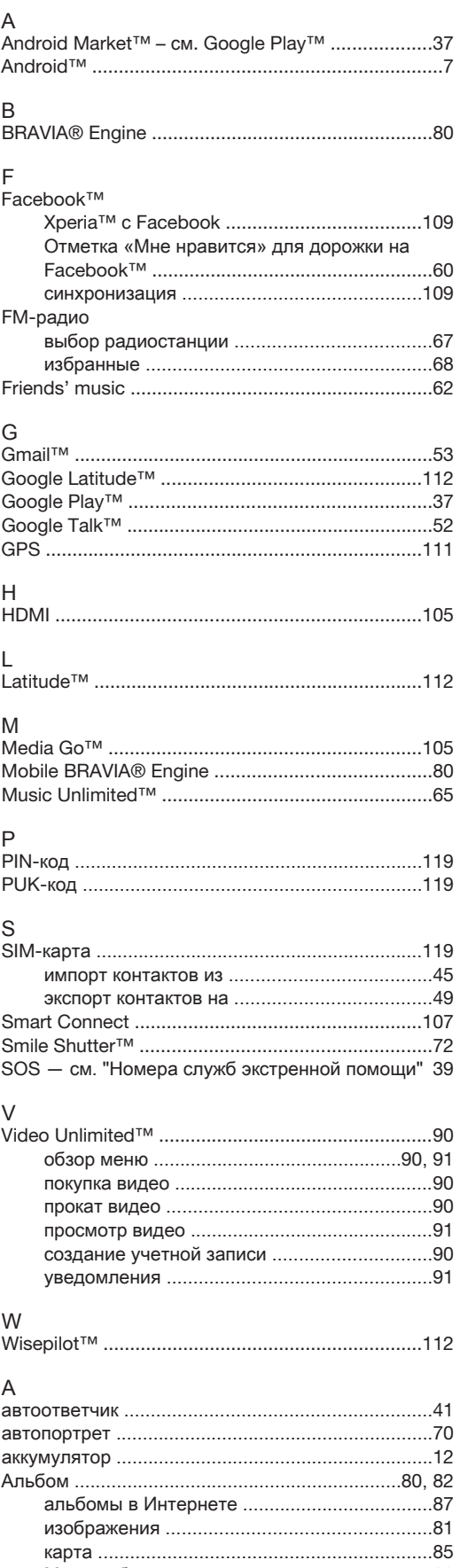

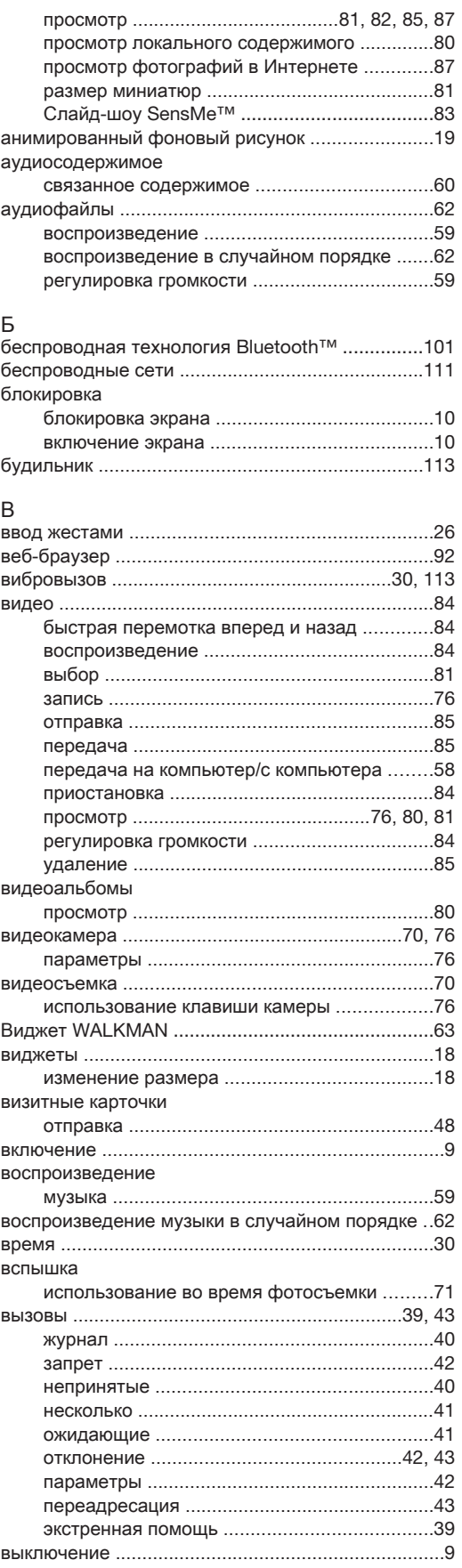

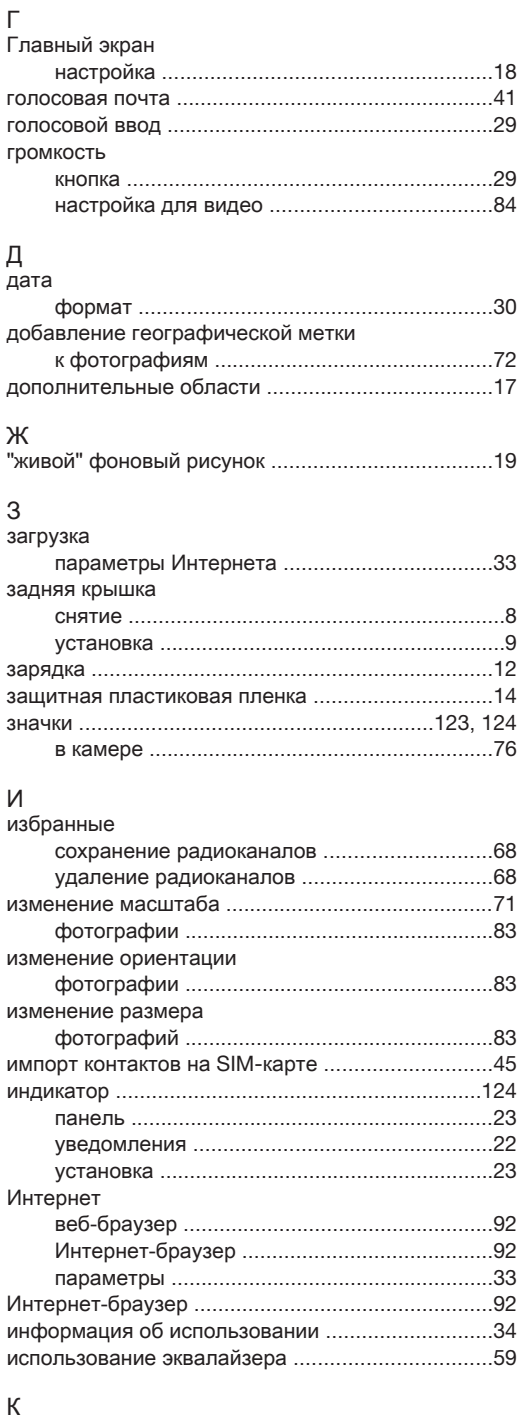

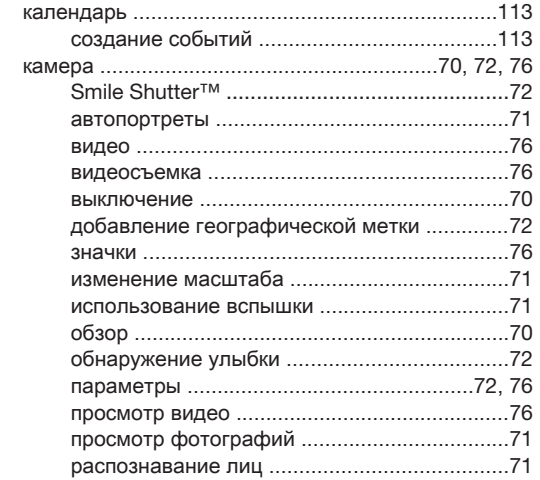

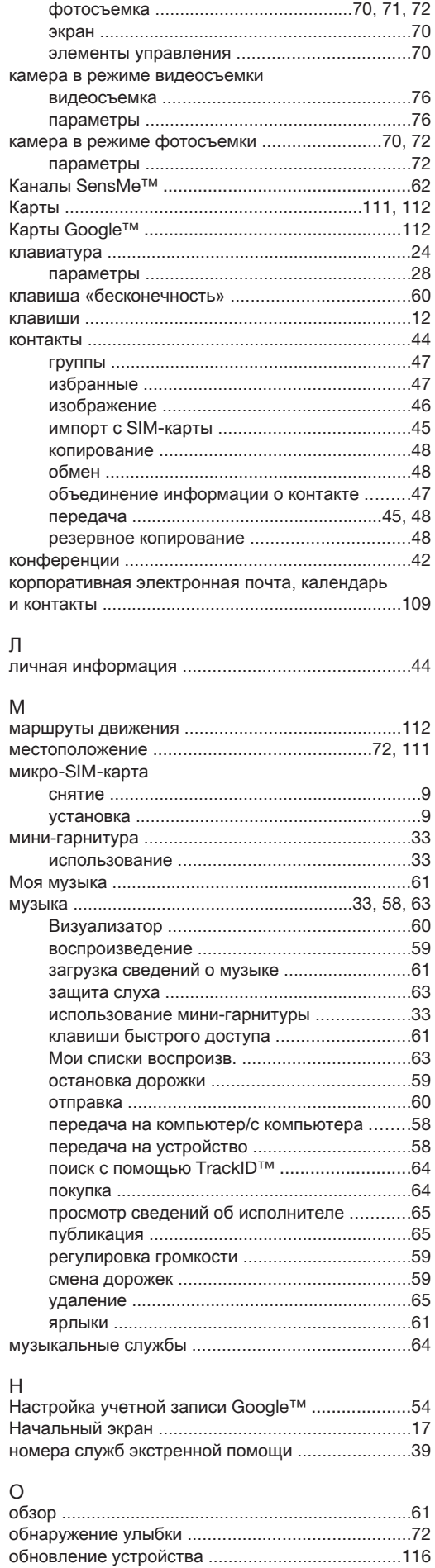

#### обрезка фотографий ....................................................83 обслуживание .......................................................116 обслуживание телефона .....................................116 Окно недавно использованных приложений .......21 остановка дорожки .................................................59 Отметка «Мне нравится» для видео на Facebook™ .............................................................87 Отметка «Мне нравится» для дорожки на Facebook™ .............................................................60 Отметка «Мне нравится» для фотографии на Facebook™ .............................................................87 отметка опций ........................................................15 отправка визитные карточки .........................................48 музыка ............................................................60 передача объектов с использованием Bluetooth™ ...................................................102 П панель ...................................................................123 состояния .......................................................22

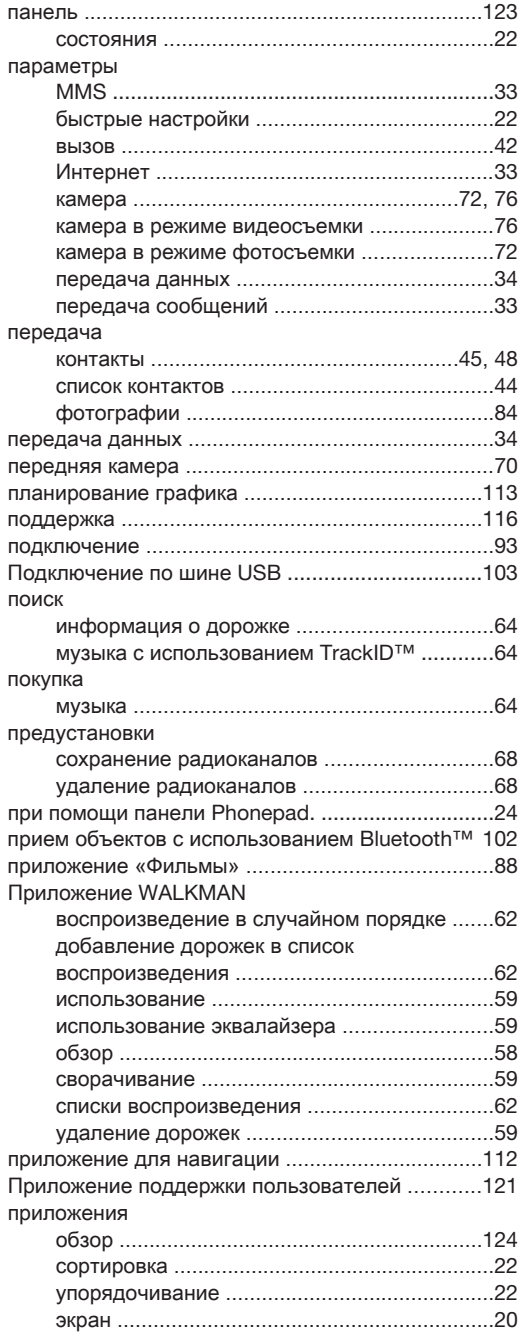

#### просмотр видео, сделанное с помощью камеры .........76 Фильмы ...........................................................88 фотографии ....................................................71 публикация музыка ............................................................65 Р радио ......................................................................67 моно звук ........................................................68 стерео звук .....................................................68 радиозвук ................................................................68 радиоприемник ......................................................67 выбор радиостанции .....................................67 избранные ......................................................68 открытие .........................................................67 переключение каналов ..................................67 поиск каналов .................................................68 прослушивание через динамик ....................68 регион радио ..................................................67 распознавание голоса ...........................................29 распознавание лиц ................................................71 регулировка громкости ..........................................59 редактирование фотографии ....................................................84 Режим "Flight mode" — см. "Режим полета" ........31 режим без звука .....................................................29 Режим безопасности в самолете ..........................31 режим ввода текста ...............................................24 режим верхнего регистра ......................................24 резервное копирование контакты .................................................48, 117 содержимое ..................................................117 рекомендация музыки ...........................................60 рекомендация фотографий и видео ....................87 руководство по настройке .....................................10 С сброс параметров ................................................119 связь с устройствами ............................................93 сигнал вызова ......................................................113 символы ..................................................................24 синхронизация .....................................................108 контакты, календарь, фотографии Facebook™ ...................................................109 Контакты, календарь, электронная почта Google™ .......................................................108 с Microsoft® Exchange .................................109 Синхронизация Microsoft® Exchange .................109 Синхронизация с Google™ ..................................108 сканирование штрихкодов ..................................106 слайд-шоу ...............................................................83 события календарь .....................................................113 сообщения параметры ......................................................33 списки воспроизведения .......................................62 воспроизведение пользовательских ............63 добавление дорожки .....................................62

# Т

список контактов

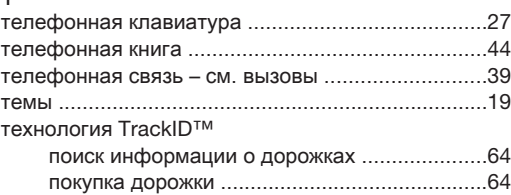

удаление .........................................................63 удаление дорожек .........................................63

передача .........................................................44

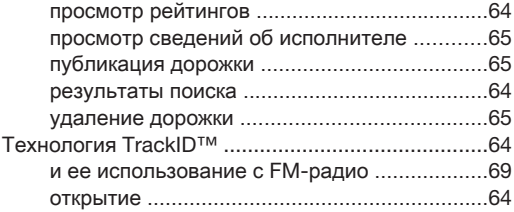

## У

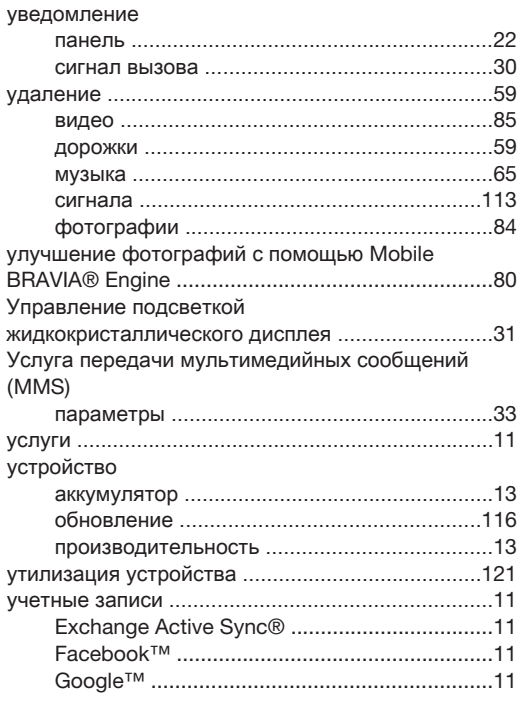

# $Φ$

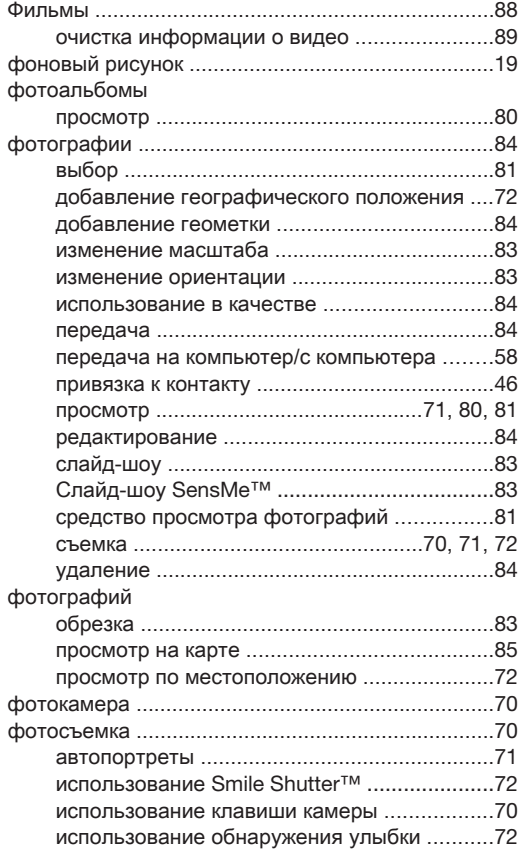

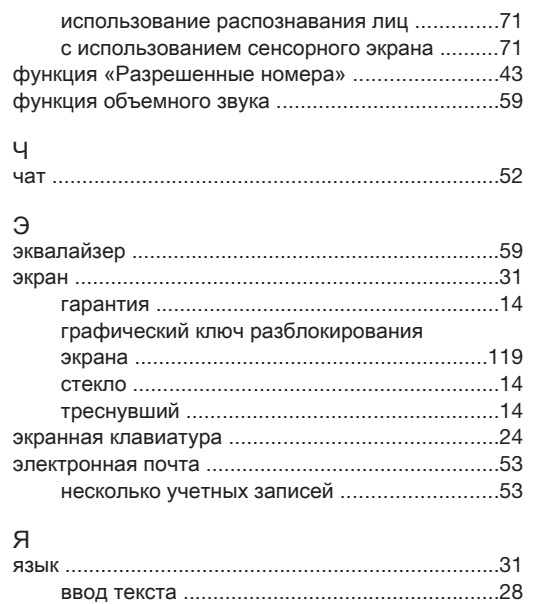

яркость ....................................................................31